# *ZenFone 4* Manuale utente (e-Manual)

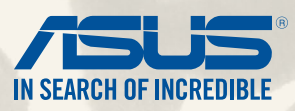

**I8838**

**Aprile 2014 Prima edizione**

# **Indice**

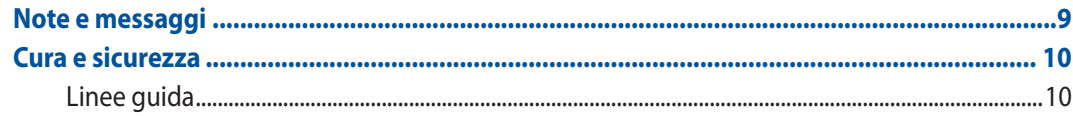

# Prepara il tuo Zen!

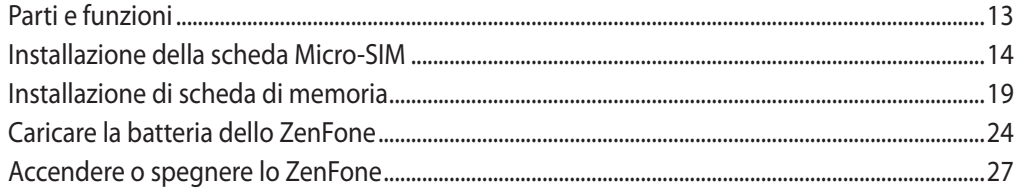

# Casa dolce casa

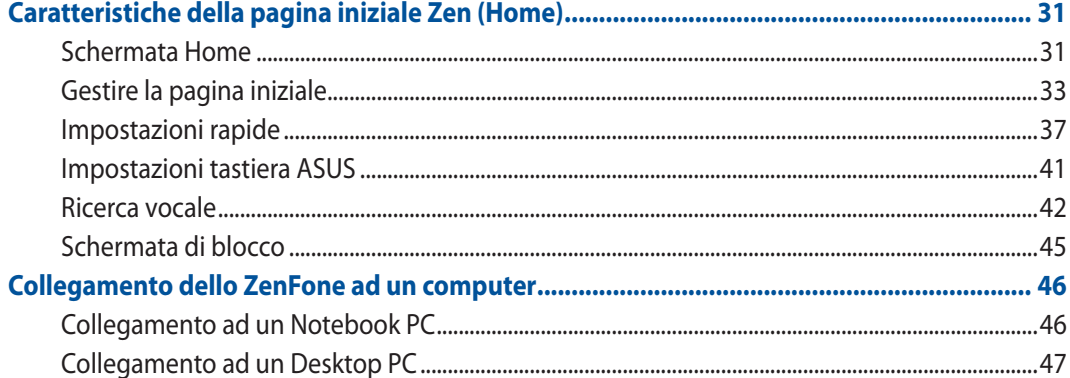

# **Chiama con stile**

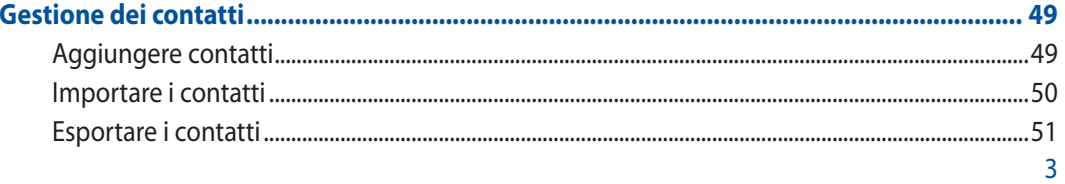

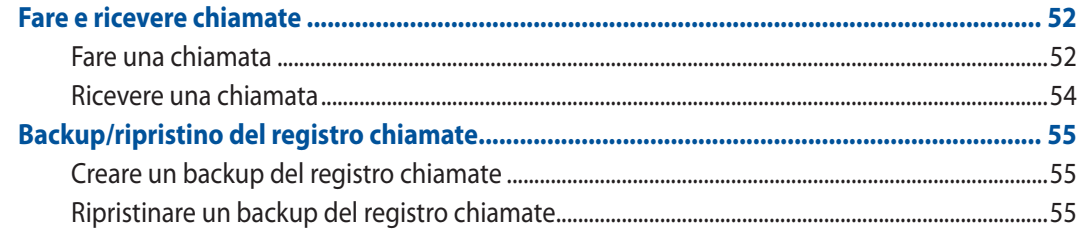

# Invia messaggi e altro

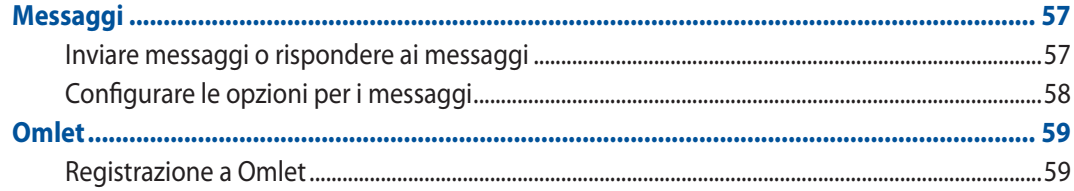

# Leggere le e-mail

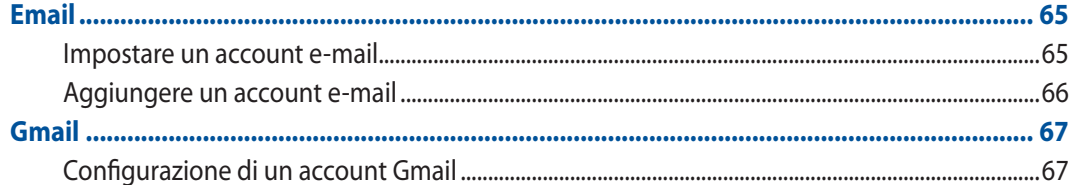

# Catturare i momenti

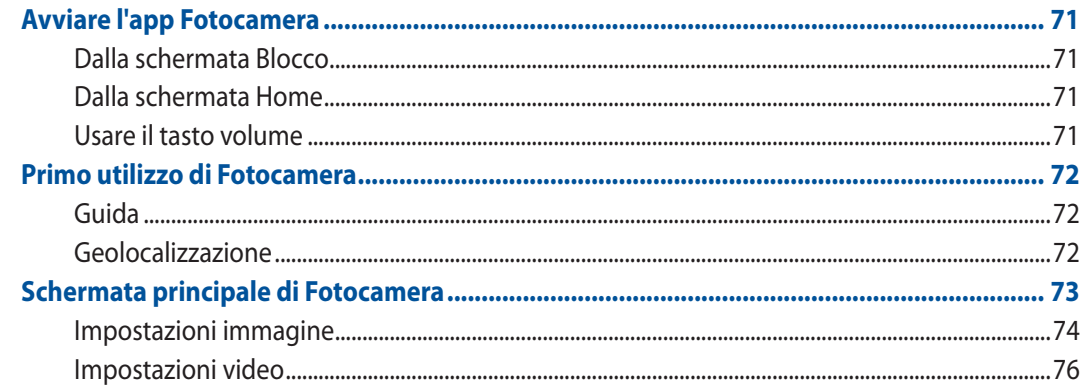

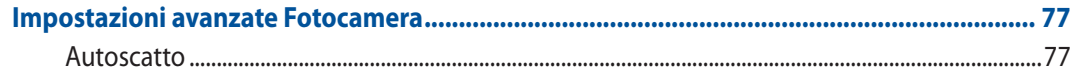

# **Galleria**

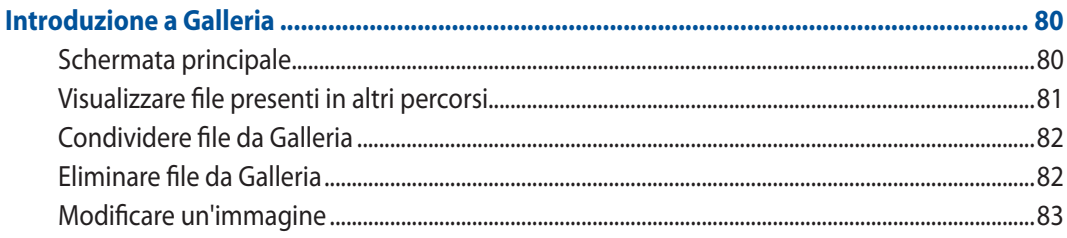

# Work hard, play harder

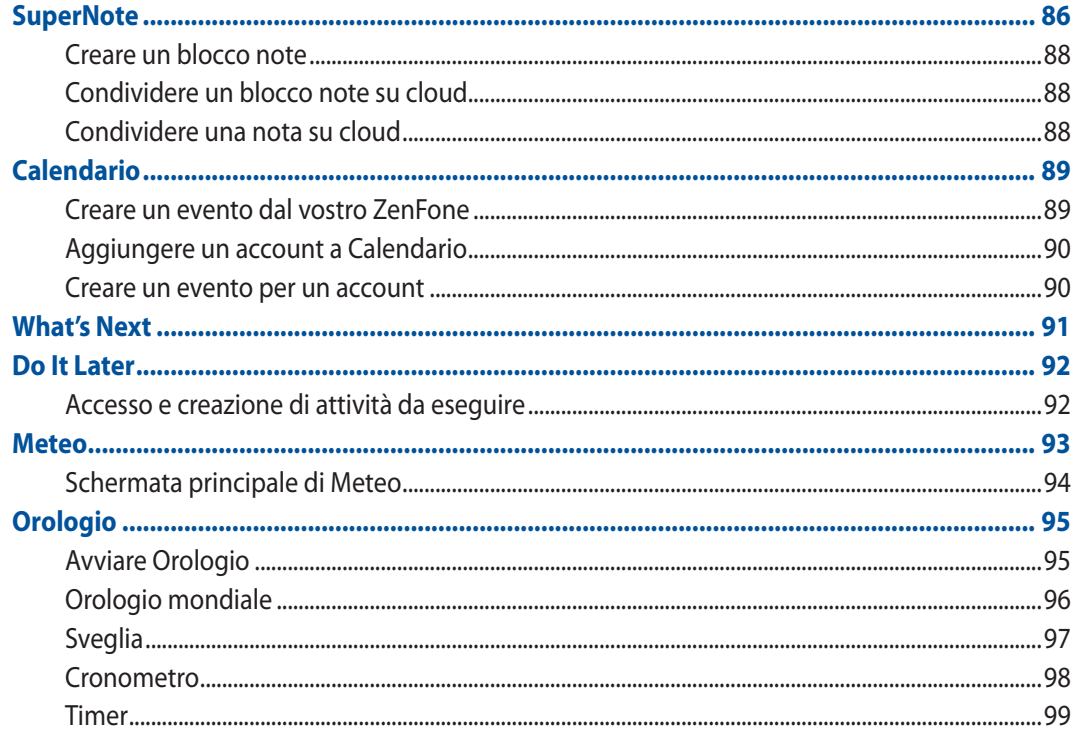

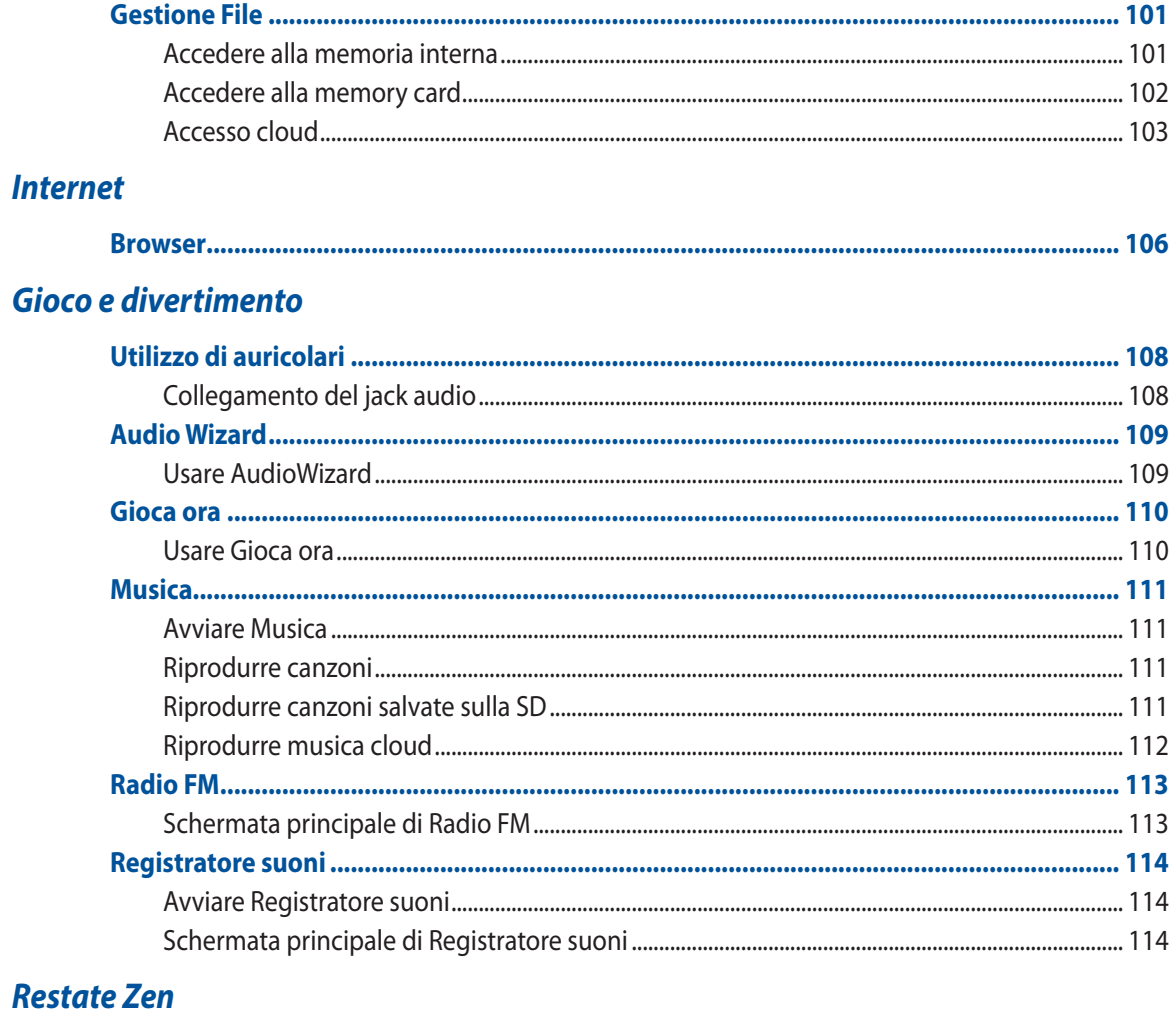

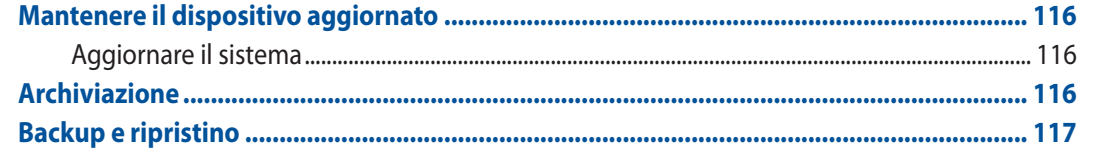

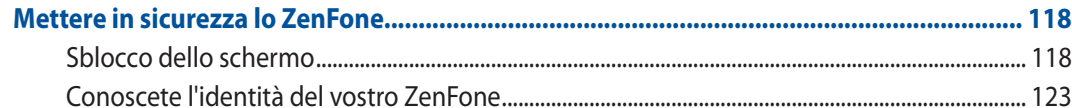

# Collegate il vostro Zen

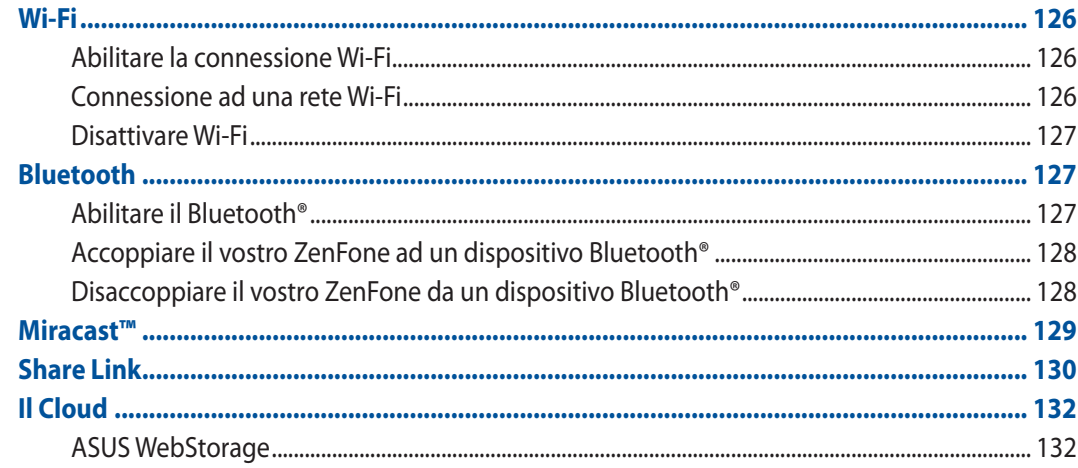

# Introduzione alle app

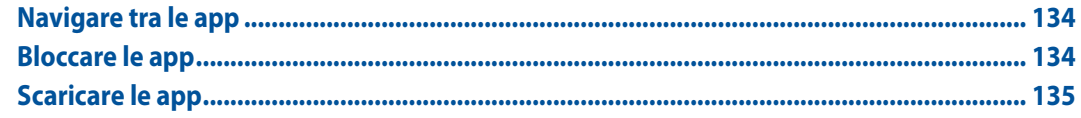

# C'è di più per il vostro Zen

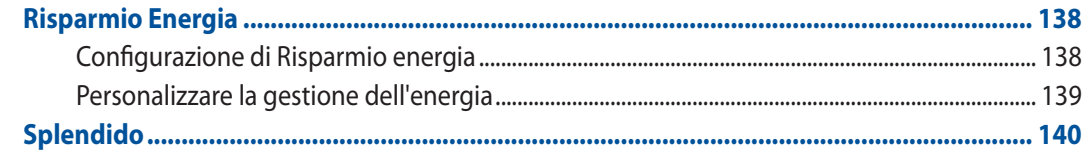

# **Appendice**

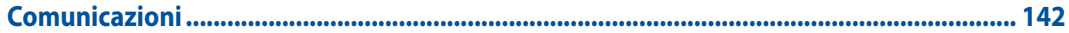

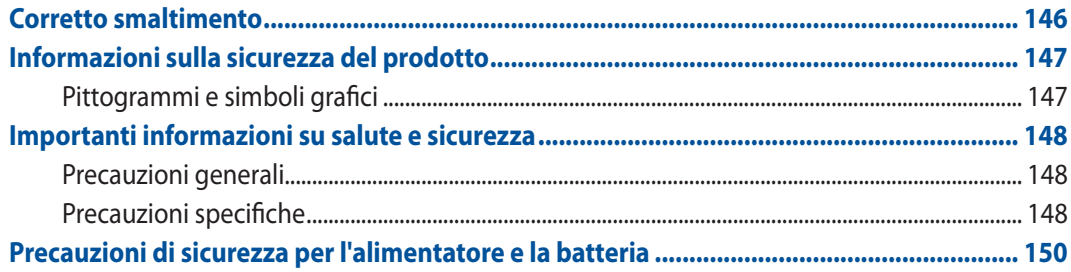

# <span id="page-8-0"></span>**Note e messaggi**

Per evidenziare le informazioni chiave contenute nel manuale alcuni messaggi sono presentati nelle forme seguenti:

**IMPORTANTE!** Messaggio contenente informazioni importanti per il completamento di un'operazione.

**NOTA:** Messaggio contenente informazioni aggiuntive e suggerimenti per completare un'operazione.

**ATTENZIONE!** Messaggio contenente le indicazioni da seguire per garantire la sicurezza di determinate operazioni onde evitare danni ai dati e alle componenti del vostro ZenFone.

# <span id="page-9-0"></span>**Cura e sicurezza**

# **Linee guida**

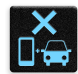

La sicurezza alla guida prima di tutto. Raccomandiamo vivamente di non usare il vostro dispositivo durante la guida di un qualsiasi veicolo.

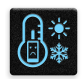

Questo dispositivo deve essere utilizzato solamente in ambienti con temperature comprese fra 5 °C (41 °F) e 35 °C (95 °F).

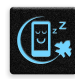

Spegnete il dispositivo nelle aree in cui è vietato l'utilizzo dei dispositivi mobili. Obbedite sempre alle norme e ai regolamenti nelle aree soggette a restrizioni come, ad esempio, aerei, cinema, negli ospedali o in prossimità di apparecchiature mediche, in prossimità di gas o combustibili, cantieri, siti di detonazione e altre aree.

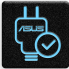

Usate solamente adattatori AC e cavi approvati da ASUS per l'utilizzo con questo dispositivo. Consultate l'etichetta indicante la potenza posta sul fondo del dispositivo e assicuratevi che l'adattatore di alimentazione sia compatibile con tali valori.

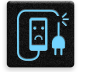

Non utilizzate cavi di alimentazione, accessori o periferiche danneggiate con il vostro dispositivo.

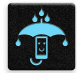

Tenete il vostro dispositivo asciutto. Non esponete il vostro dispositivo a liquidi, pioggia o umidità.

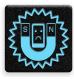

Potete esporre il vostro dispositivo a controlli tramite macchine a raggi X (usate, in genere, con nastri trasportatori al fine di garantire la sicurezza negli aeroporti) ma non esponetelo a rilevatori magnetici e metal detector.

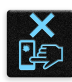

Lo schermo del dispositivo è realizzato in vetro. Se il vetro si rompe interrompete l'utilizzo del dispositivo e non toccate le parti in vetro danneggiate. Inviate immediatamente il dispositivo ad un centro assistenza ASUS qualificato per la riparazione.

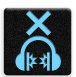

Per prevenire possibili danni all'udito non ascoltate suoni a volume troppo alto per lunghi periodi di tempo.

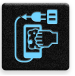

Scollegate il cavo d'alimentazione prima di effettuare la pulizia del vostro dispositivo. Per la pulizia del dispositivo utilizzare solo una spugna di cellulosa pulita o un panno di camoscio.

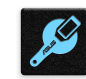

Per l'assistenza rivolgetevi solamente a personale qualificato ASUS.

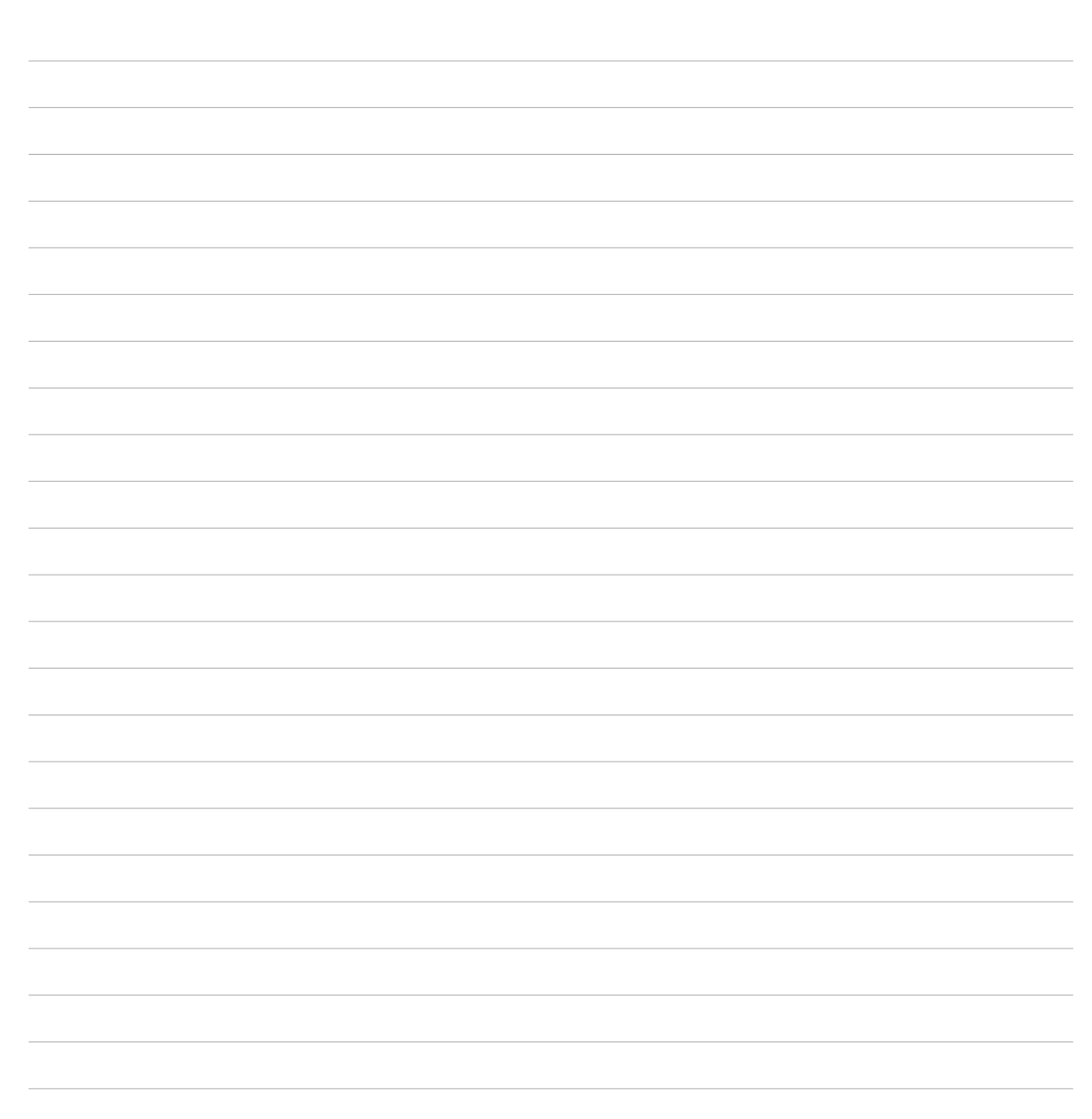

<span id="page-11-0"></span>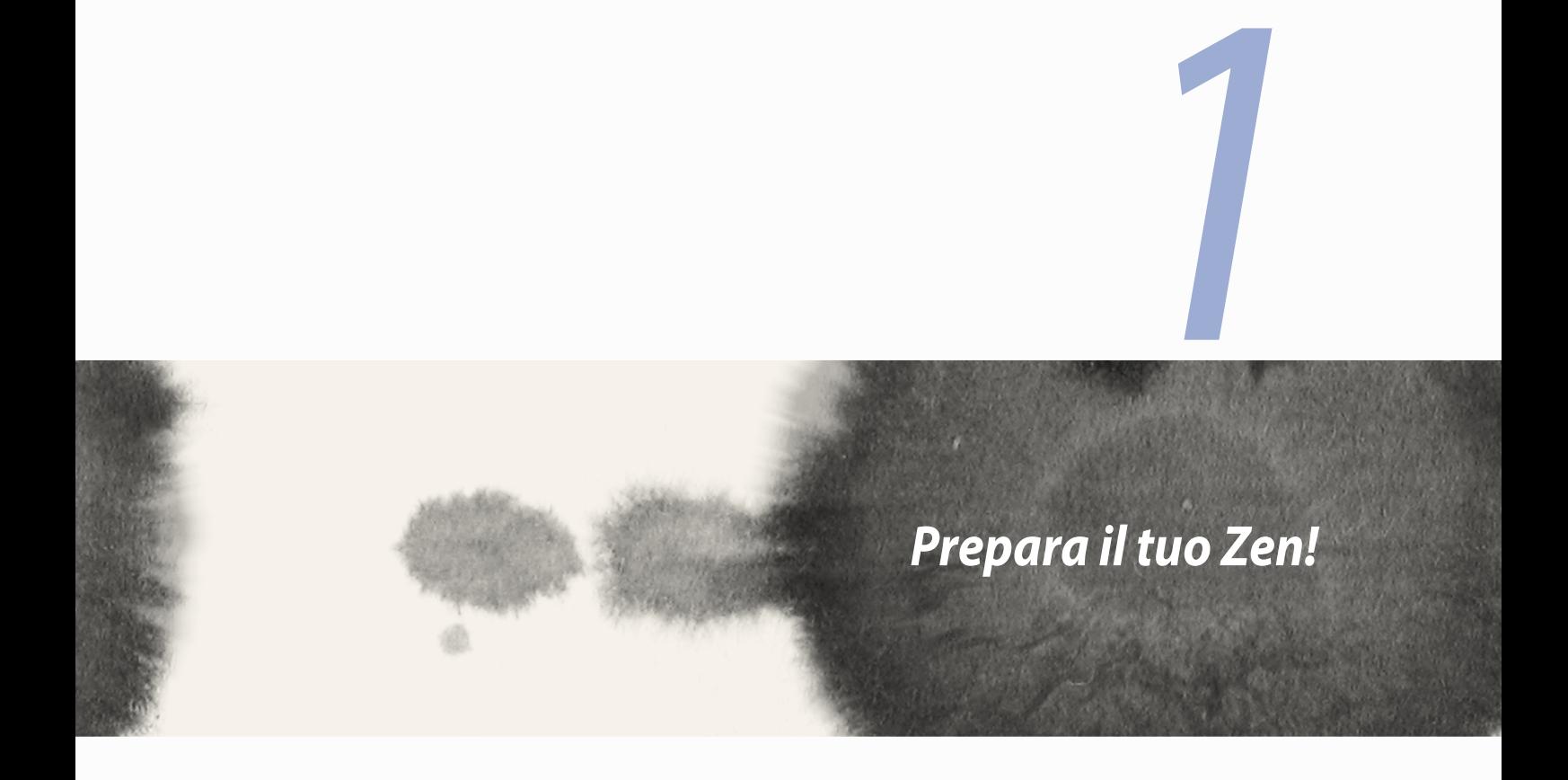

# <span id="page-12-0"></span>**Parti e funzioni**

Date un'occhiata al vostro dispositivo e rendetelo operativo in un batter d'occhio.

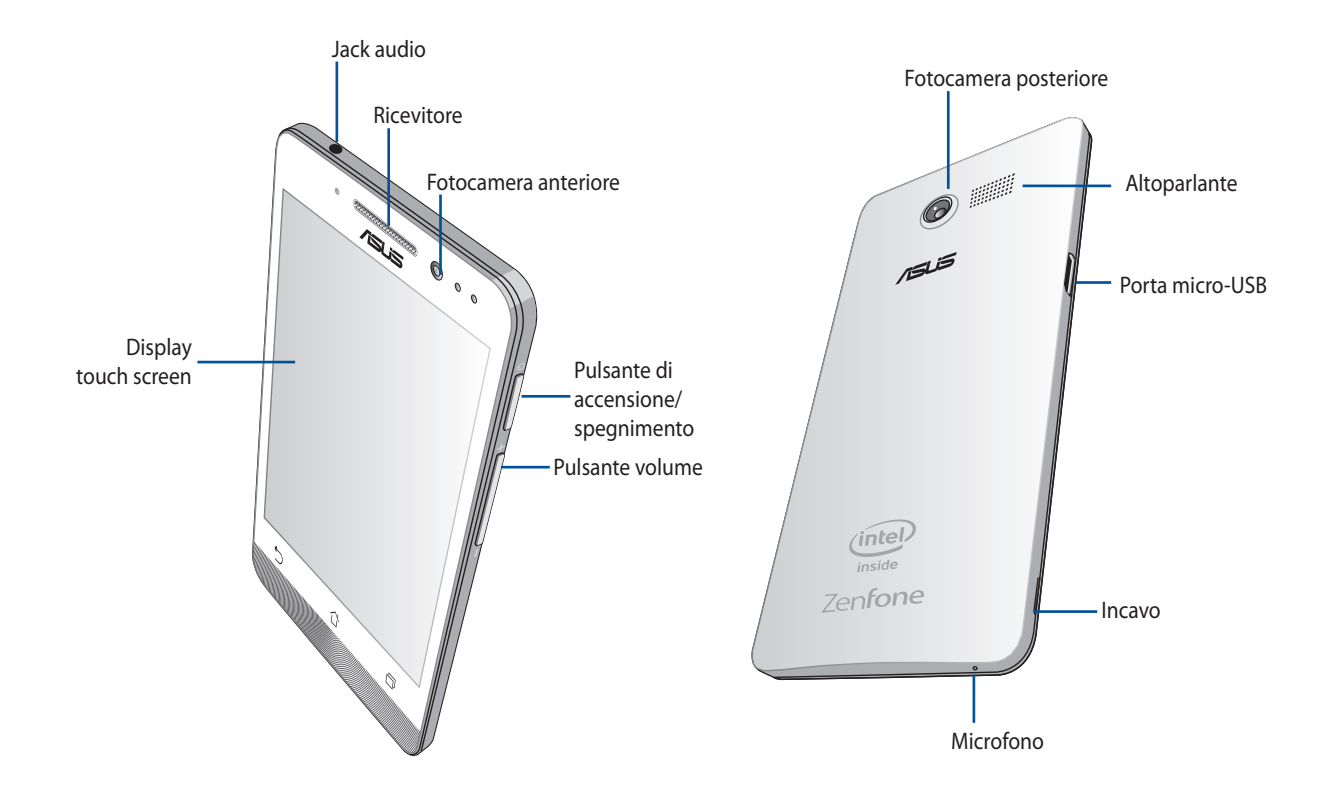

#### <span id="page-13-0"></span>**IMPORTANTE:**

- Raccomandiamo di non usare una pellicola di protezione per lo schermo in quanto potrebbe interferire con il sensore di prossimità. Se volete usare una pellicola di protezione per lo schermo assicuratevi che questa non interferisca con il sensore di prossimità.
- Mantenete il dispositivo, in particolare lo schermo touch, sempre asciutto. Acqua o altri liquidi potrebbero causare malfunzionamenti dello schermo touch.
- Assicuratevi che la cover dello scomparto per Micro-SIM/scheda di memoria sia sempre chiuso correttamente quando usate o trasportate il dispositivo.

# **Installazione della scheda Micro-SIM**

La scheda Micro-SIM (micro-subscriber identity module) memorizza diverse informazioni come il vostro numero di telefono, i contatti, i messaggi e altre informazioni necessarie per l'accesso alla rete mobile.

#### **ATTENZIONE:**

- Questo dispositivo è stato progettato per essere utilizzato solamente con Micro-SIM approvate dai gestori di telefonia mobile.
- Raccomandiamo di non usare SIM card ritagliate in modo da adattarsi allo slot Micro-SIM.
- Spegnete il dispositivo prima di inserire una Micro-SIM.
- Usate la massima cura quando maneggiate una Micro-SIM. ASUS non può essere ritenuta responsabile per eventuali danni o perdite di dati di una Micro-SIM.
- Non inserite una scheda di memoria nello slot Micro-SIM! Se una scheda di memoria venisse inserita erroneamente nello slot Micro-SIM inviate il vostro dispositivo ad un centro assistenza ASUS qualificato.

Per installare una Micro-SIM:

- 1. Spegnete il dispositivo.
- 2. Sollevate la cover aiutandovi con la fessura che trovate nell'angolo inferiore sinistro quindi estraetela.

**ATTENZIONE!** Prestate attenzione quando fate leva sulla cover per sollevarla.

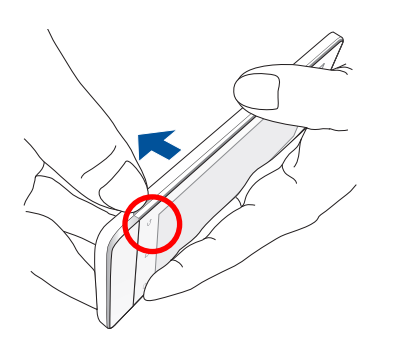

- 3. Orientate la Micro-SIM con i contatti dorati rivolti verso il basso e inseritela nello slot Micro-SIM.
- 4. Inserite delicatamente la Micro-SIM all'interno dello slot.

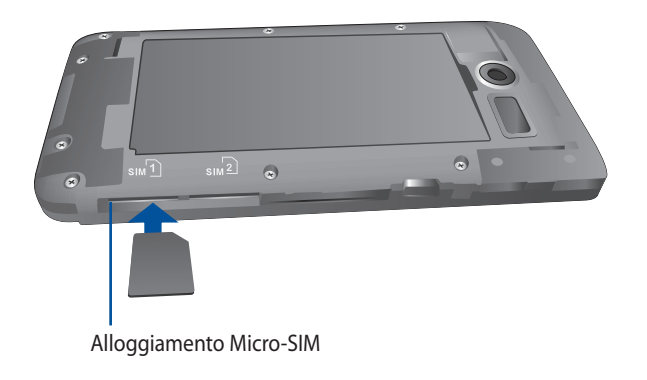

**NOTA:** Il numero degli slot Micro-SIM può variare in base alla regione o al paese di distribuzione del prodotto.

5. Posizionate nuovamente la cover posteriore. Premete la cover su ciascuno dei quattro lati per posizionarla in modo corretto.

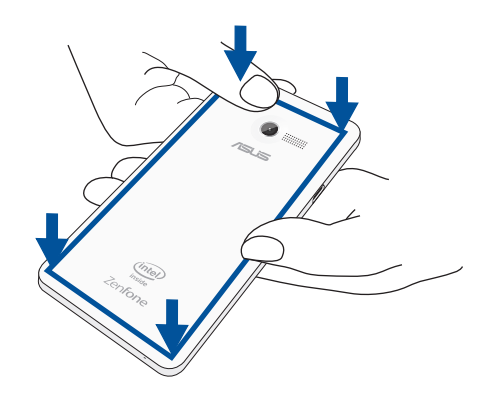

### **Rimozione della scheda Micro-SIM**

**ATTENZIONE:** Usate la massima cura quando maneggiate una Micro-SIM. ASUS non può essere ritenuta responsabile per eventuali danni o perdite di dati di una Micro-SIM.

Per rimuovere una Micro-SIM:

- 1. Spegnete il dispositivo.
- 2. Sollevate la cover aiutandovi con la fessura che trovate nell'angolo inferiore sinistro quindi estraetela.

**ATTENZIONE!** Prestate attenzione quando fate leva sulla cover per sollevarla.

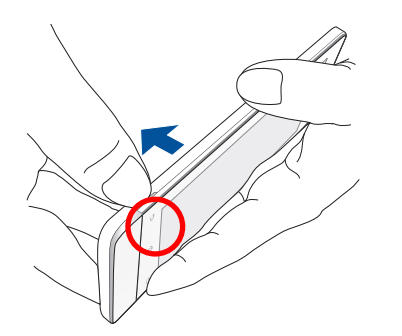

3. Esercitate una leggera pressione sulla Micro-SIM che volete rimuovere, quindi estraetela.

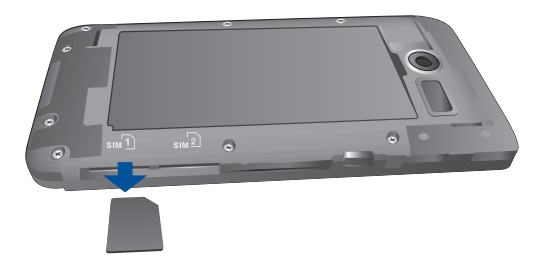

**NOTA:** Il numero degli slot Micro-SIM può variare in base alla regione o al paese di distribuzione del prodotto.

4. Posizionate nuovamente la cover posteriore. Premete la cover su ciascuno dei quattro lati per posizionarla in modo corretto.

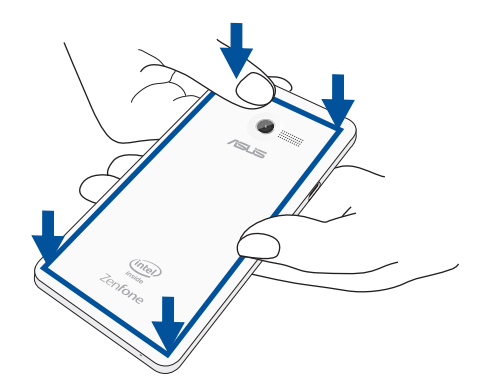

# <span id="page-18-0"></span>**Installazione di scheda di memoria**

Il vostro ZenFone è compatibile con le schede di memoria dei formati microSD™, microSDHC™ e microSDXC™ con una dimensione massima di 64 GB.

**NOTA:** Alcune schede di memoria potrebbero non essere compatibili con il vostro ZenFone. Per prevenire perdite di dati, danni al dispositivo o alla scheda di memoria usate solamente schede di memoria compatibili.

#### **ATTENZIONE!**

- Usate la massima cura quando maneggiate una scheda di memoria. ASUS non può essere ritenuta responsabile per eventuali danni o perdite di dati di una scheda di memoria.
- Non inserite una Micro-SIM nello slot per schede di memoria! Se una Micro-SIM venisse inserita erroneamente nello slot per schede di memoria inviate il vostro dispositivo ad un centro assistenza ASUS qualificato.

Per installare una scheda di memoria:

- 1. Spegnete il dispositivo.
- 2. Sollevate la cover aiutandovi con la fessura che trovate nell'angolo inferiore sinistro quindi estraetela.

**ATTENZIONE!** Prestate attenzione quando fate leva sulla cover per sollevarla.

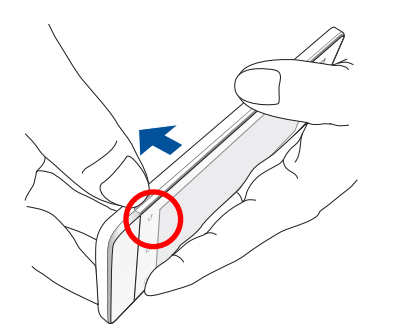

- 2. Allineate e inserite una scheda di memoria nello per schede di memoria.
- 3. Inserite delicatamente la scheda di memoria all'interno dello slot.

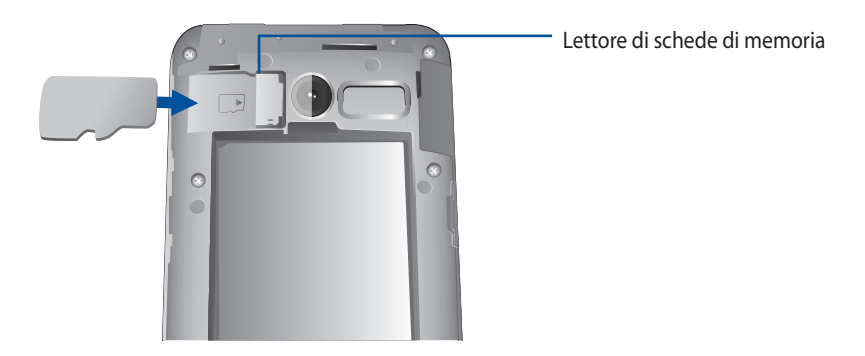

4. Posizionate nuovamente la cover posteriore. Premete la cover su ciascuno dei quattro lati per posizionarla in modo corretto.

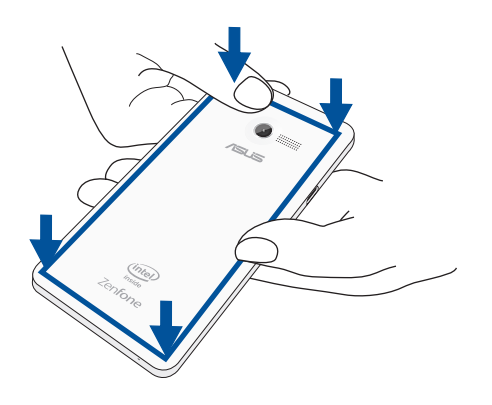

**NOTA:** Dopo aver installato una scheda di memoria potete accedere ai suoi contenuti da **Gestione File** > **MicroSD**.

### **Formattazione di una scheda di memoria**

Se avete installato una nuova scheda di memoria, o se usate una scheda di memoria formattata tramite un computer, potreste aver bisogno di formattare nuovamente la scheda tramite il telefono per garantire compatibilità con il dispositivo.

**ATTENZIONE:** Se sulla vostra scheda di memoria sono presenti dati assicuratevi di farne una copia prima di formattare la scheda di memoria.

Per formattare la vostra scheda di memoria:

- 1. Dalla schermata Home andate su **App** > **Impostazioni** > **Memoria** > **Cancella scheda SD**.
- 2. Potete visualizzare i contenuti della vostra scheda di memoria da **App** > **Gestione File**.

### **Rimozione di una scheda di memoria**

#### **ATTENZIONE!**

- Usate la massima cura quando maneggiate una scheda di memoria. ASUS non può essere ritenuta responsabile per eventuali danni o perdite di dati di una scheda di memoria.
- Per rimuovere una scheda di memoria in sicurezza dovete espellerla correttamente. Per espellere la scheda di memoria andate su **Home** > **App** > **Impostazioni** > **Memoria** > **Smonta scheda SD**.

Per rimuovere una scheda di memoria:

- 1. Spegnete il dispositivo.
- 2. Sollevate la cover aiutandovi con la fessura che trovate nell'angolo inferiore sinistro quindi estraetela.

**ATTENZIONE!** Prestate attenzione quando fate leva sulla cover per sollevarla.

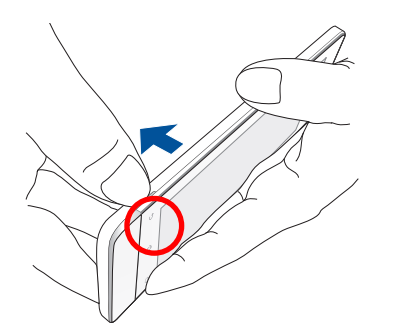

2. Esercitate una leggera pressione sulla scheda di memoria che volete rimuovere, quindi estraetela.

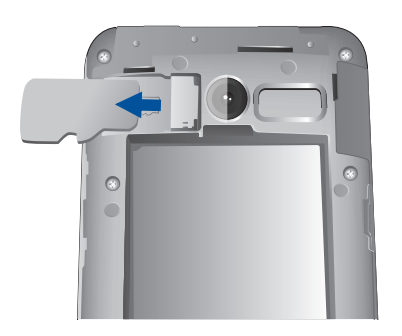

3. Posizionate nuovamente la cover posteriore. Premete la cover su ciascuno dei quattro lati per posizionarla in modo corretto.

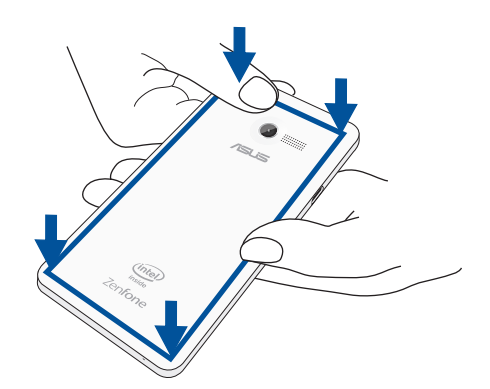

# <span id="page-23-0"></span>**Caricare la batteria dello ZenFone**

La batteria del vostro ZenFone è parzialmente carica ma dovete caricarla completamente prima del primo utilizzo. Prima di caricare la batteria del vostro dispositivo leggete le seguenti note e precauzioni importanti.

#### **IMPORTANTE:**

- Usate solamente l'adattatore di alimentazione AC e il cavo micro-USB in dotazione per caricare la batteria del vostro ZenFone. Usare un adattatore di alimentazione AC diverso potrebbe danneggiare il vostro dispositivo.
- Rimuovete la pellicola protettiva dall'adattatore AC e dal cavo micro-USB prima di usarli con il vostro dispositivo.
- Assicuratevi di collegare l'adattatore di alimentazione AC ad una presa di corrente compatibile. Potete collegare l'adattatore AC ad una qualsiasi presa di corrente da 100~240 V.
- Il voltaggio in uscita dell'adattatore AC per questo dispositivo è DC 5.2 V, 1.35 A.
- Quando utilizzate il vostro ZenFone, collegato ad una presa di corrente, fate in modo che questa sia vicina allo ZenFone e facilmente accessibile.
- Per risparmiare energia scollegate l'adattatore AC dalla presa di corrente quando non lo utilizzate.
- Non posate oggetti pesanti sul vostro ZenFone.

#### **ATTENZIONE!**

- Durante la carica della batteria lo ZenFone potrebbe riscaldarsi. Questo comportamento è normale tuttavia, se il dispositivo diventasse troppo caldo, scollegate immediatamente il cavo micro-USB dal tablet e inviate il dispositivo, con allegato adattatore AC e cavo, ad un centro servizi qualificato ASUS.
- La prevenzione tempestiva di eventuali danni allo ZenFone, all'adattatore AC o al cavo micro-USB è molto importante. Assicuratevi che il cavo micro-USB, l'adattatore AC e il dispositivo siano collegati correttamente prima di caricare la batteria.

Per ricaricare lo ZenFone:

- 1. Collegate il cavo micro-USB all'adattatore AC.
- 2. Collegate l'adattatore AC ad una presa di corrente dotata di messa a terra.
- 3. Collegate il cavo micro-USB allo ZenFone.

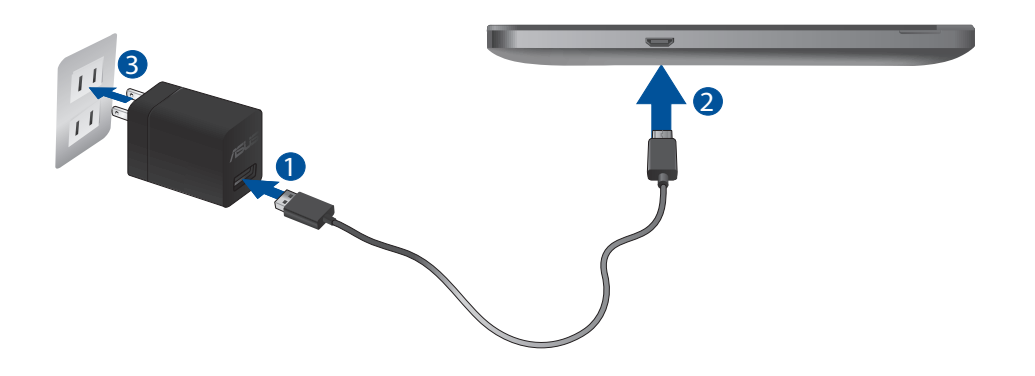

#### **IMPORTANTE:**

- Prima del primo utilizzo caricate la batteria del vostro ZenFone per **otto (8)** ore.
- La carica residua della batteria è indicata dalle seguenti icone:

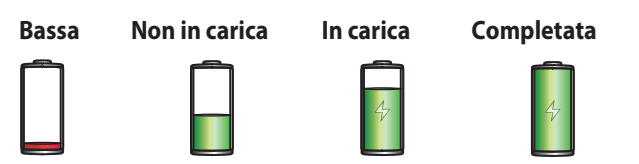

4. Quando la batteria è completamente carica scollegate il cavo micro-USB dallo ZenFone prima di scollegare l'adattatore AC dalla presa di corrente.

#### **NOTE:**

- Potete usare il vostro dispositivo quando la batteria si sta caricando ma sarà necessario più tempo per una carica completa.
- La carica della batteria tramite una porta USB del vostro computer potrebbe richiedere più tempo del normale.
- Se il vostro computer non fornisse sufficiente alimentazione per la carica dello ZenFone tramite porta USB vi suggeriamo di caricare il vostro ZenFone tramite una presa di corrente.

# <span id="page-26-0"></span>**Accendere o spegnere lo ZenFone**

#### **Accensione del dispositivo**

Per accendere il dispositivo premete e tenete premuto il pulsante di accensione/spegnimento/blocco fino a quando il dispositivo vibra e si accende.

#### **Spegnimento del dispositivo**

Per spegnere il dispositivo:

- 1. Se lo schermo è spento premete il pulsante di accensione/spegnimento/blocco per accenderlo. Se lo schermo è bloccato sbloccatelo.
- 2. Premete e tenete premuto il pulsante di accensione/spegnimento/blocco e, quando richiesto, selezionate **Spegni** e poi selezionate **OK**.

#### **Sospensione**

Per mettere il dispositivo in sospensione premete una volta il pulsante di accensione/spegnimento/blocco fino a quando lo schermo non si spegne.

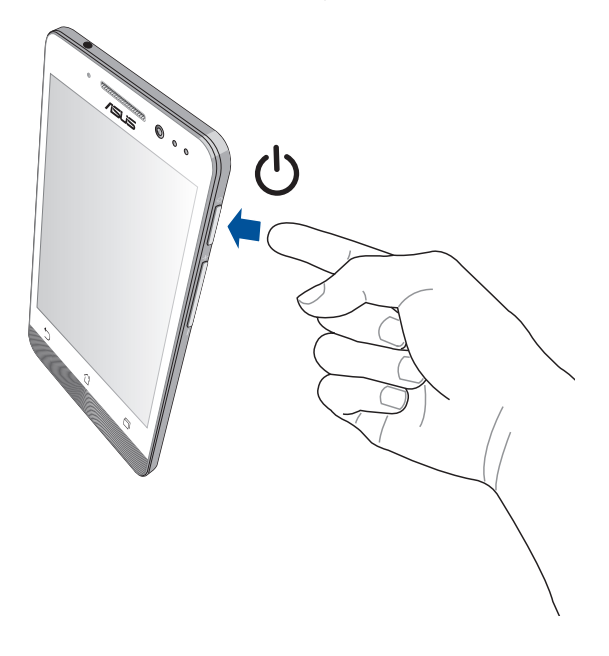

### **Primo avvio**

Quando accendete il vostro dispositivo Zen per la prima volta la procedura guidata vi aiuterà nel processo di configurazione. Seguite le istruzioni sullo schermo per selezionare la lingua, la modalità di input, configurare le reti mobile e Wi-Fi, sincronizzare gli account e impostare i vostri servizi di geolocalizzazione.

Usate il vostro account Google o ASUS per impostare il dispositivo. Se non avete un account Google o ASUS vi consigliamo di crearne uno.

### **Account Google**

Tramite un account Google potrete utilizzare pienamente le caratteristiche di Android OS, ad esempio:

- Organizzare e accedere alle vostre informazioni ovunque.
- Eseguire un backup automatico dei vostri dati.
- Accedere comodamente ai servizi Google ovunque vi troviate.

### **Account ASUS**

Avere un account ASUS vi consente di godere dei seguenti vantaggi:

- Servizio di assistenza personalizzato ASUS e estensione della garanzia per i prodotto registrati.
- 5 GB di spazio Cloud gratuito.
- Ricezione automatica degli aggiornamenti firmware per il dispositivo.

**NOTA:** Potete usare la procedura guidata per configurare nuovamente il vostro dispositivo se lo ritenete necessario. Dalla schermata **Home** andate su **App** > **Installazione guidata**.

### **Consigli per il risparmio della batteria**

La carica della batteria è la linfa vitale del vostro dispositivo Zen. Qui di seguito alcuni consigli che vi aiuteranno a risparmiare il più possibile la carica residua del vostro dispositivo Zen.

- Quando non lo usate mettete il dispositivo in sospensione.
- Attivate l'opzione **Salvataggio intelligente** nell'app **Risparmio energia**.
- Impostate l'audio sulla modalità di **Risparmio energia**.
- Diminuite la luminosità del display.
- Tenete basso il volume degli altoparlanti.
- Disabilitate l'interfaccia Wi-Fi se non la usate.
- Disabilitate il Bluetooth se non lo usate.
- Disabilitate la funzione Miracast se non la usate.
- Disabilitate il GPS se non necessario.
- Disabilitate la rotazione automatica dello schermo.
- Disabilitate la sincronizzazione automatica del vostro dispositivo.

<span id="page-29-0"></span>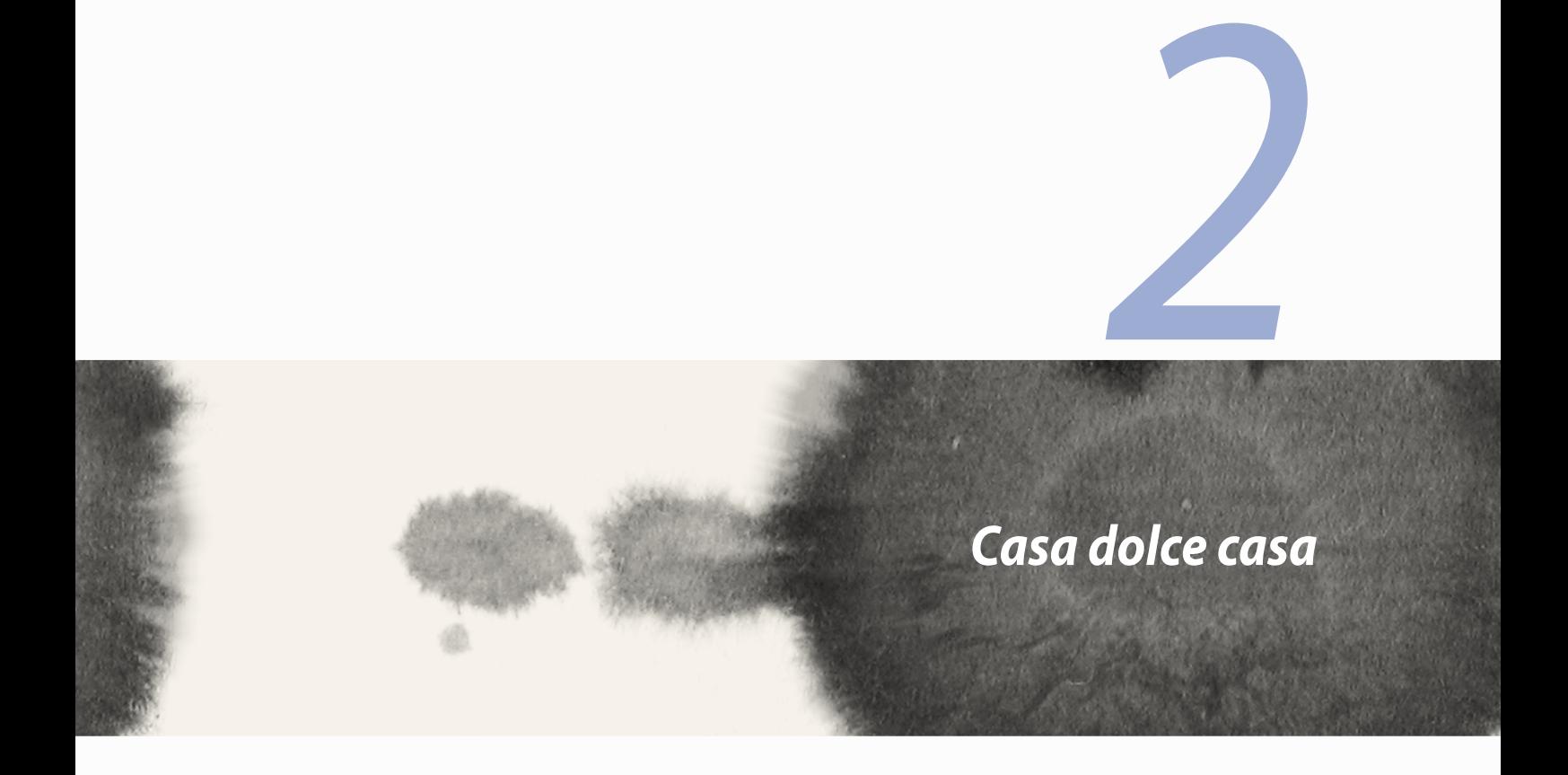

# <span id="page-30-0"></span>**Caratteristiche della pagina iniziale Zen (Home)**

# **Schermata Home**

Sulla schermata Home potrete visualizzare promemoria di eventi importanti, app e aggiornamenti di sistema, previsioni meteo e messaggi di testo di persone importanti per voi.

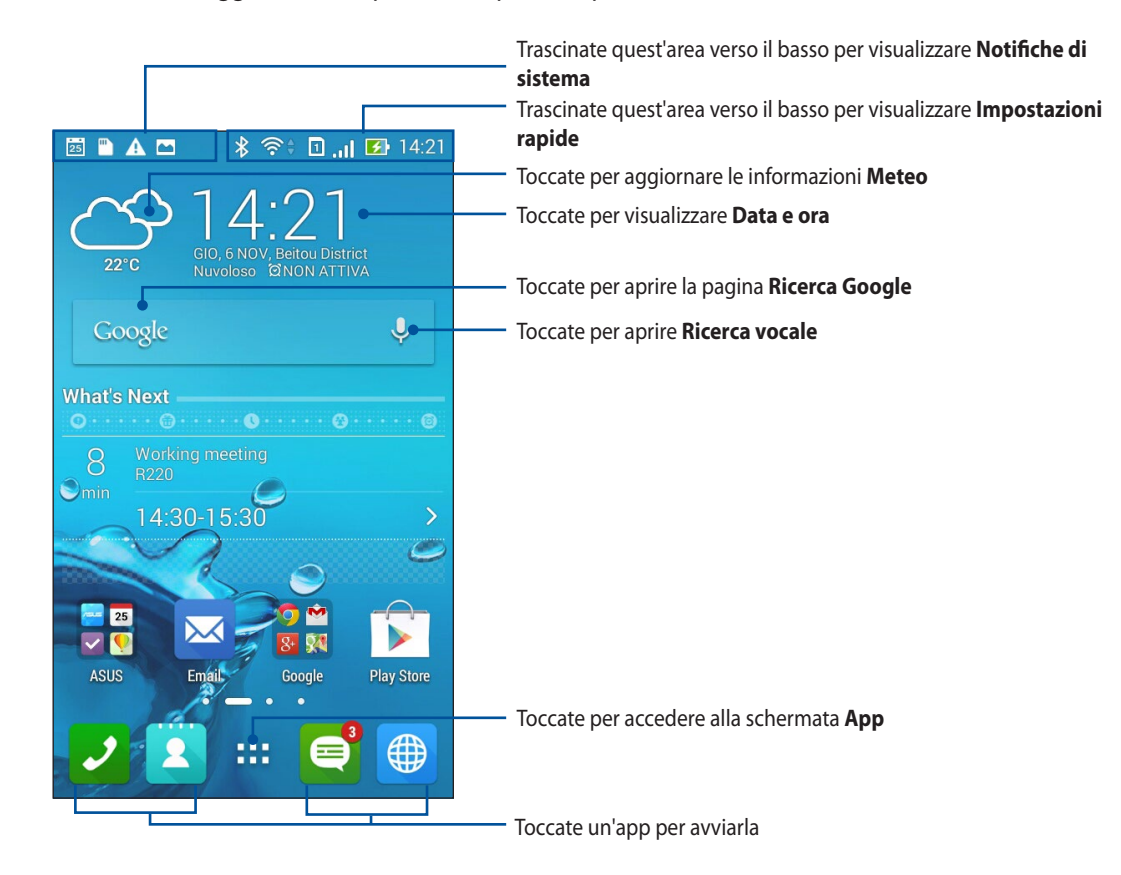

Fate scorrere la schermata Home verso sinistra o destra per visualizzare la versione estesa.

### **Introduzione alle icone**

Queste icone sono presenti sulla barra di stato e forniscono informazioni sullo stato corrente del vostro ZenFone.

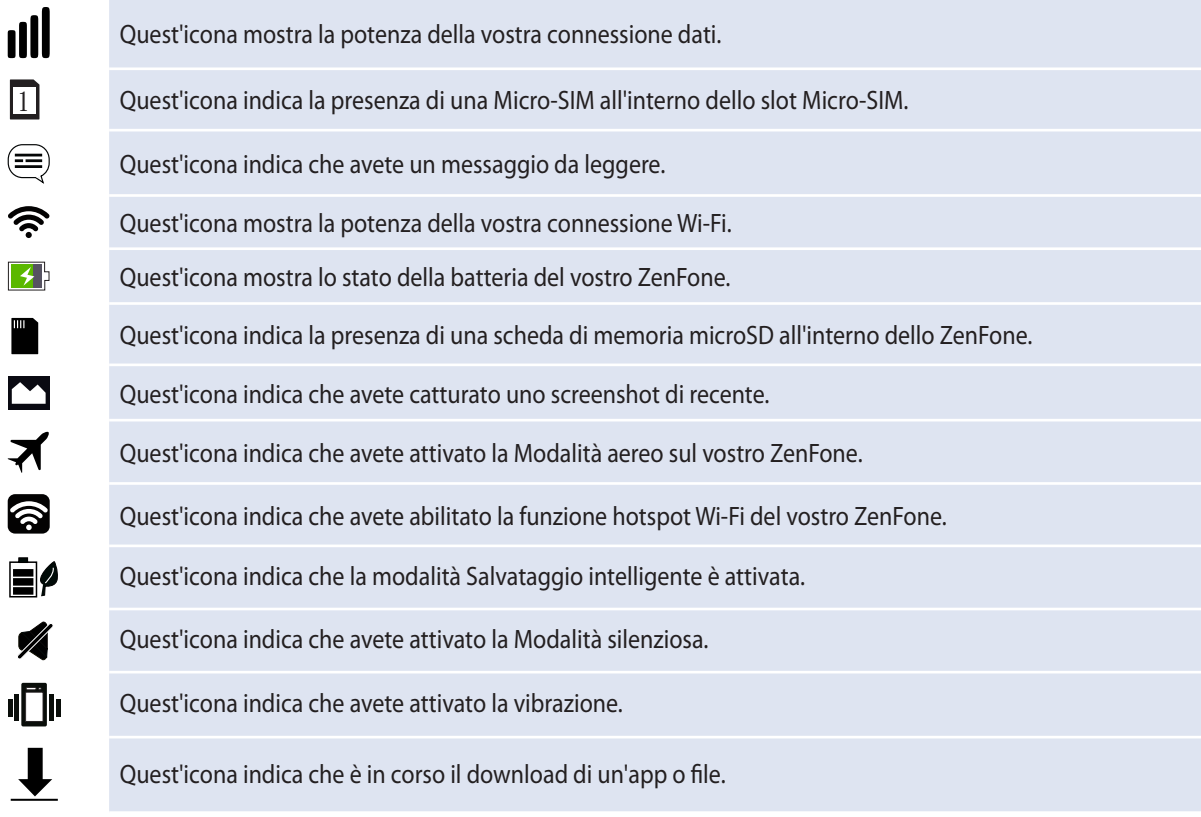

# <span id="page-32-0"></span>**Gestire la pagina iniziale**

Trasmettete la vostra personalità alla schermata Home. Selezionate un design attraente per lo sfondo, create collegamenti per un accesso veloce alle app preferite e aggiungete widget per una rapida rassegna delle informazioni importanti. Se volete potete aggiungere altre pagine per avere più spazio disponibile per widget e app sulla vostra schermata Home.

- Per aggiungere oggetti alla schermata Home toccate e tenete premuto su un'area vuota della schermata Home e selezionate uno di questi strumenti: **App**, **Widget**, **Sfondi** o **Modifica pagina**.
- Fate scorrere la schermata Home verso sinistra o destra per sfogliarne le pagine.

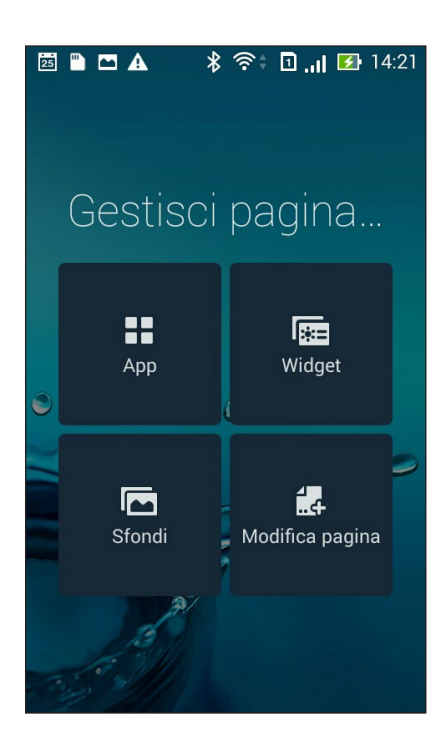

### **Collegamenti alle app**

Aggiungete collegamenti alla schermata Home per un rapido accesso alle app che usate di frequente. Per aggiungere un collegamento ad un'app:

- 1. Toccate e tenete premuto su un'area disponibile della schermata Home e selezionate **App***.*
- 2. Dalla schermata delle applicazioni toccate un'app e trascinatela su un'area disponibile della schermata Home.

Per rimuovere un collegamento ad un'app:

Dalla schermata Home toccate un'app e trascinatela sulla scritta **X Rimuovi** che trovate nella parte superiore.

### **I widget**

Aggiungete widget per una rapida rassegna del calendario, mappe, stato della batteria e molto altro. Per aggiungere un widget:

- 1. Toccate e tenete premuto su un'area vuota della schermata Home e selezionate **Widget***.*
- 2. Nella schermata **Widget** toccate un widget e trascinatelo su un'area disponibile della schermata Home.

Per rimuovere un collegamento ad un'app:

Dalla schermata Home toccate un widget e trascinatelo sulla scritta **X Rimuovi** che trovate nella parte superiore.

**NOTA:** Potete anche toccare **sulla schermata Home per accedere a App** e **Widget.** 

### **Sfondi**

Permettete alle vostre app, icone e altri elementi Zen di accomodarsi su uno sfondo attraente. Potete selezionare uno sfondo con tinta traslucida per ottimizzare la leggibilità e la chiarezza. Oppure potete selezionare uno sfondo animato per rendere vivo il vostro schermo.

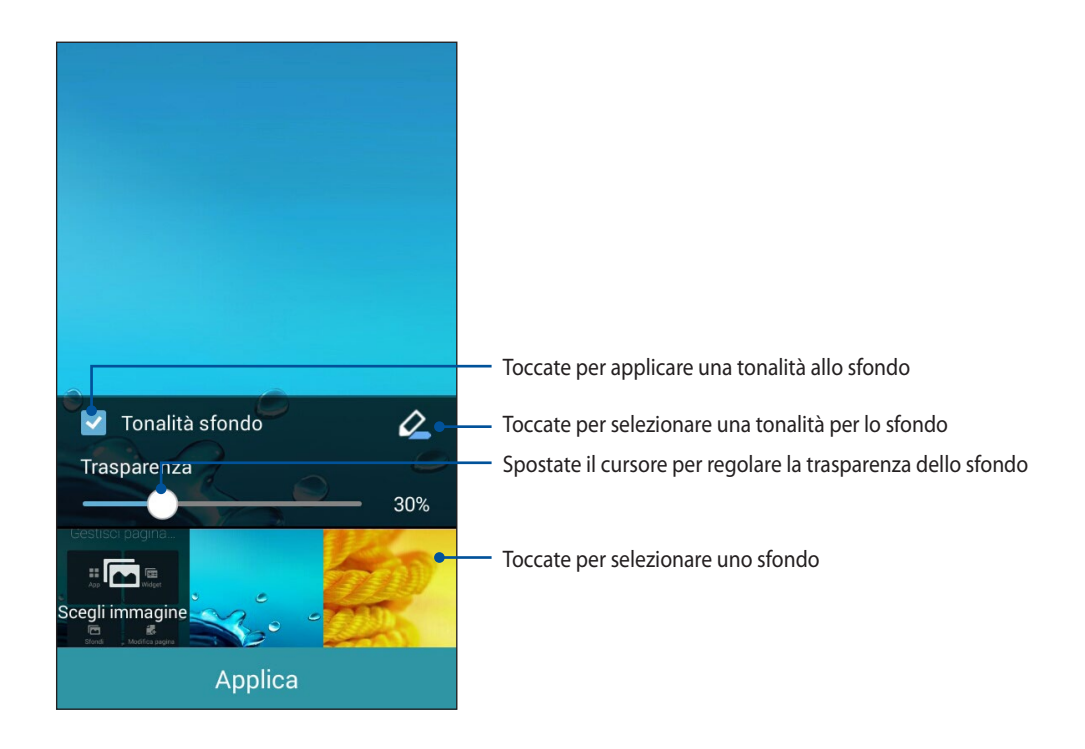

### **Applicazione di sfondi e tonalità**

Per applicare uno sfondo e una tonalità:

- 1. Toccate e tenete premuto su un'area disponibile della schermata Home e selezionate **Sfondi***.*
- 2. Selezionate quale schermata volete modificare: **Schermata Home***,* **Schermata Blocco** o **Schermata Home e Blocco**. Se non volete applicare una tonalità saltate al passaggio 5.
- 3. Selezionate **Tonalità sfondo** e regolate il livello di **Trasparenza**.
- 4. Toccate  $\phi$  e selezionate un colore.
- 5. Selezionate un'immagine per lo sfondo e toccate **Applica**.

#### **NOTE:**

- Una tonalità a piacere può essere applicata alla schermata Home o alle schermate Home e Blocco.
- Se volete potete modificare le impostazioni per lo sfondo su > **Impostazioni** *>* **Display**.

#### **Sfondi animati**

Per applicare uno sfondo animato:

- 1. Toccate e tenete premuto su un'area disponibile della schermata Home e selezionate **Sfondi***.*
- 2. Selezionate quale schermata volete modificare: **Schermata Home** o **Schermata Home e Blocco***.*
- 3. Selezionate uno sfondo animato e toccate **Applica**.

**NOTA:** Se volete potete modificare le impostazioni per lo sfondo su > **Impostazioni** > **Display**.
# **Impostazioni rapide**

Abilitate funzioni con un solo tocco e personalizzate il vostro ZenFone tramite le **Impostazioni rapide**. Questa caratteristica Zen unica mostra inoltre le notifiche di sistema per permettervi di monitorare aggiornamenti e modifiche recenti del vostro ZenFone.

Potete accedere a **Impostazioni rapide** quando ne avete bisogno, anche se state al momento usando un'app sul vostro ZenFone.

# **Accedere a Impostazioni rapide**

Trascinate verso il basso l'angolo superiore destro dello schermo del vostro ZenFone.

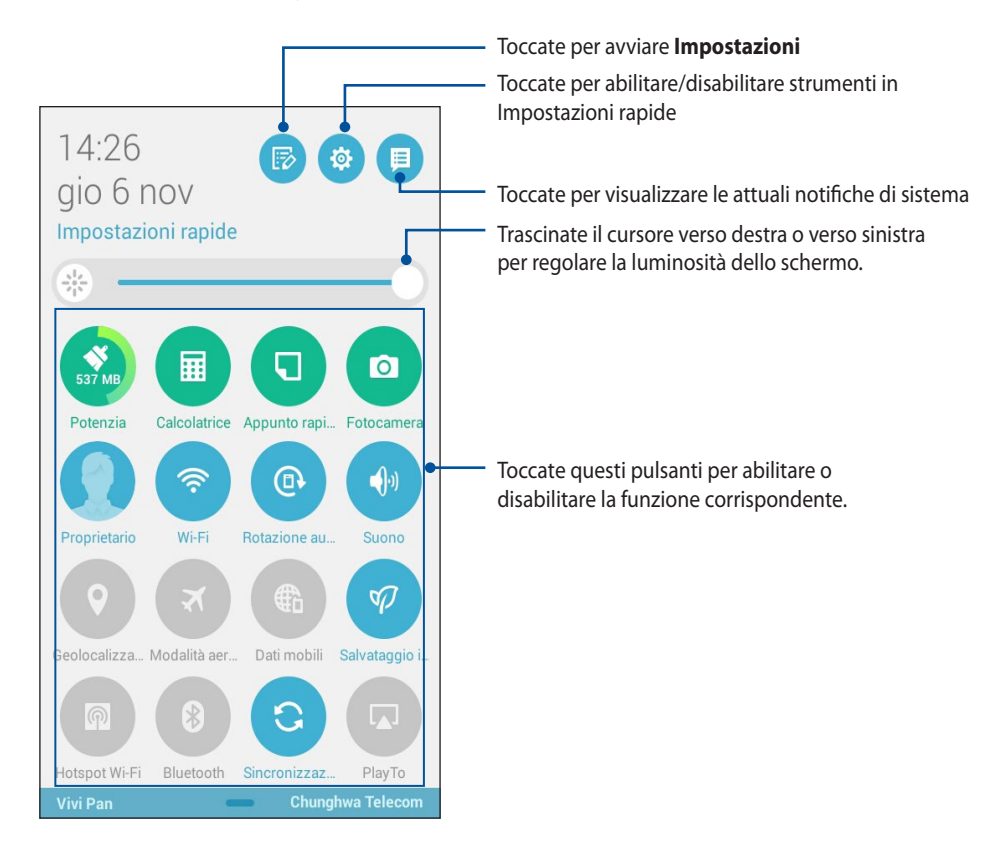

# **Introduzione alle Impostazioni rapide**

Pensate a Impostazioni rapide come ad un accesso con un tocco alle funzioni e ai programmi del vostro ZenFone.

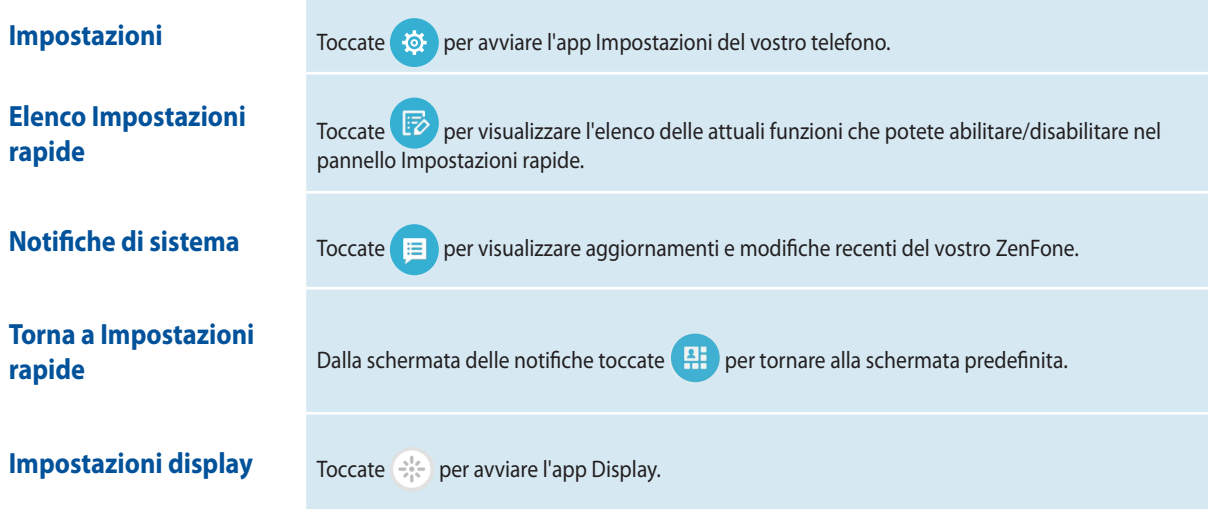

# **Pannello di notifica di Impostazioni rapide**

Il pannello di notifica di Impostazioni rapide permette l'accesso con un tocco ad alcune funzioni senza fili e impostazioni del vostro ZenFone. Ciascuna di queste funzioni è rappresentata da un pulsante.

**NOTA:** Un pulsante blu indica che la funzione è attualmente abilitata, un pulsante grigio indica che la funzione è al momento disabilitata.

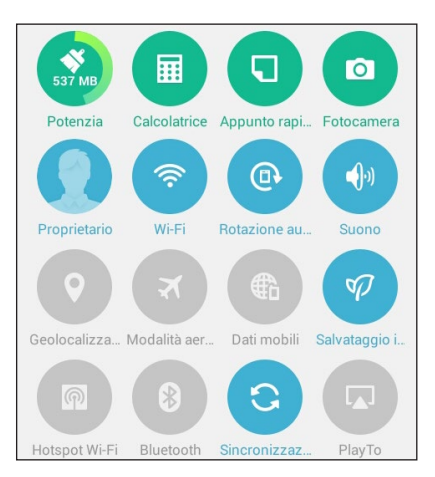

### **Aggiungere o rimuovere pulsanti**

Per aggiungere o rimuovere pulsanti dal pannello di notifica di Impostazioni rapide:

- 1. Avviate Impostazioni rapide quindi toccate
- 2. Selezionate la casella a fianco di una funzione per aggiungere quella funzione al pannello di notifica di Impostazioni rapide.

**NOTA:** Una casella selezionata indica che d'ora in poi quella funzione è accessibile dal pannello di notifica di Impostazioni rapide ASUS. Una casella non selezionata indica l'opposto.

3. Toccate < per tornare indietro e visualizzare il pannello di notifica di Impostazioni rapide ASUS corrente.

# **Notifiche di sistema**

In Notifiche di sistema potete visualizzare gli ultimi aggiornamenti e le ultime modifiche apportate al vostro ZenFone. La maggior parte di queste modifiche sono legate al sistema. La schermata Notifiche di sistema è intuitiva e potete navigarvi nei seguenti modi:

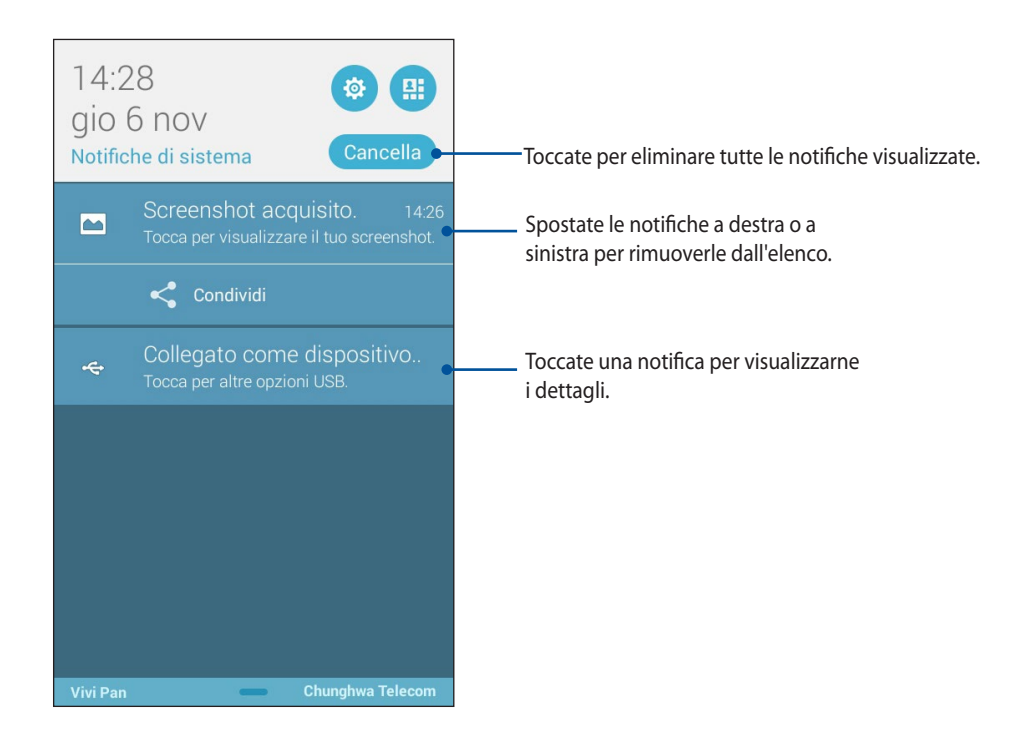

# **Impostazioni tastiera ASUS**

Scrivete messaggi SMS, e-mail e password di accesso tramite la tastiera touch del vostro ZenFone.

Per accedere alle impostazioni della tastiera ASUS:

- 1. Avviate Impostazioni rapide quindi toccate
- 2. Navigate nella schermata **Impostazioni** e selezionate la voce **Lingua e immissione**.

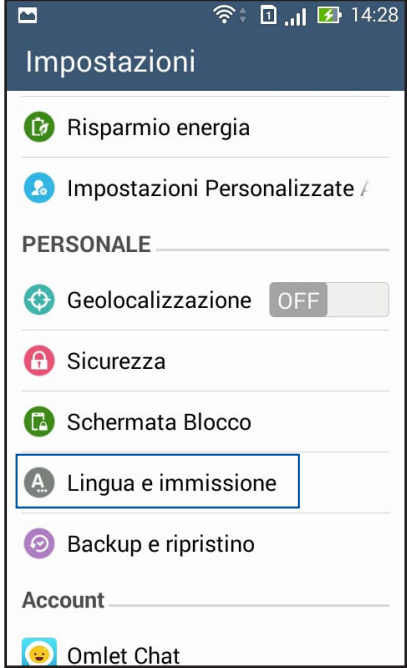

- 3. Toccate  $\bullet$  a destra di **Tastiera ASUS**.
- 4. Configurate le impostazioni a seconda delle vostre preferenze personali.

# **Ricerca vocale**

Comandate con la voce il vostro ZenFone e osservatelo mentre vi ascolta ed esegue le istruzioni che avete passato tramite l'app Ricerca vocale. Usando Ricerca vocale potete creare comandi vocali per avere i seguenti risultati:

- Cercare dati e informazioni online o sul vostro ZenFone
- Avviare app installate sul vostro ZenFone
- Ottenere indicazioni stradali per raggiungere una destinazione

**IMPORTANTE!** Per usare questa funzione è necessaria una connessione ad Internet.

# **Avviare Ricerca vocale**

- 1. Toccate **HH** > Ricerca vocale.
- 2. Quando l'icona a forma di microfono diventa rossa pronunciate il vostro comando.

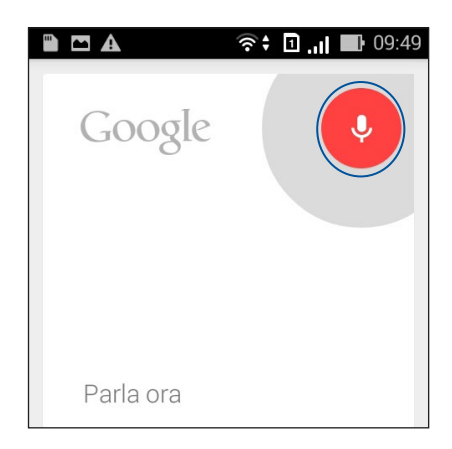

**NOTA:** Parlate chiaramente e usate frasi concise quando parlate al vostro ZenFone. Consigliamo di cominciare ogni comando con un verbo legato alla funzione dello ZenFone che intendete utilizzare.

# **Personalizzare i risultati della ricerca vocale tramite l'opzione Ricerca sul telefono**

Se volete impostare parametri per la ricerca vocale radunandoli dal vostro account Google o dai dati presenti sul vostro ZenFone potete farlo nel seguente modo:

- 1. Nella schermata Home del vostro ZenFone toccate > **Ricerca vocale**.
- 2. Toccate > **Impostazioni**.

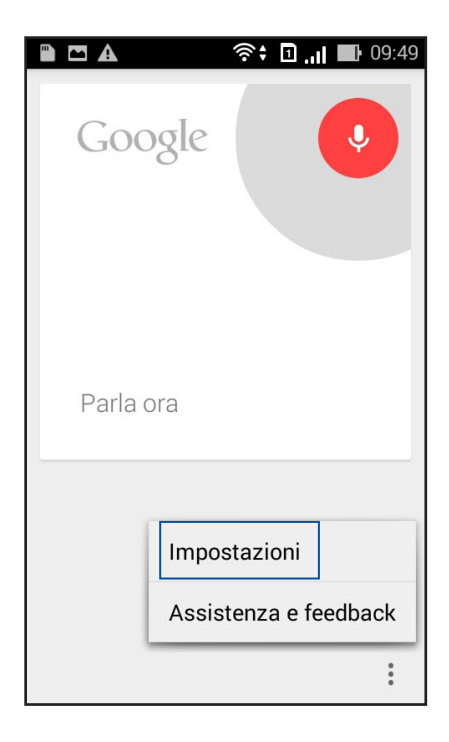

3. Toccate **Ricerca sul telefono**

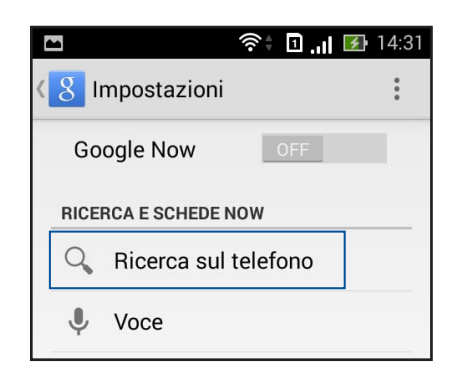

 4. Spuntate la casella del gruppo di ricerca che volete includere come sorgente quando usate **Ricerca vocale**.

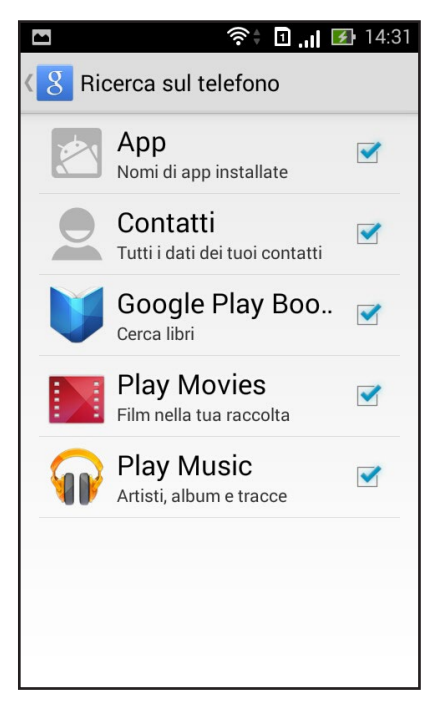

# **Schermata di blocco**

Come impostazione standard la schermata Blocco appare quando accendete il dispositivo o quando lo riattivate dalla sospensione. Dalla schermata Blocco potete procedere al sistema operativo Android semplicemente trascinando il dito sullo schermo touch.

La schermata Blocco può essere personalizzata per limitare l'accesso ai vostri dati e applicazioni.

### **Personalizzare la schermata di blocco**

Se volete modificare le impostazioni della schermata Blocco partendo dall'opzione standard **Scorrimento** fate riferimento ai seguenti passaggi:

- 1. Avviate Impostazioni rapide quindi toccate
- 2. Navigate nella schermata **Impostazioni** e selezionate la voce **Schermata Blocco**.

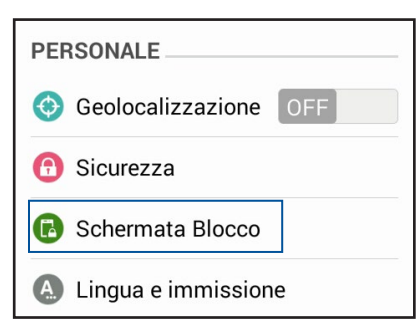

3. Nella schermata successiva selezionate **Blocco schermo**.

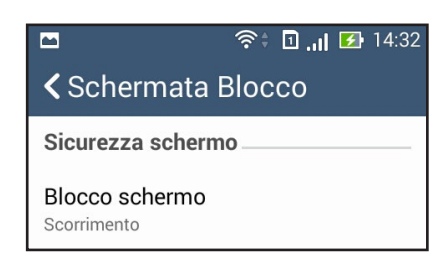

4. Selezionate l'opzione di sblocco che intendete usare.

# **Collegamento dello ZenFone ad un computer**

Collegate lo ZenFone alla porta USB del vostro computer per caricare la batteria o trasferire dati tra i due dispositivi.

### **NOTE:**

- La ricarica della batteria tramite la porta USB di un computer potrebbe richiedere più tempo del normale.
- Se il vostro computer non fornisse sufficiente alimentazione per la carica dello ZenFone vi suggeriamo di caricare il vostro ZenFone tramite una presa di corrente dotata di messa a terra.

# **Collegamento ad un Notebook PC**

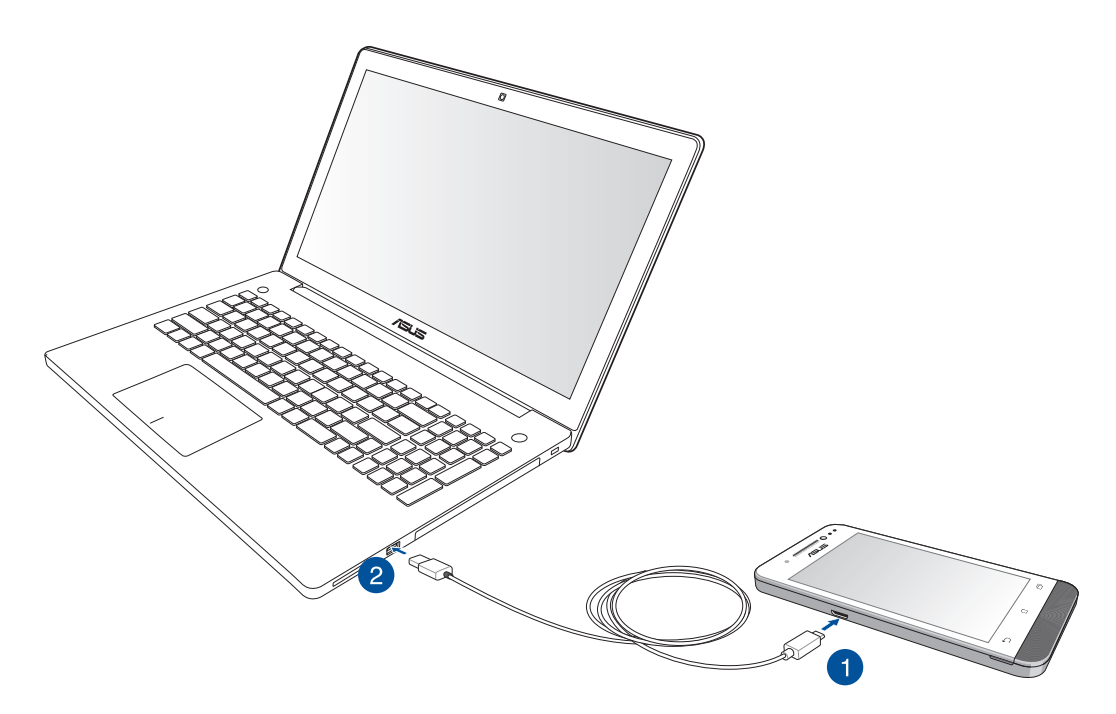

# **Collegamento ad un Desktop PC**

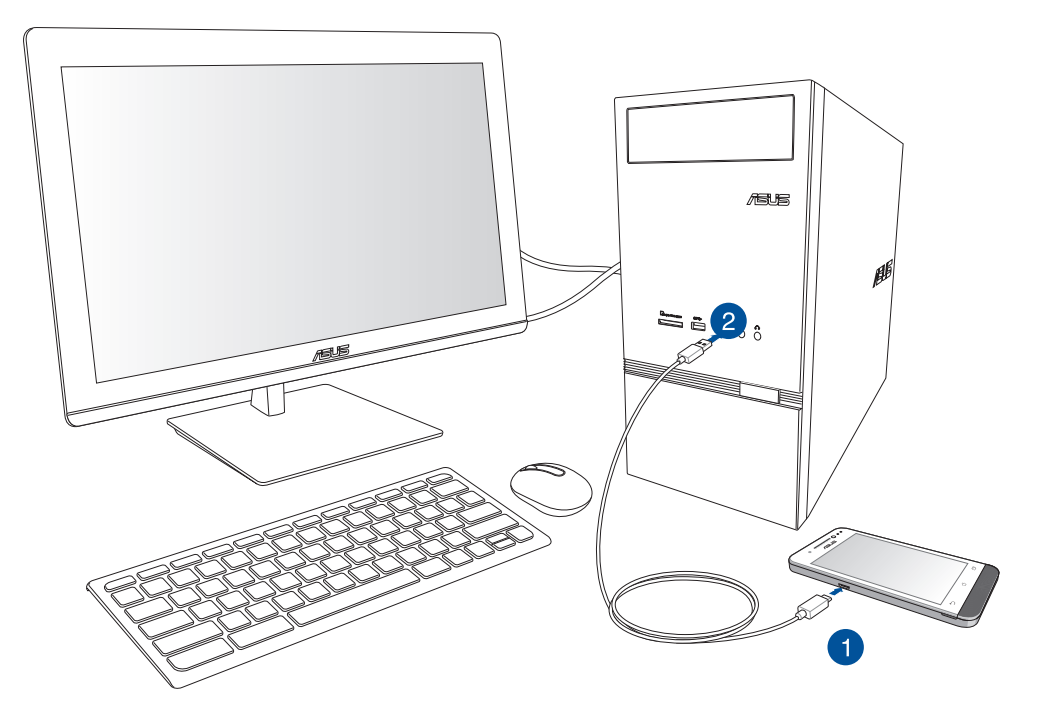

Per collegare lo ZenFone al vostro computer:

- 1. Collegate il connettore micro-USB allo ZenFone.
- 2. Inserite il connettore USB nella porta USB del vostro computer.

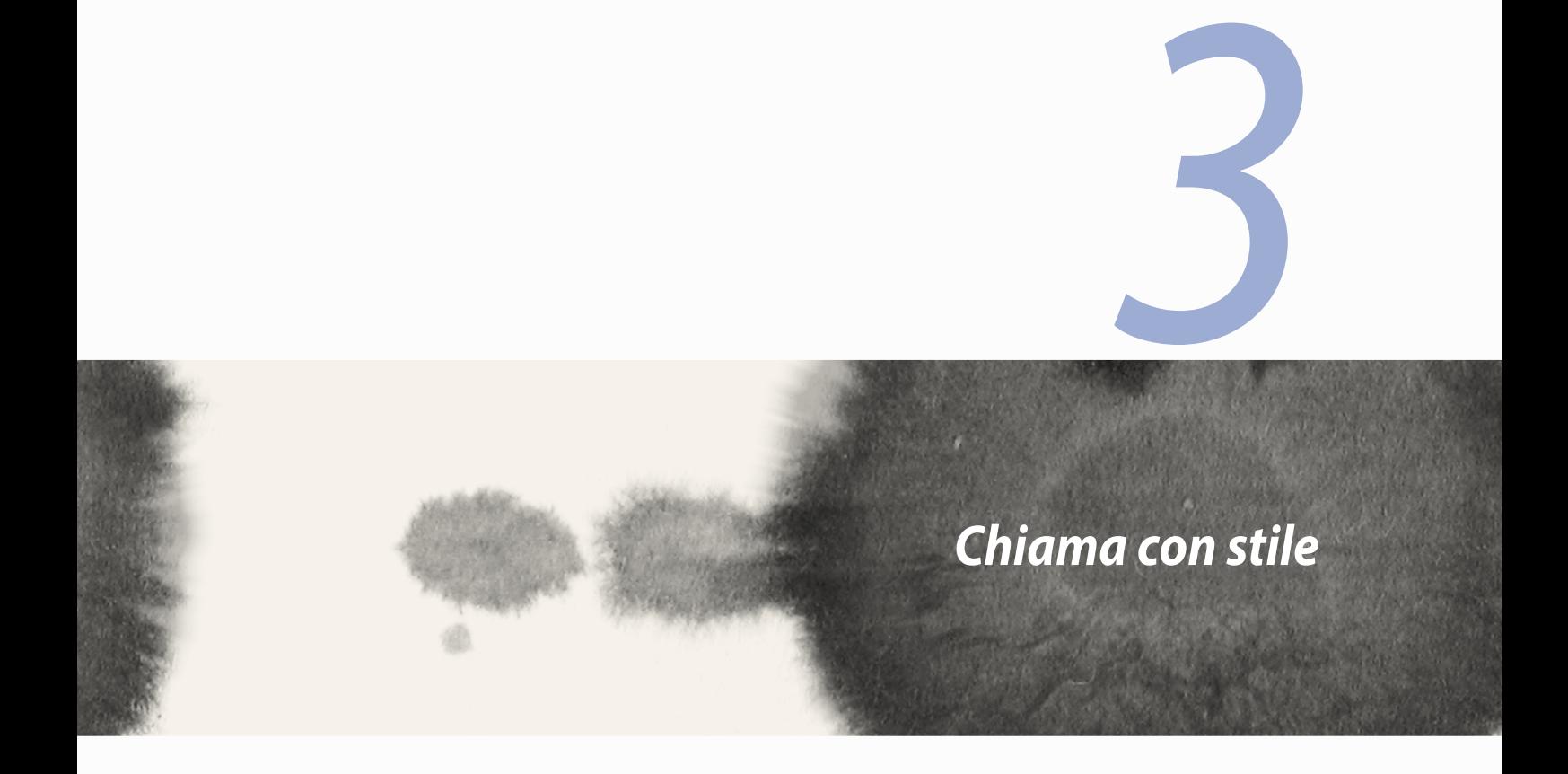

# **Gestione dei contatti**

Aggiungete, importate o esportate i vostri contatti dai vostri account e-mail al vostro ZenFone e viceversa.

# **Aggiungere contatti**

Per aggiungere un contatto:

- 1. Toccate **Persone** quindi toccate  $+$  nella scheda  $\blacksquare$ .
- 2. Nella schermata Contatti selezionate l'account sul quale volete salvare i vostri contatti:
	- a. Dispositivo
	- b. Scheda SIM
	- c. Account e-mail

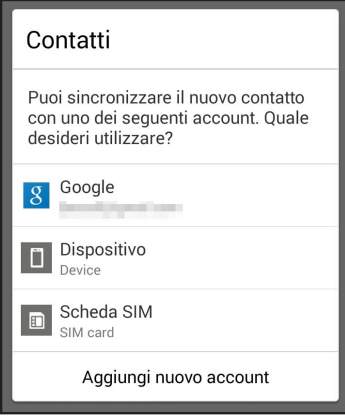

**NOTA:** Se non avete ancora un account e-mail toccate **Aggiungi nuovo account** e createne uno.

3. Seguite le successive istruzioni sullo schermo per salvare il nuovo contatto.

# **Importare i contatti**

Importate i vostri contatti, e i rispettivi dati, da una sorgente al vostro telefono o sul vostro account e-mail e viceversa.

Per importare i contatti:

- 1. Toccate **Persone** quindi toccate l'icona **8**.
- 2. Toccate **:** > Gestisci cont. > **Importa/esporta** quindi selezionate una tra le opzioni di importazione:
	- a. Importa da scheda SIM
	- b. Importa da archivio
- 3. Selezionate una tra le opzioni disponibili per salvare i contatti.
	- a. Account email
	- b. Dispositivo
	- c. Scheda SIM
- 4. Selezionate i contatti che volete importare quindi, quando avete finito, toccate **Importa**.

# **Esportare i contatti**

Esportate i vostri contatti su uno qualsiasi degli account di archiviazione del vostro telefono.

- 1. Toccate **Persone** quindi toccate l'icona **A** tab.
- 2. Toccate **:** > Gestisci cont. > Importa/esporta quindi selezionate una tra le opzioni di esportazione:
	- a. Esporta su scheda SIM
	- b. Esporta in archivio
- 3. Selezionate la sorgente dalla quale volete esportare i vostri contatti:
	- a. Tutti i contatti
	- b. Account e-mail
	- c. Dispositivo
	- d. Scheda SIM
- 4. Selezionate i contatti che volete esportare.
- 5. Quando avete finito toccate **Esporta**.

# **Fare e ricevere chiamate**

# **Fare una chiamata**

Il vostro telefono dispone di diversi modi per fare una chiamata. Chiamate i vostri amici da un elenco di contatti, inserite direttamente un numero o semplicemente digitate un numero senza bisogno di inserire un codice di sblocco nella schermata Blocco.

# **Fare una chiamata usando l'app Persone**

Usate l'app Persone per fare una chiamata ad un numero presente nei contatti.

Per chiamare tramite Contatti:

1. Dalla schermata Home toccate **Persone** quindi cercate il contatto che desiderate chiamare.

**NOTA:** Per visualizzare i contatti di tutti gli account toccate **Contatti da visualizzare** quindi selezionate gli account desiderati.

2. Toccate il nome del contatto quindi toccate il numero di telefono.

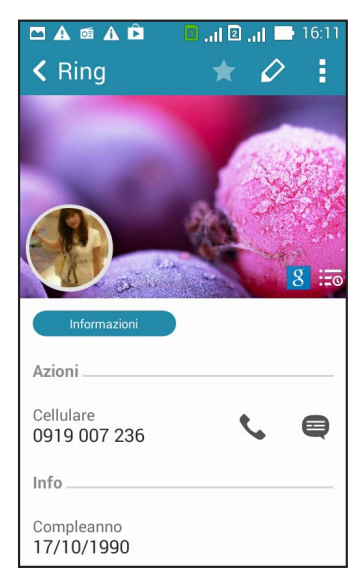

# **Digitare un numero di telefono**

Usate l'app Telefono per comporre direttamente un numero. Per chiamare tramite l'app Telefono:

- 1. Dalla schermata Home toccate **Telefono** quindi digitate il numero.
- 2. Toccate il pulsante di chiamata per comporre il numero.

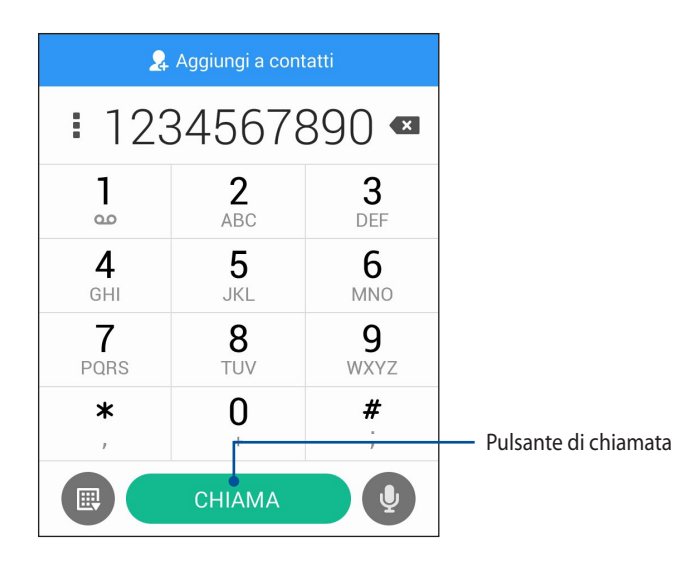

# **Ricevere una chiamata**

Lo schermo touch del vostro ZenFone si accende quando c'è una chiamata in arrivo. La visualizzazione di una chiamata in ingresso varia a seconda dello stato del vostro ZenFone.

### **Rispondere a una chiamata**

Ci sono due modi per rispondere a una chiamata, a seconda dello stato del dispositivo:

- Se il vostro dispositivo è attivo toccate **Rispondi**. Per rifiutare una chiamata toccate **Rifiuta**.
- Se il dispositivo è bloccato trascinate l'icona **o** verso l'icona a forma di **la per rispondere o verso con** per rifiutare la chiamata.

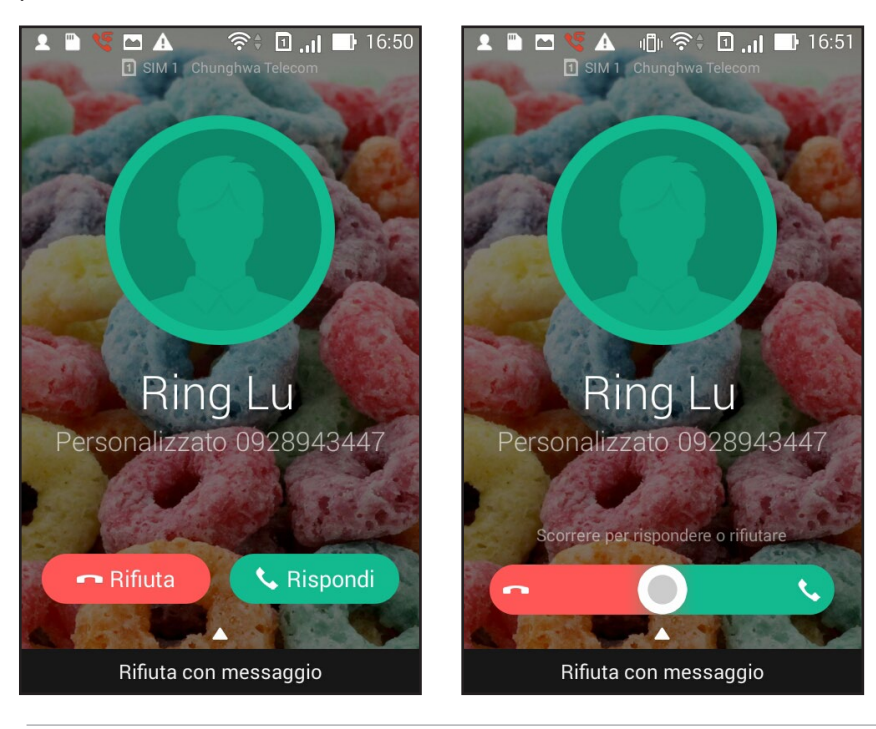

**NOTA:** Potete anche rifiutare la chiamata e inviare un messaggio di testo subito dopo. Trascinate verso l'alto **Rifiuta con messaggio** quindi selezionate l'opzione desiderata.

# **Backup/ripristino del registro chiamate**

Permettete al vostro ZenFone di memorizzare il registro chiamate per tenere traccia delle chiamate ricevute, effettuate o perse. Se volete potete inviare il vostro registro chiamate a un account di archiviazione online o inviarlo tramite mail usando le app di posta elettronica installate sul vostro ZenFone.

# **Creare un backup del registro chiamate**

Per creare un backup del registro chiamate:

- 1. Nella schermata Home toccate  $\bigcup$  e poi toccate  $\bigoplus$  per nascondere il tastierino numerico.
- 2. Toccate quindi toccate **Backup log chiamate**.
- 3. Toccate **Backup log chiamate su dispositivo** per salvare il backup sul vostro ZenFone. Per inviare il backup tramite e-mail toccate **Effettua backup log chiamate su dispositivo e invia**.
- 4. Inserite un nome per il file di backup quindi toccate **OK**. Quando il backup è completato toccate **OK**.

# **Ripristinare un backup del registro chiamate**

Per ripristinare un backup del registro chiamate:

- 1. Nella schermata Home toccate  $\bigcirc$  e poi toccate  $\Box$  per nascondere il tastierino numerico.
- 2. Toccate quindi toccate **Ripristina log chiamate**.
- 3. Selezionate il file di backup con il registro chiamate che volete ripristinare quindi toccate **OK**.
- 4. Dopo che il processo di ripristino è stato completato toccate **OK**.
- 5. Toccate per visualizzare il registro chiamate ripristinato.

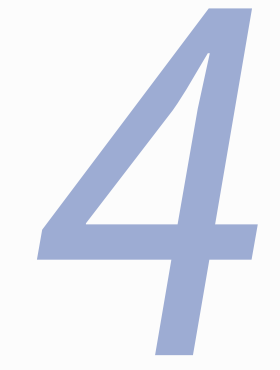

# *Invia messaggi e altro*

# **Messaggi**

L'app Messaggi consente di inviare messaggi e rispondere subito, o in un secondo momento, ai messaggi importanti dei vostri contatti. Se volete potete anche inviare per e-mail un'intera conversazione in modo da tenere al corrente le persone che desiderate.

# **Inviare messaggi o rispondere ai messaggi**

Per iniziare una conversazione:

- 1. Nella schermata Home toccate  $\bigoplus$ , e poi toccate  $\bigoplus$ .
- 2. Nel campo **A** inserite il numero del destinatario o toccate **per** per selezionare un contatto.
- 3. Componete il vostro messaggio nel campo **Scrivi messaggio**.
- 4. Quando avete finito toccate il pulsante di invio per inviare il messaggio.

# **Configurare le opzioni per i messaggi**

Potete inoltrare una conversazione ad un'altra persona o impostare un allarme in modo da rispondere ad un messaggio importante quando lo ritenete opportuno.

Per inoltrare una conversazione SMS:

- 1. Nella schermata Home toccate  $\bigcirc$ .
- 2. Selezionate una conversazione e toccate **E** > **Inoltra conversazione SMS**.
- 3. Toccate **Seleziona tutto** o selezionate i messaggi desiderati della conversazione, quindi toccate **Inoltra**.
- 4. Nel campo **A** toccate **per** per selezionare l'indirizzo e-mail di un contatto o il suo numero di telefono.
- 5. Quando avete finito toccate il pulsante di invio per inviare il messaggio. La conversazione verrà inoltrata sotto forma di un messaggio MMS (Multimedia Messaging Service).

### **NOTE:**

- Assicuratevi di poter inviare MMS con il vostro piano telefonico.
- Assicuratevi che l'accesso alle reti mobili sia disponibile sul vostro dispositivo. Nella schermata Home toccate > **Impostazioni** > **Altro...** > **Reti mobili** e mettete la spunta sulla voce **Dati attivati**.
- Quando inviate una conversazione ad altri potreste incorrere in costi aggiuntivi a seconda del vostro piano telefonico.

Per rispondere ad un messaggio in secondo momento:

Quando ricevete un messaggio importante, ma ad un orario non conveniente, potete aggiungerlo alla lista delle attività in modo da rispondere in un secondo momento.

- 1. Nella schermata del messaggio toccate **E**.
- 2. Toccate **Rispondi più tardi**. Il messaggio viene aggiunto alle vostre attività **Do It Later**.
- 3. Quando siete pronti a rispondere al messaggio avviate l'app **Do It Later** che trovate nella schermata delle applicazioni.
- 58

# **Omlet**

Omlet è un'app di messaggistica online che vi permette di chattare con i vostri amici sul posto, inviare messaggi multimediali e memorizzare i vostri dati in uno qualsiasi dei vostri account Cloud in maniera del tutto sicura e privata.

**NOTA:** L'app Omlet potrebbe essere disponibile solamente in alcuni paesi.

# **Registrazione a Omlet**

Ci sono due modi per registrarsi a Omlet. Potete farlo tramite numero di telefono e account e-mail o tramite account Facebook.

### **Registrazione tramite numero di telefono**

Usate il vostro numero di telefono per accedere a Omlet.

Per registrare il vostro numero di telefono:

- 1. Toccate quindi toccate **Omlet**.
- 2. Nella pagina di registrazione selezionate il vostro paese, inserite il vostro numero di telefono e toccate **Avanti**. L'app Omelet vi invierà un messaggio di testo contenente il codice PIN per procedere con la registrazione.
- 3. Inserite il PIN e toccate **Avanti**.
- 4. Inserite il vostro nome e toccate **Inizia**.
- 5. Se volete permettere ad Omlet di aggiornare automaticamente il vostro elenco di amici partendo dai vostri contatti toccate **OK! Facciamolo!** Se volete aggiungere i vostri amici manualmente toccate **No grazie...**

### **NOTE:**

- Apparirà una serie di schermate per introdurvi alle funzioni dell'app. Seguite le istruzioni sullo schermo fino alla comparsa della schermata principale di Omlet.
- L'app Omlet può aggiungere solamente i contatti che hanno Omlet installata sul loro dispositivo.
- 6. Nella schermata principale di Omlet toccate **Avvia una nuova chat...** e selezionate il contatto con il quale volete comunicare.

### **Registrazione tramite e-mail o account Facebook**

Usate il vostro indirizzo e-mail o il vostro account Facebook per accedere a Omlet.

Per registrarvi tramite indirizzo e-mail o account Facebook:

- 1. Toccate **H** quindi toccate **Omlet**.
- 2. Nella schermata di registrazione toccate **Collegare un account diverso qui** e selezionate la modalità con la quale volete registrarvi, e-mail o Facebook.
	- Se volete usare il vostro indirizzo e-mail inseritelo e toccate **Avanti**. Omlet invierà un'e-mail di conferma all'indirizzo che avete inserito.
	- Se avete selezionato Facebook come metodo d'autenticazione Omlet vi porterà alla pagina di accesso Facebook per permettervi di accedere con il vostro account.
- 3. Inserite il vostro nome e toccate **Inizia**.
- 4. Se volete permettere ad Omlet di aggiornare automaticamente il vostro elenco di amici partendo dai vostri contatti toccate **OK! Facciamolo!** Se volete aggiungere i vostri amici manualmente toccate **No grazie...**

### **NOTE:**

- Apparirà una serie di schermate per introdurvi alle funzioni dell'app. Seguite le istruzioni sullo schermo fino alla comparsa della schermata principale di Omlet.
- L'app Omlet può aggiungere solamente i contatti che hanno Omlet installata sul loro dispositivo.
- 5. Nella schermata principale di Omlet toccate **Avvia una nuova chat...** e selezionate il contatto con il quale volete comunicare.

# **Inviare inviti Omlet**

Per aggiungere contatti a Omlet è necessario inviare un invito ai vostri amici con le istruzioni per scaricare e usare Omlet.

Per inviare un invito Omlet:

- 1. Nel menu di Omlet toccate **Contatti**.
- 2. Nella schermata **Aggiungi contatti** toccate **Invita un amico** e selezionate una tra le opzioni disponibili.
	- **Invita un numero-mail o telefono...** Inserite il numero di telefono, o l'indirizzo e-mail, di un vostro amico quindi toccate **Invita**.
	- **Invita amici di facebook.** Toccate per accedere con il vostro account Facebook.
	- **Invita rubrica amici.** Toccate per invitare amici che avete tra i vostri contatti.
- 3. Omlet radunerà tutti i contatti presenti sul vostro account. Dopo aver selezionato i contatti ai quali volete mandare un invito seguite le istruzioni per completare l'operazione.
	- Se usate Facebook selezionate i contatti e toccate **Invita**.
	- Se usate la rubrica amici selezionate i contatti e toccate **Invita**.

# **Usare Omlet**

Inviate messaggi di testo e multimediali per una conversazione divertente, creativa e interattiva.

Per avviare una conversazione toccate **Contatti** nel menu di Omlet e toccate il nome del contatto.

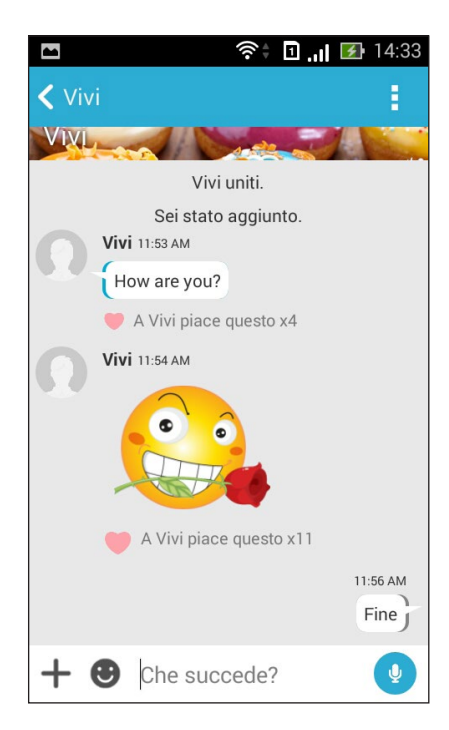

### **Inviare un messaggio di chat**

Per inviare un messaggio digitatelo nella casella **Che succede?** e toccate ...

### **Inviare un messaggio vocale**

Per inviare un messaggio vocale toccate e tenete premuto **Q** mentre pronunciate il messaggio. Quando avete finito rilasciate  $\mathbb Q$  per inviare il messaggio.

### **Inviare uno sticker**

Per inviare uno sticker toccate quindi selezionate lo sticker desiderato tra quelli disponibili.

**NOTA:** Potete ottenere ulteriori sticker dal negozio online. Per scaricare un nuovo sticker toccate  $\bullet$  > + e poi toccate<sup>.</sup>

### **Inviare un messaggio multimediale**

Nella conversazione toccate  $\leftarrow$  quindi selezionate una di queste icone per inviare uno specifico messaggio multimediale.

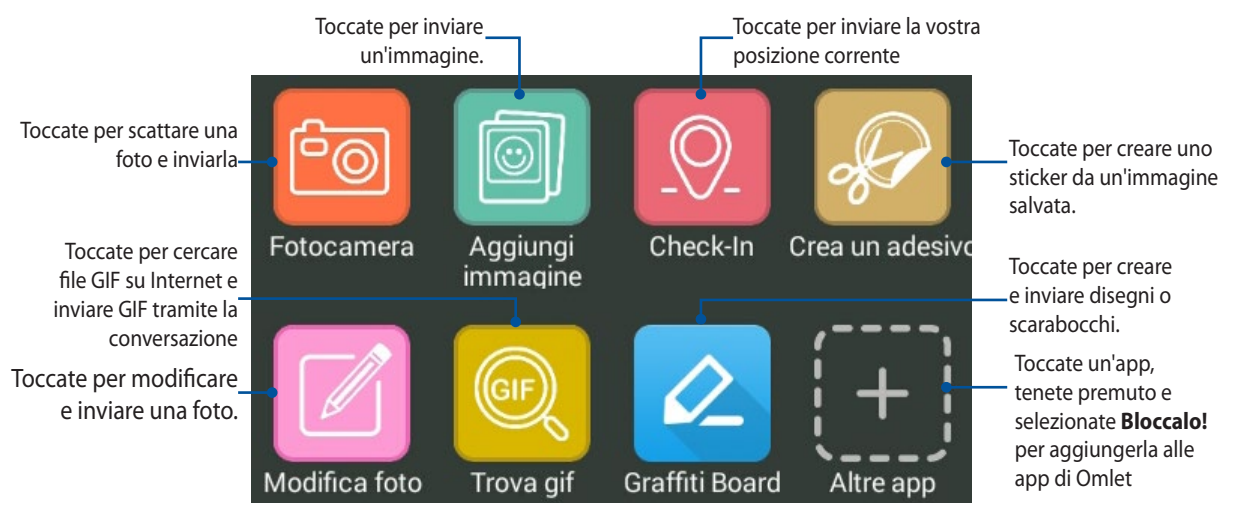

Trascinate la schermata verso l'alto per visualizzare queste icone:

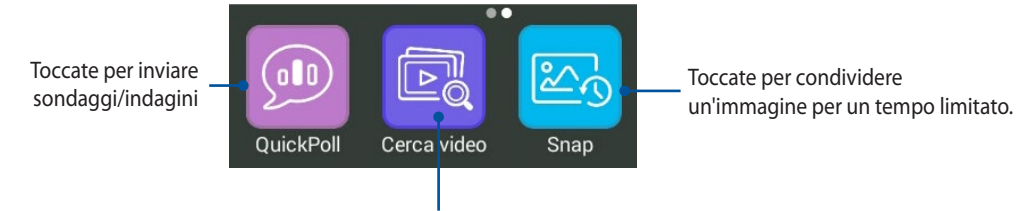

Toccate per cercare e inviare video da YouTube™.

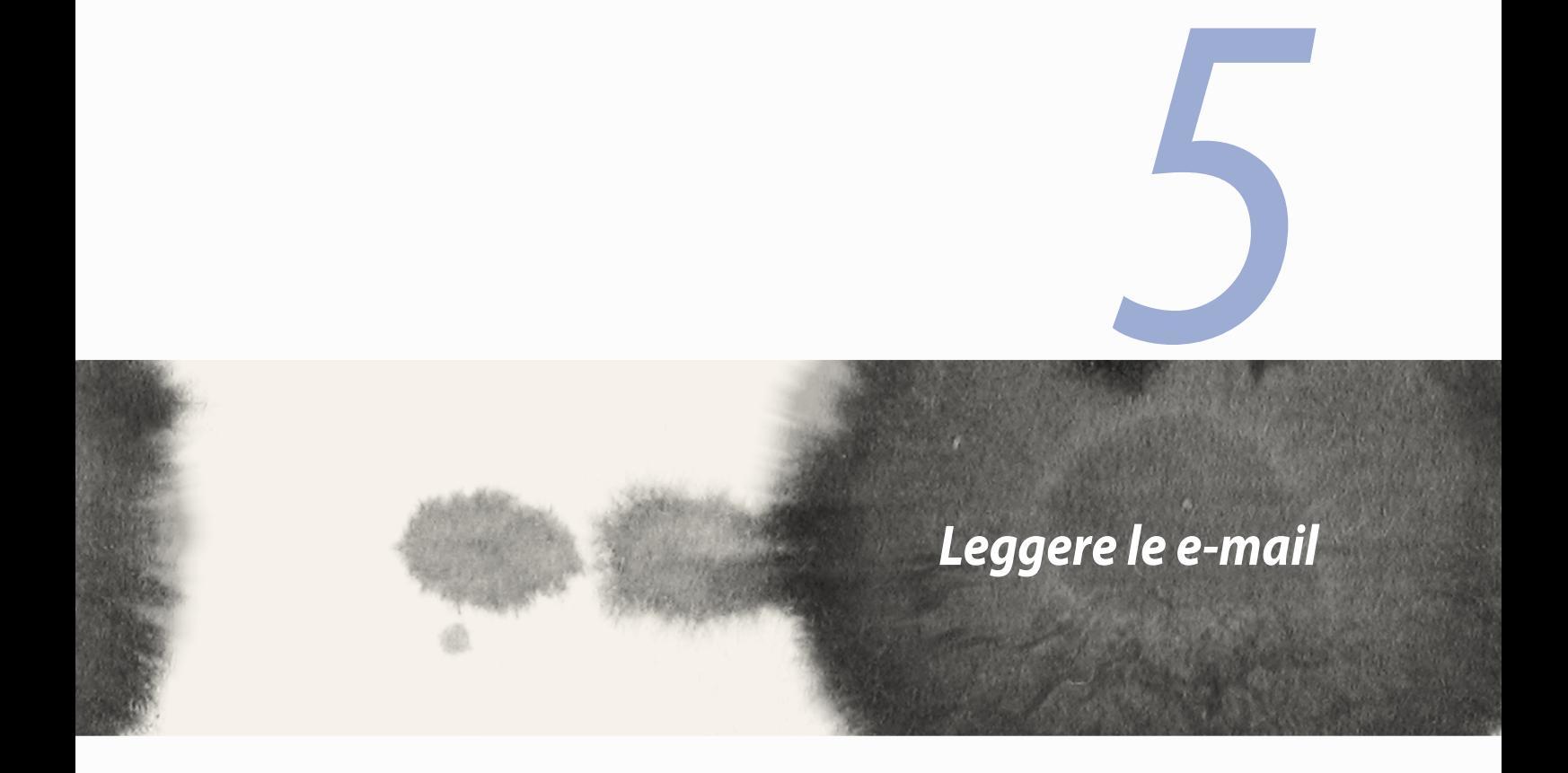

# **Email**

Aggiungete un account POP3/IMAP di Exchange, Gmail, Yahoo! Mail, Outlook.com per ricevere, inviare e leggere le e-mail direttamente dal vostro dispositivo. Potete anche sincronizzare i vostri contatti e-mail da questi account al vostro telefono.

**IMPORTANTE!** Per aggiungere un account e-mail, inviare o ricevere messaggi è necessaria una connessione ad Internet.

# **Impostare un account e-mail**

Per impostare un account e-mail:

- 1. Dalla schermata Home toccate **Email** per avviare l'app Email.
- 2. Selezionate il provider del vostro indirizzo e-mail.
- 3. Inserite il vostro indirizzo e-mail, la password e toccate **Avanti**.

**NOTA:** Attendete mentre il vostro dispositivo controlla automaticamente le impostazioni del server mail per la posta in entrata e in uscita.

- 4. Configurate le **Impostazioni account** come la frequenza di controllo per la posta in arrivo, i giorni di sincronizzazione o le notifiche per le e-mail in arrivo. Quando avete finito toccate **Avanti**.
- 5. Inserite il nome che volete visualizzare nei messaggi in uscita e poi selezionate **Avanti** per accedere alla vostra casella di posta in entrata.

# **Aggiungere un account e-mail**

Per aggiungere un altro account e-mail:

- 1. Dalla schermata Home toccate **Email** per avviare l'app Email.
- 2. Toccate **> Impostazioni**, quindi aggiungete l'account e-mail.
- 3. Selezionate il provider del vostro indirizzo e-mail.
- 4. Seguite le istruzioni sullo schermo per completare la configurazione del nuovo account e-mail.

**NOTA:** Per completare il processo di configurazione potete fare riferimento ai passaggi da 3 a 5 della sezione *Impostare un account e-mail* di questo manuale.

# **Gmail**

Usando l'app Gmail potete creare un nuovo account Gmail, o sincronizzare il vostro account Gmail esistente, per ricevere, inviare e leggere le e-mail del vostro account direttamente dal vostro dispositivo.

# **Configurazione di un account Gmail**

- 1. Toccate **Google** quindi toccate **Gmail**.
- 2. Selezionate **Esistente**, inserite il vostro account Gmail e poi toccate .

### **NOTE:**

- Selezionate **Nuovo** se non avete ancora un account Google.
- Quando effettuate l'accesso dovete aspettare qualche secondo per permettere al vostro dispositivo di comunicare con i server Google e convalidare il vostro account.

3. Usate l'account Google per fare un backup o un ripristino dei vostri dati e delle vostre impostazioni. Toccate la [freccia verso destra] per accedere al vostro account Gmail.

**IMPORTANTE!** Se avete diversi indirizzi e-mail, oltre all'indirizzo di Gmail, usate l'app Email per accedere a tutte le vostre caselle di posta contemporaneamente.

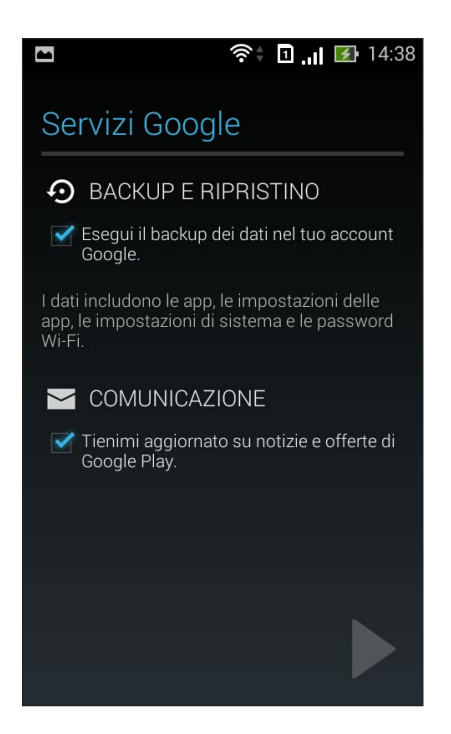

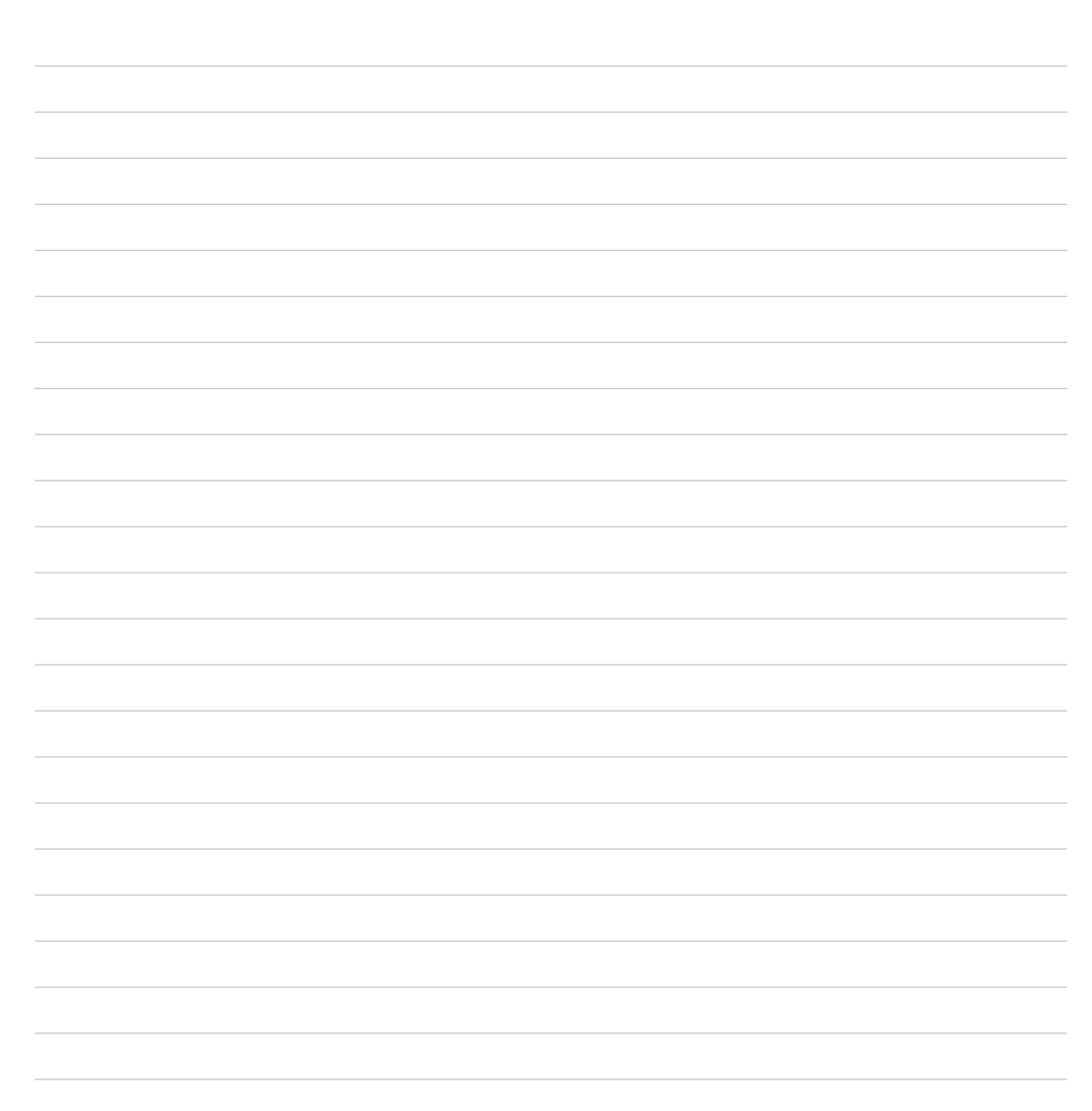

*6*

# *Catturare i momenti*

# **Avviare l'app Fotocamera**

Scattate foto e registrate video usando l'app Fotocamera del vostro ZenFone. Per avviare l'app Fotocamera potete fare in uno dei seguenti modi.

# **Dalla schermata Blocco**

Trascinate verso il basso **[O]** fino a quando Fotocamera non è in esecuzione.

# **Dalla schermata Home**

Toccate **Fotocamera**.

# **Usare il tasto volume**

Quando il vostro telefono è in sospensione cliccate due volte il tasto volume per uscire dalla sospensione e avviare l'app Fotocamera.

**NOTA:** Prima di usare questa funzione è necessario abilitarla andando su **Impostazioni** > **Schermata Blocco** e spostando il cursore di **Fotocamera istantanea** su **ON**.

# **Primo utilizzo di Fotocamera**

Dopo aver avviato Fotocamera per la prima volta appariranno due strumenti per aiutarvi ad iniziare: Guida e Geolocalizzazione.

# **Guida**

Se usate per la prima volta l'app Fotocamera apparirà questa guida dopo aver avviato l'applicazione. Fate riferimento ai passaggi seguenti per procedere.

- 1. Nella schermata della guida toccate **Ignora** se volete saltare il tutorial o **Start** per visualizzare la guida.
- 2. Dopo aver selezionato una di queste opzioni passerete alla schermata Geolocalizzazione.

# **Geolocalizzazione**

Dopo aver visualizzato la guida apparirà la schermata Geolocalizzazione per aiutarvi a creare automaticamente i tag con la posizione geografica per foto e video. Fate riferimento ai seguenti passaggi per procedere:

- 1. Al messaggio **Memorizzare i luoghi delle foto?** selezionate **No, grazie** per procedere alla Fotocamera o **Sì** per configurare la geolocalizzazione di foto e video.
- 2. Spostate il cursore **Geolocalizzazione** su **ON** per abilitare questa funzionalità.
- 3. Selezionate **Accetto** nella schermata seguente per abilitare la funzione e procedere alla Fotocamera.
# **Schermata principale di Fotocamera**

Toccate le icone per iniziare ad usare la fotocamera ed esplorare le funzioni per foto e video del vostro ZenFone.

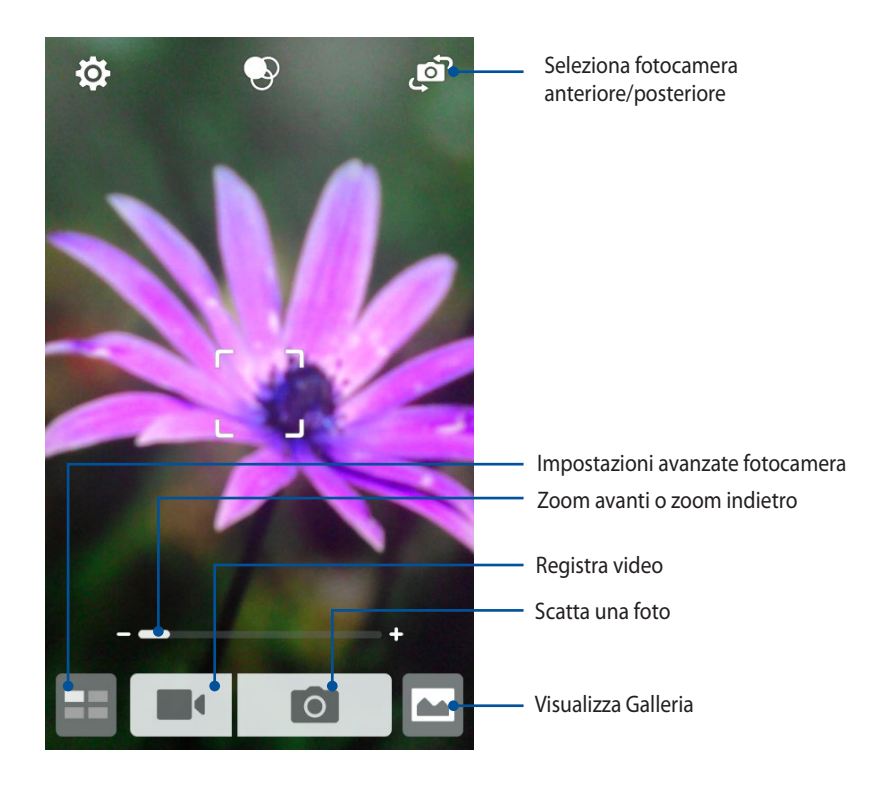

## **Impostazioni immagine**

Modificate l'aspetto delle immagini che acquisite configurando le impostazioni della fotocamera nel modo seguente.

**IMPORTANTE!** Applicate le impostazioni prima di scattare la foto.

- 1. Nella schermata principale di Fotocamera toccate  $\bigcirc$  >  $\bigcirc$
- 2. Navigate e personalizzate le opzioni disponibili.

#### **Immagini**

Con questo menu potete configurare la qualità dell'immagine.

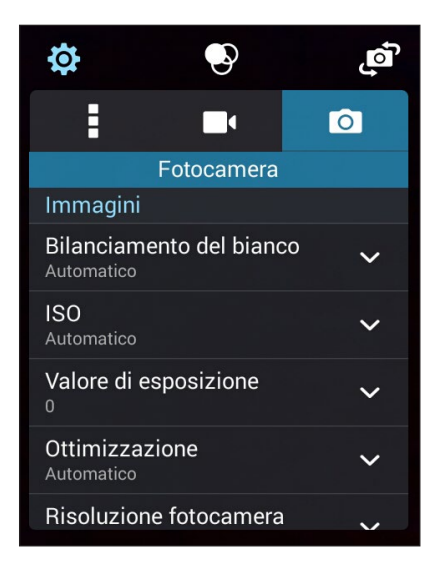

#### **Modalità di scatto**

Scegliete se attivare o meno l'**Autoscatto** e la **Sequenza scatti**.

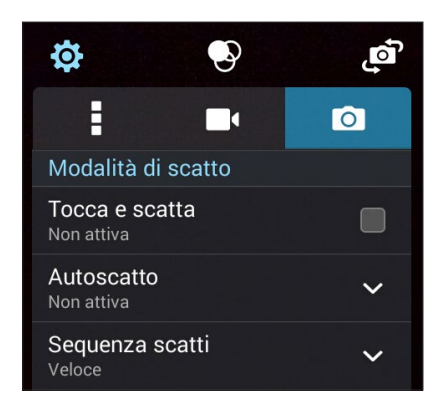

#### **Messa a fuoco & esposizione**

Scegliete se attivare o meno l'**Auto-esposizione via touch** o il **Riconoscimento del volto**.

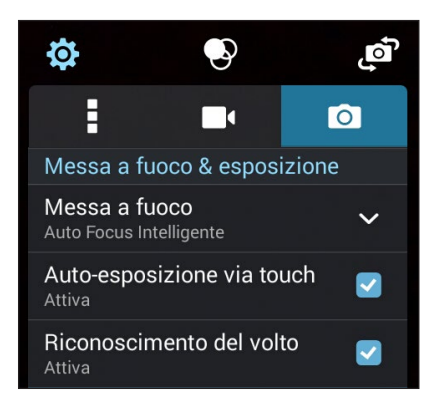

## **Impostazioni video**

Modificate l'aspetto dei video che registrate configurando le impostazioni della fotocamera nel modo seguente.

**IMPORTANTE!** Applicate le impostazioni prima di scattare la foto.

1. Nella schermata principale di Fotocamera toccate  $\bigcirc$  >  $\Box$ 

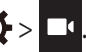

2. Navigate e personalizzate le opzioni disponibili.

#### **Immagini**

Con questo menu potete configurare la qualità dell'immagine.

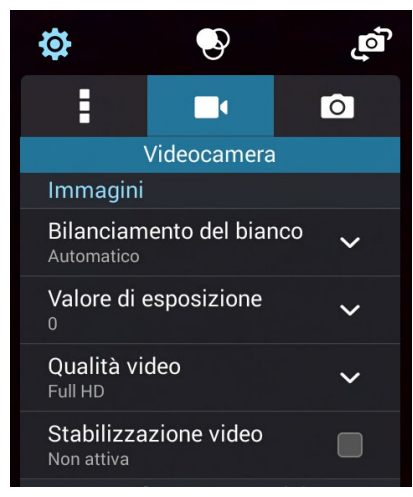

#### **Messa a fuoco & esposizione**

Scegliete se abilitare l'**Auto-esposizione via touch**.

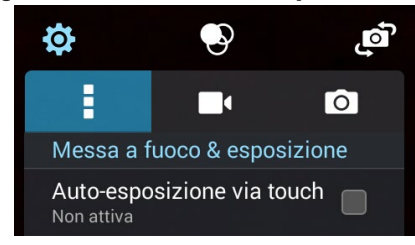

# **Impostazioni avanzate Fotocamera**

Tramite le impostazioni avanzate potrete sperimentare nuovi modi per scattare foto o acquisire video usando le funzioni speciali della fotocamera del vostro ZenFone.

**IMPORTANTE!** Applicate le impostazioni prima di scattare la foto. Le funzioni disponibili possono variare in base al modello.

## **Autoscatto**

Dopo aver selezionato **Autoscatto**, quando toccate il pulsante di scatto, il sistema farà passare 2, 5 o 10 secondi (a seconda del valore impostato) prima di scattare effettivamente la foto .

#### **Scattare fotografie**

- 1. Nella schermata principale di Fotocamera toccate
- 2. Toccate **o** > **Autoscatto**.
- 3. Selezionate il tempo desiderato.

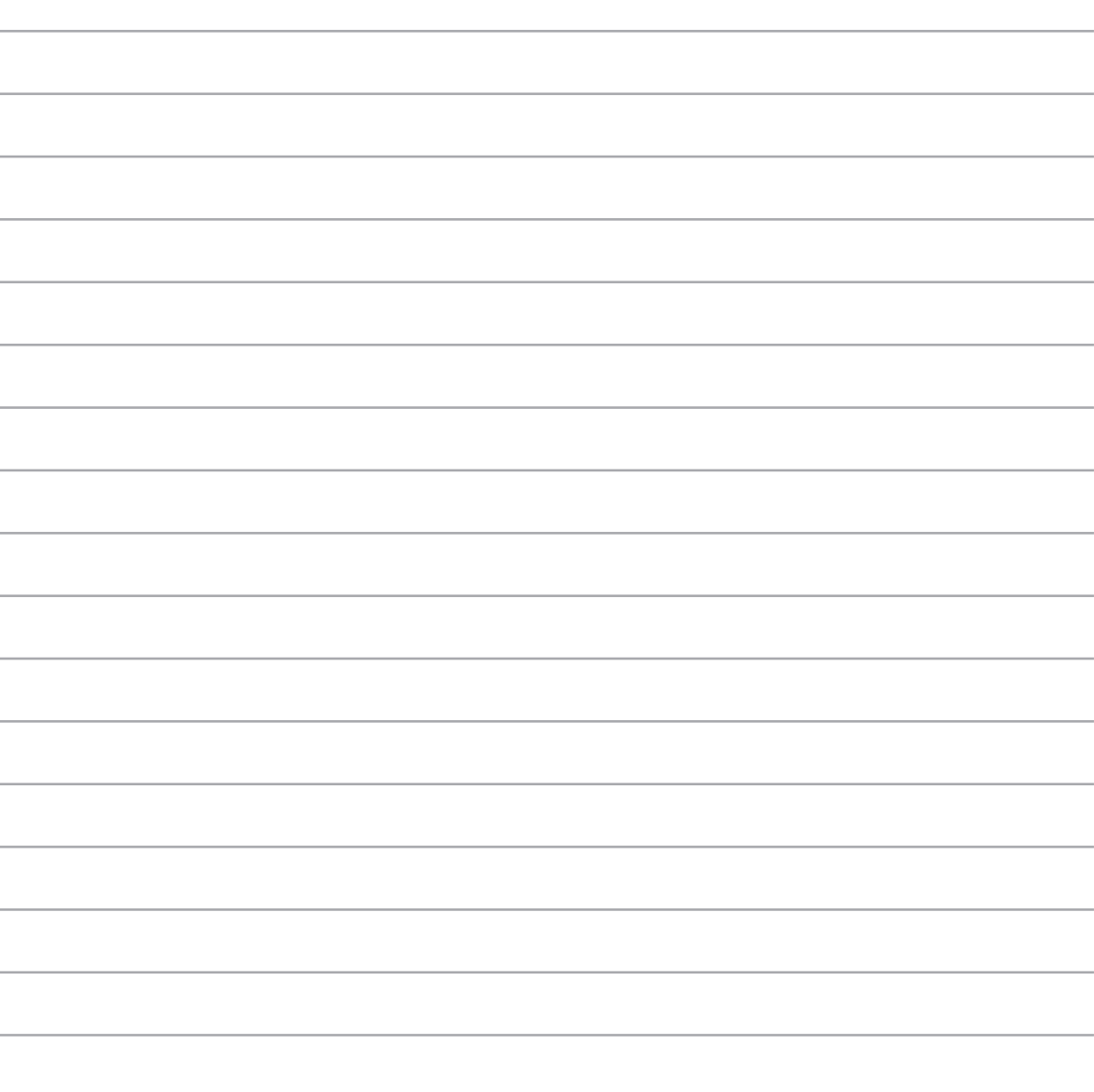

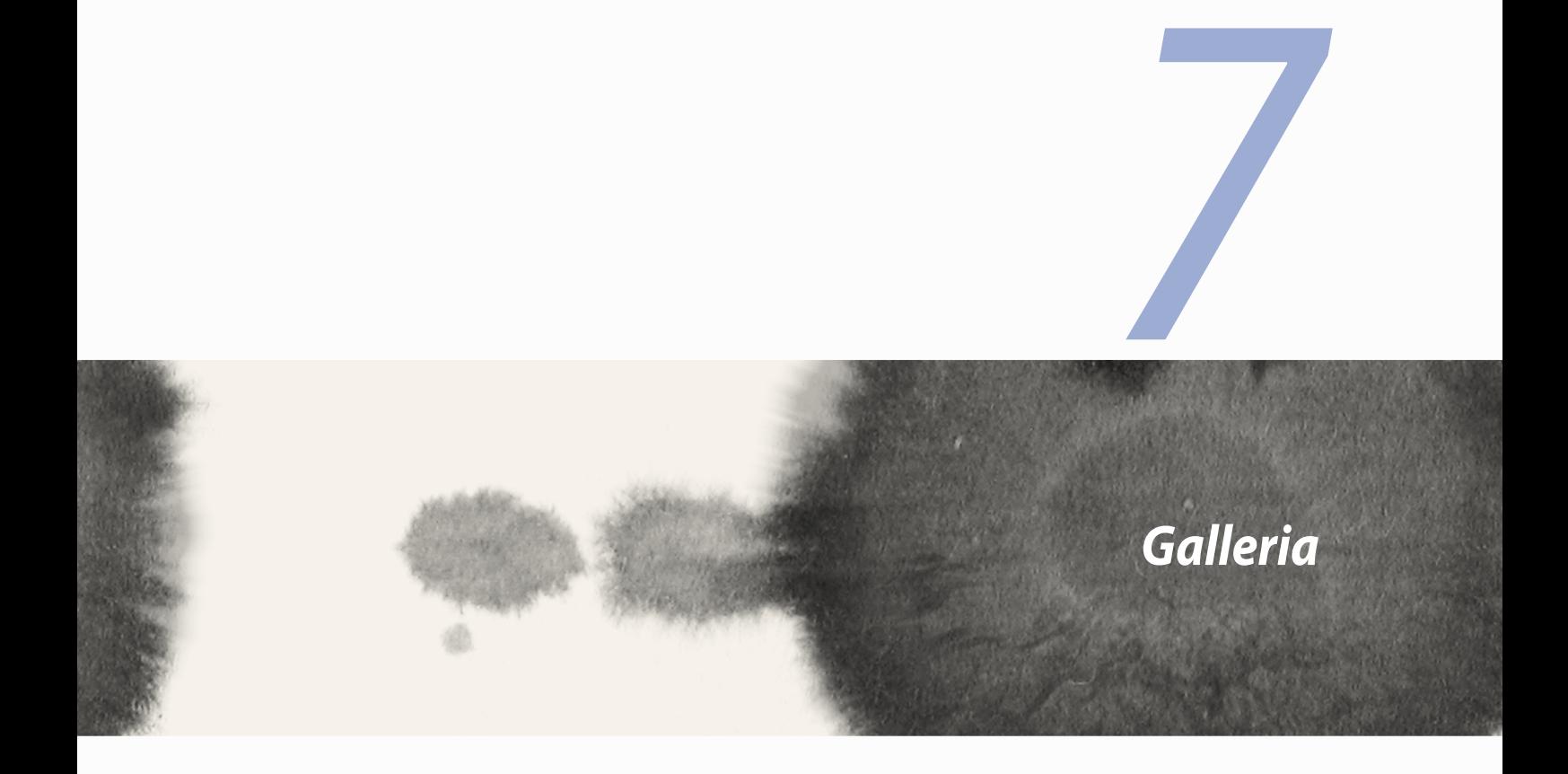

# **Introduzione a Galleria**

Visualizzate le immagini e i video sul vostro telefono tramite l'app Galleria.

Questa app vi permette, inoltre, di modificare, condividere o eliminare immagini e video salvati sul vostro telefono. Dalla Galleria potete visualizzare le immagini tramite presentazione o toccare un'immagine, o un video, per visualizzarne il contenuto.

Per lanciare Galleria toccate **HH** > Galleria.

## **Schermata principale**

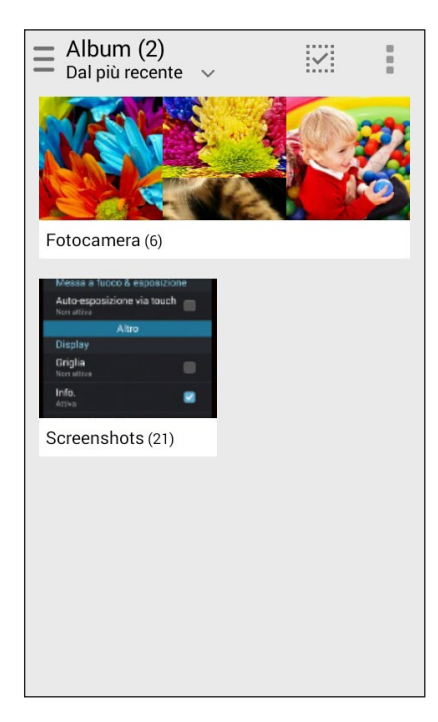

## **Visualizzare file presenti in altri percorsi**

Come impostazione standard l'app Galleria mostra tutti i file del vostro telefono in base alla cartella di ogni album.

Per visualizzare i file presenti in un percorso diverso del vostro telefono:

- 1. Dalla schermata principale toccate  $\equiv$ .
- 2. Toccate un percorso per visualizzare i file presenti al suo interno.

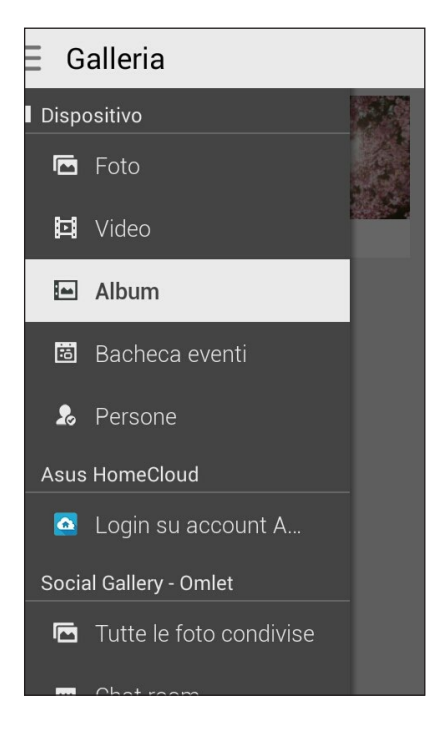

**IMPORTANTE!** Per visualizzare le foto presenti in **Persone** è necessaria una connessione a Internet.

## **Condividere file da Galleria**

Per condividere file da Galleria:

- 1. Dalla schermata di Galleria toccate la cartella contenente i file che volete modificare.
- 2. Dopo aver aperto la cartella toccate  $\frac{1}{2}$  per attivare la selezione dei file.
- 3. Toccate i file che volete condividere. Un segno di spunta appare sulle immagini che avete selezionato.
- 4. Toccate  $\leq$  quindi selezionate dall'elenco il servizio con il quale volete condividere le immagini.

## **Eliminare file da Galleria**

Per eliminare file da Galleria:

- 1. Dalla schermata di Galleria toccate la cartella contenente i file che volete eliminare.
- 2. Dopo aver aperto la cartella toccate  $\frac{1}{2}$  per attivare la selezione dei file.
- 3. Toccate i file che volete eliminare. Un segno di spunta appare sulle immagini che avete selezionato.
- 4. Toccate **(iii)** (quando lo ZenFone è in orientamento orizzontale) o toccate quindi toccate **Elimina** (quando lo ZenFone è in orientamento verticale).

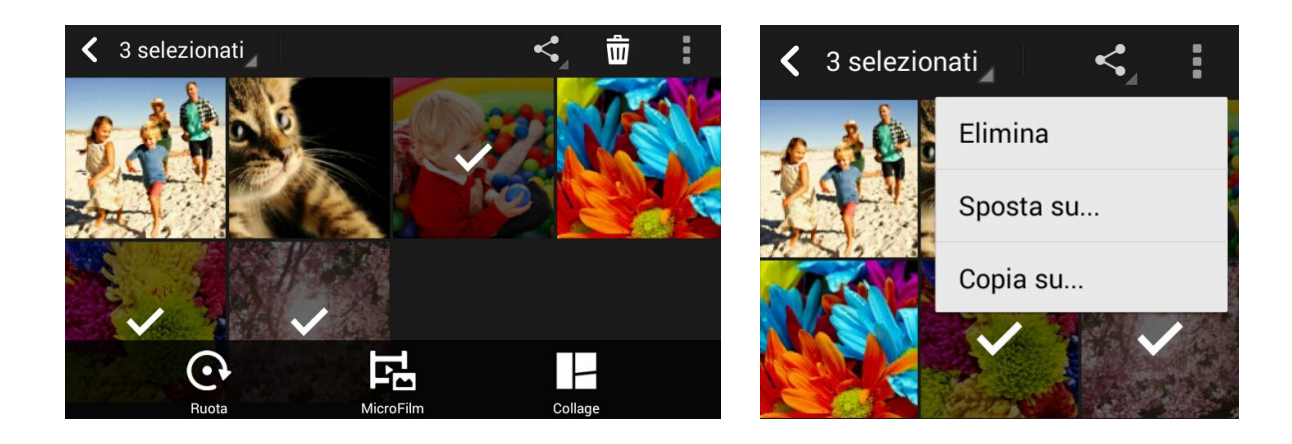

## **Modificare un'immagine**

Galleria dispone inoltre dei suoi strumenti per la modifica delle immagini. Potete usare questi strumenti per migliorare le immagini salvate sul vostro ZenFone.

Per modificare un'immagine:

- 1. Dalla schermata di Galleria toccate la cartella contenente i file.
- 2. Dopo aver aperto la cartella toccate l'immagine che volete modificare.
- 3. Una volta aperta l'immagine toccatela di nuovo per accedere agli strumenti.
- 4. Toccate  $\Box$  per aprire la barra degli strumenti di modifica.
- 5. Toccate una delle icone sulla barra di modifica per applicare le modifiche all'immagine.

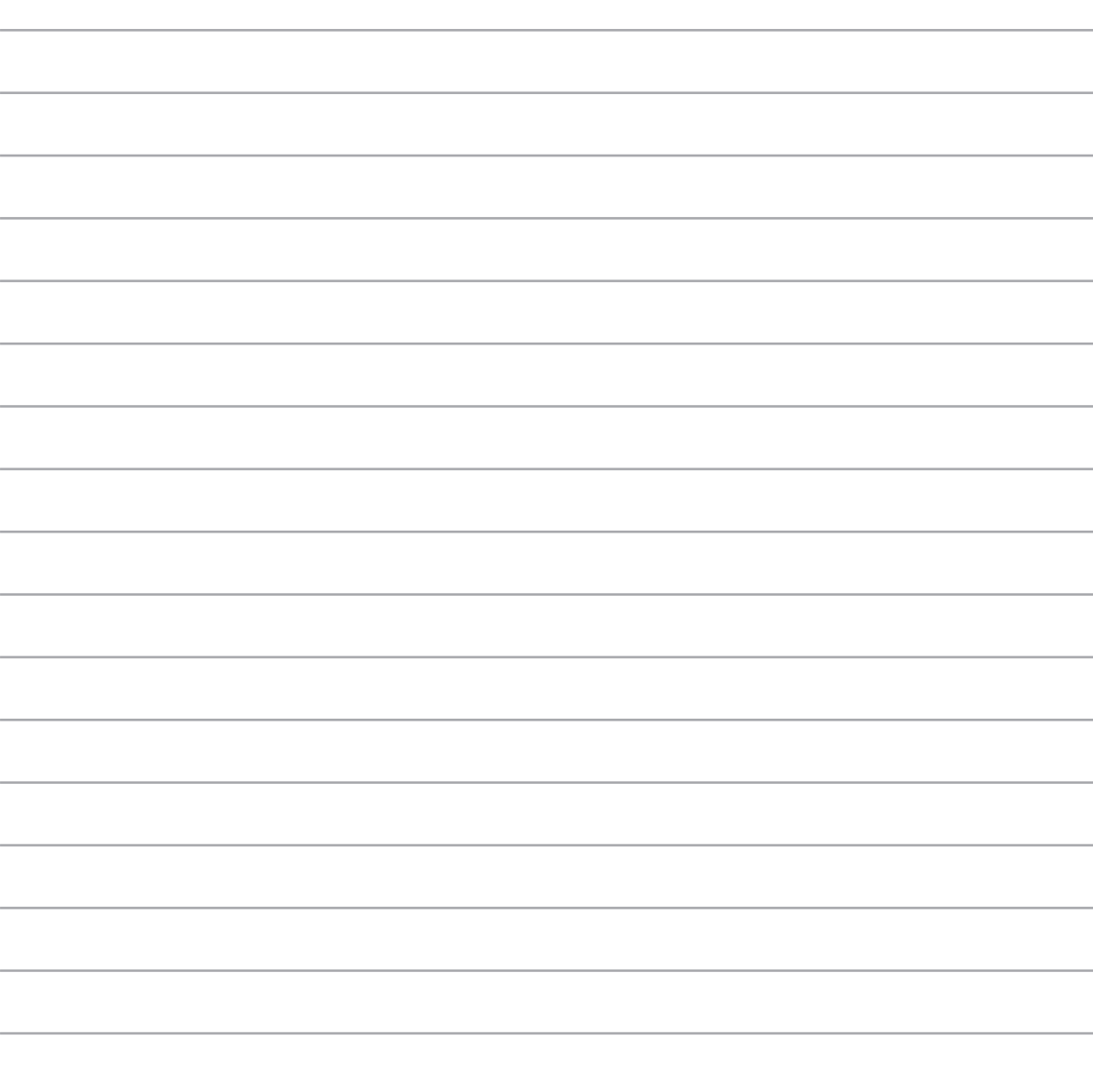

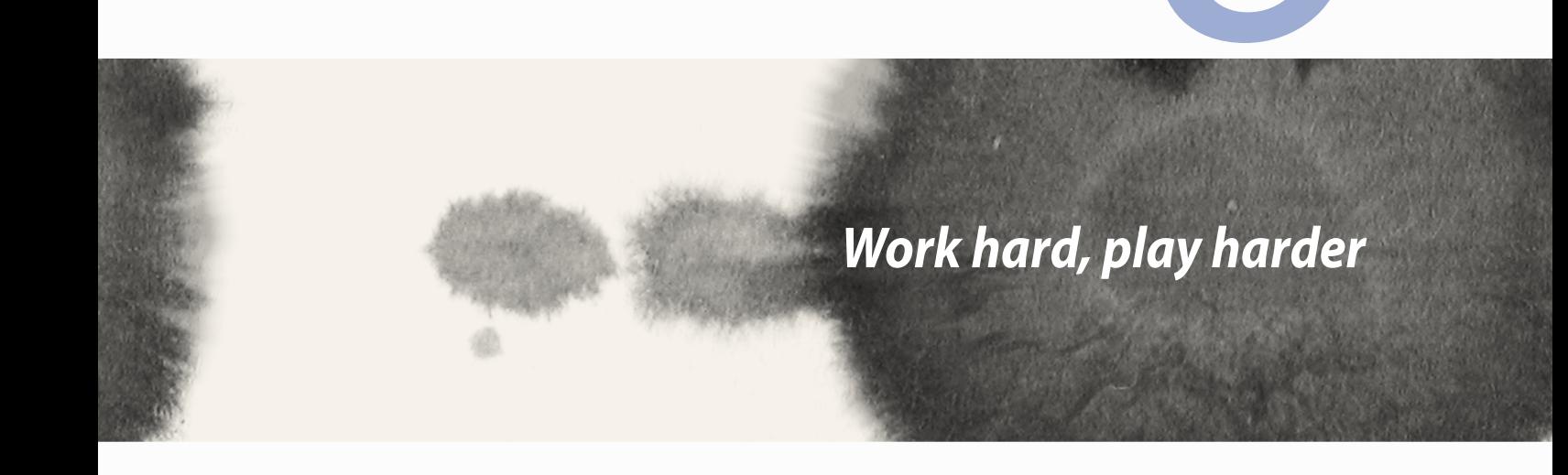

*8*

# **SuperNote**

Prendete appunti divertendovi e sincronizzando le vostre note usando SuperNote.

Questa app intuitiva vi permette di creare note in blocchi note organizzati semplicemente scrivendo o disegnando sullo schermo touch. Mentre create una nota potete aggiungere file multimediali da altre applicazioni e condividerli con un social network o con un account di archiviazione Cloud.

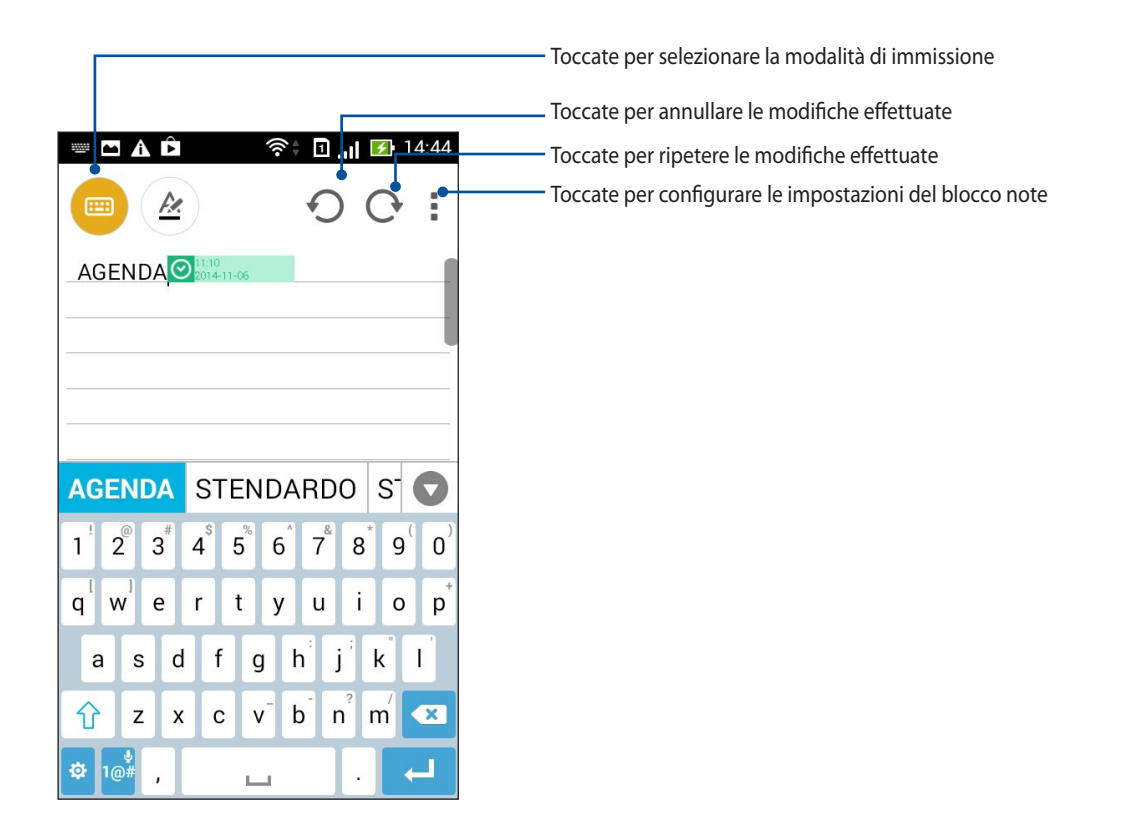

### **Introduzione alle icone**

A seconda della modalità di input appariranno queste icone per aiutarvi a prendere appunti su SuperNote.

E Selezionate questa modalità di input per usare la tastiera sullo schermo per prendere appunti.  $|e|$ Selezionate questa modalità di input se volete scrivere o scarabocchiare sullo schermo touch.  $\blacktriangleright$ Selezionate questa modalità di input quando volete disegnare. Quando state disegnando toccate questa icona per selezionare il tipo di strumento da utilizzare, il colore e la  $\frac{1}{\sqrt{2}}$ dimensione.  $\bullet$ Quando state disegnando toccate questa icona per cancellare un contenuto presente sui vostri appunti. Toccate questa icona per scattare foto, registrare video, audio, aggiungere data e ora o molto altro ai vostri  $\mathbf{F}$ appunti.  $^{+}$ Toccate questa icona per aggiungere una pagina al vostro blocco note.

## **Creare un blocco note**

Per creare un file tramite SuperNote fate riferimento ai seguenti passaggi:

- 1. Toccate **HH** > SuperNote.
- 2. Toccate **Aggiungi nuovo**.
- 3. Scegliete un nome per il file e selezionate **Per il tablet** o **Per il telefono** per decidere il formato della pagina.
- 4. Selezionate un modello e cominciate a scrivere le vostre note.

## **Condividere un blocco note su cloud**

Potete condividere un blocco note su cloud nel seguente modo:

- 1. Nella schermata di SuperNote toccate e tenete premuto sul blocco note che volete condividere.
- 2. Nel menu che appare selezionate **Abilita sincronizzazione cloud**.
- 3. Inserite nome utente e password del vostro account ASUS WebStorage per procedere con la sincronizzazione del vostro blocco note.
- 4. Una volta che il blocco note è stato sincronizzato correttamente apparirà nella parte alta l'icona cloud.

## **Condividere una nota su cloud**

Oltre ai blocchi note potete anche condividere le singole note, da Supernote, sul vostro account cloud. Per fare questo:

- 1. Aprite il blocco note che contiene la nota che volete condividere.
- 2. Toccate e tenete premuta la nota desiderata.
- 3. Nel menu che appare selezionate **Condividi** e scegliete il formato con il quale volete condividere la nota.
- 4. Nella schermata successiva selezionate l'account cloud tramite il quale volete condividere la vostra nota.
- 5. Seguite le successive istruzioni su schermo per completare la condivisione.

# **Calendario**

L'app Calendario vi permette di tenere sotto controllo gli eventi importanti tramite lo ZenFone. Oltre alla creazione di eventi potete aggiungere note, promemoria o un conto alla rovescia per essere sicuri di non perdervi ogni singola occasione.

# **Creare un evento dal vostro ZenFone**

- 1. Toccate **HH** > **Calendario**.
- 2. Toccate **Nuovo evento** per creare un nuovo evento.
- 3. Nella schermata Nuovo evento inserite le informazioni che desiderate.
- 4. Quando avete finito toccate  $\Theta$  per salvare ed uscire.

## **Aggiungere un account a Calendario**

Oltre a creare eventi potete usare Calendario per sincronizzare gli eventi con i vostri account online. Per fare questo è necessario aggiungere gli account a Calendario in questo modo:

- 1. Avviate **Calendario**.
- 2. Toccate  $\frac{1}{2}$  > **Account**.
- 3. Selezionate il tipo di account che volete aggiungere.
- 4. Seguite le successive istruzioni sullo schermo per aggiungere il nuovo account a Calendario.

## **Creare un evento per un account**

Dopo aver aggiunto un account online da sincronizzare con Calendario potete ora usare il vostro ZenFone per creare notifiche specifiche per un particolare account:

**NOTA:** Il vostro account online deve essere già aggiunto a Calendario prima di procedere con i seguenti passaggi. Per maggiori dettagli fate riferimento alla sezione *Aggiungere un account a Calendario* di questo manuale.

- 1. Toccate **HH** > **Calendario**.
- 2. Toccate **Nuovo evento** per creare un nuovo evento.
- 3. Nella schermata **Nuovo evento** toccate **Calendario** per visualizzare tutti gli account sincronizzati con Calendario.
- 4. Selezionate l'account per il quale volete creare il nuovo evento.
- 5. Nella schermata Nuovo evento inserite le informazioni che desiderate.

# **What's Next**

Non perdete eventi importanti mentre vi godete il tempo libero o quando state ricevendo messaggi, e-mail o chiamate dai vostri amici più stretti. Create il vostro calendario di eventi, Preferiti e gruppi VIP o aggiornamenti meteo per ottenere avvisi e promemoria di cosa vi aspetta. Potete visualizzare gli avvisi di What's Next dalla schermata Blocco, nel pannello di notifica o grazie al widget e all'app di What's Next.

Se state usando **What's Next** per la prima volta è necessario impostare l'account per il calendario o usare l'app Calendario del vostro ZenFone.

#### **NOTE:**

- Configurate i vostri contatti preferiti e i gruppi VIP per ricevere avvisi in merito a chiamate mancate o messaggi e e-mail non lette che avete ricevuto dalle persone più importanti per voi.
- Per maggiori dettagli sulla creazione del calendario visitate la sezione *Calendario* di questo manuale.
- Per ottenere aggiornamenti sulle condizioni meteo fate riferimento alla sezione *Meteo*.

# **Do It Later**

Organizzate scrupolosamente anche le cose più banali della vostra vita frenetica. Quando siete troppo impegnati potrete usare questa app per leggere notizie, rispondere a e-mail, chiamate o SMS quando vi è più comodo farlo.

Contrassegnate i vostri messaggi non letti, le e-mail o le pagine web interessanti come **Rispondi in seguito**, **Leggi in seguito** o **Chiama in seguito**. Questi oggetti verranno aggiunti all'elenco Do It Later e potrete gestirli quando lo ritenete opportuno.

#### **NOTA:**

- Le app più popolari compatibili con **Do It Later** includono Google Maps, Google Chrome, Google Play, YouTube e IMDb.
- Non tutte le app sono compatibili con **Do It Later**.

## **Accesso e creazione di attività da eseguire**

Se avete già contrassegnato messaggi o e-mail come **Rispondi in seguito**, chiamate come **Chiama in seguito** o pagine web come **Leggi in seguito** potrete tornare a queste attività importanti usando l'app **Do It Later**.

Per accedere alle vostre attività da eseguire:

- 1. Nella schermata Home toccate **della schermata** App.
- 2. Selezionate l'attività con la quale volete interagire.

Per creare un'attività da eseguire:

Nella schermata di Do It Later toccate  $\frac{1}{\sqrt{2}}$ , quindi create la vostra attività da eseguire.

# **Meteo**

Ottenete aggiornamenti in tempo reale direttamente sul vostro ZenFone grazie all'app Meteo. Usando l'app Meteo potrete anche ottenere informazioni meteorologiche di altre parti del mondo.

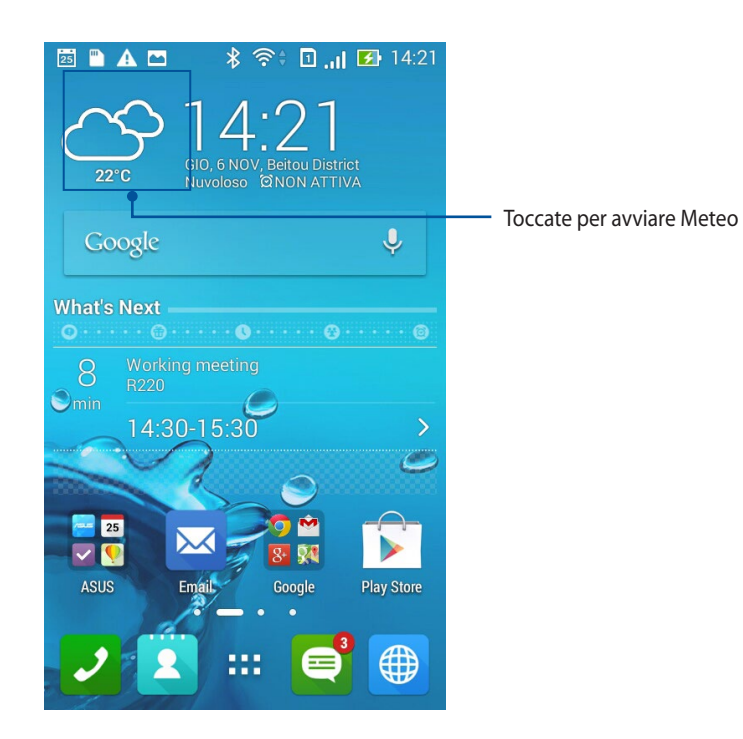

## **Schermata principale di Meteo**

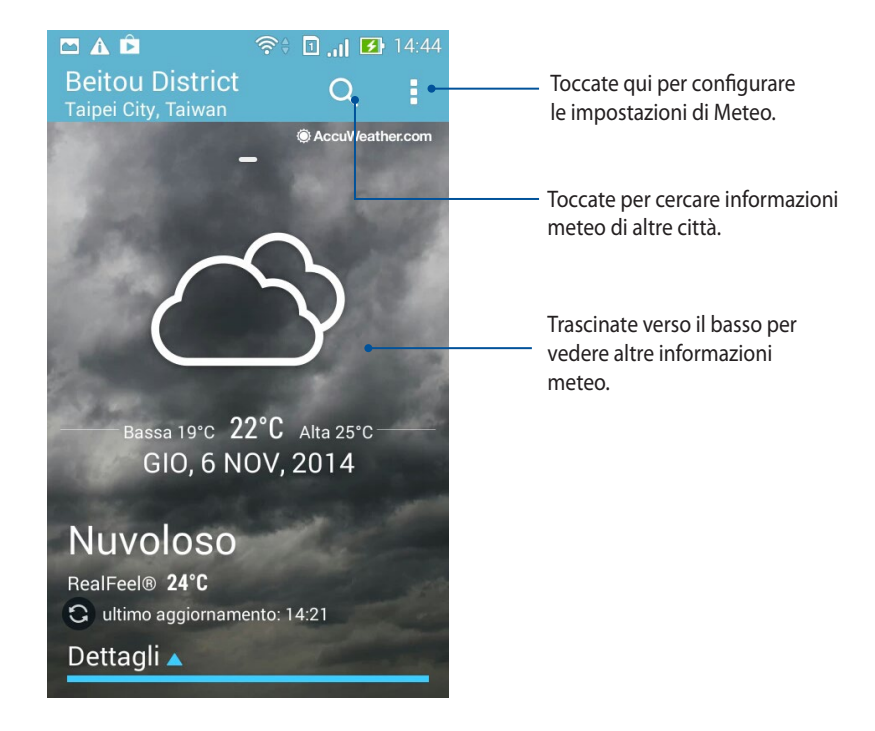

# **Orologio**

Personalizzate le impostazioni sul fuso orario per il vostro ZenFone, impostate una sveglia e usate il vostro ZenFone come cronometro grazie all'app Orologio.

# **Avviare Orologio**

Avviate l'app Orologio in uno dei seguenti modi:

• Dalla schermata Home del vostro ZenFone toccate l'orologio digitale.

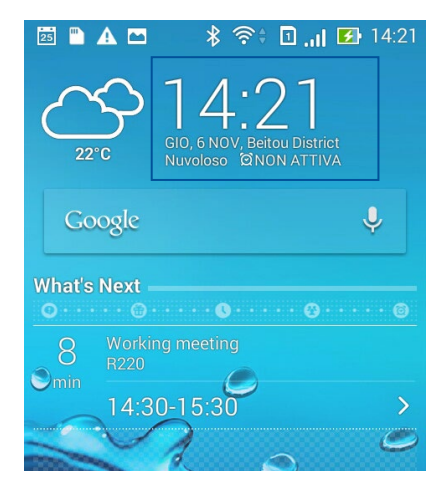

• Toccate **III** > Orologio.

## **Orologio mondiale**

Toccate **per accedere all'orologio mondiale del vostro ZenFone.** 

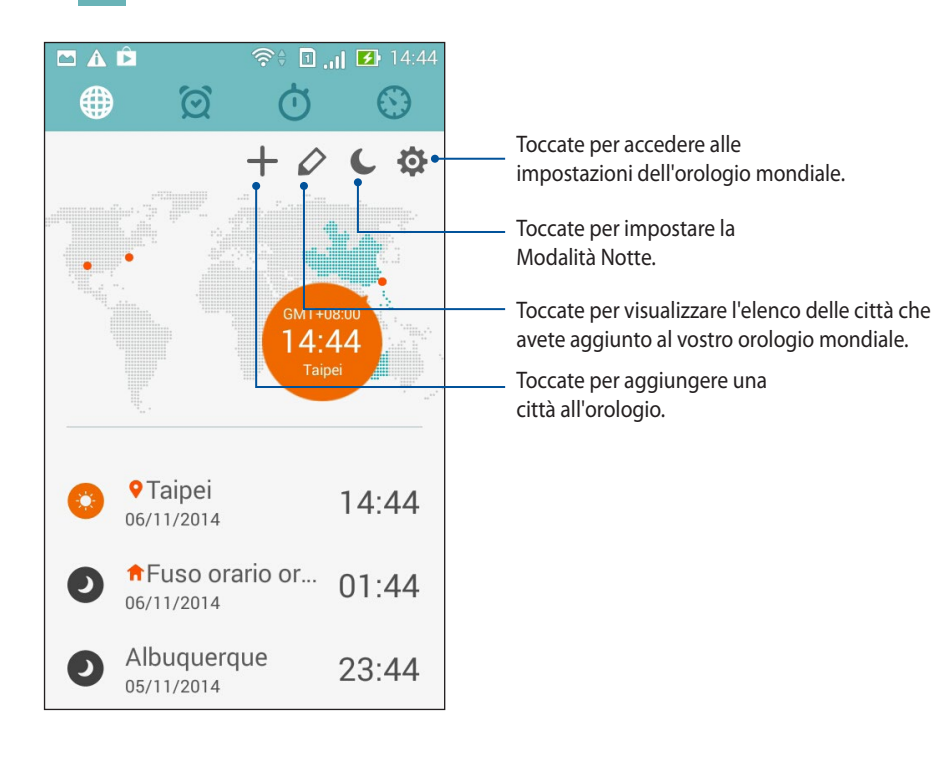

## **Sveglia**

Toccate  $\odot$  per accedere alla sveglia del vostro ZenFone.

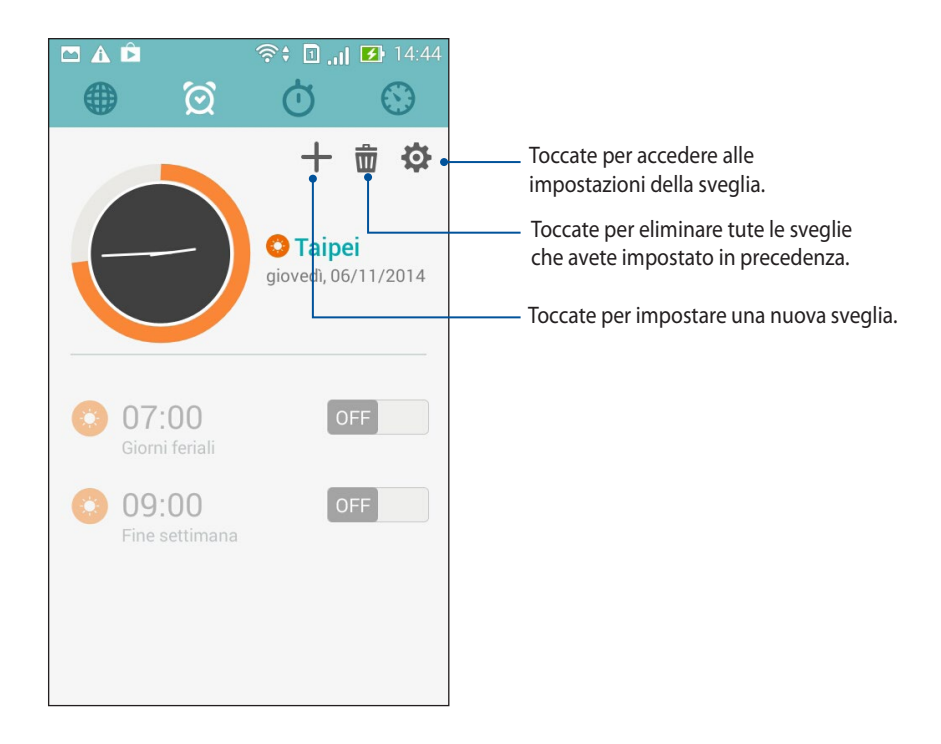

## **Cronometro**

Toccate  $\overline{\mathbb{O}}$  per usare il vostro ZenFone come cronometro.

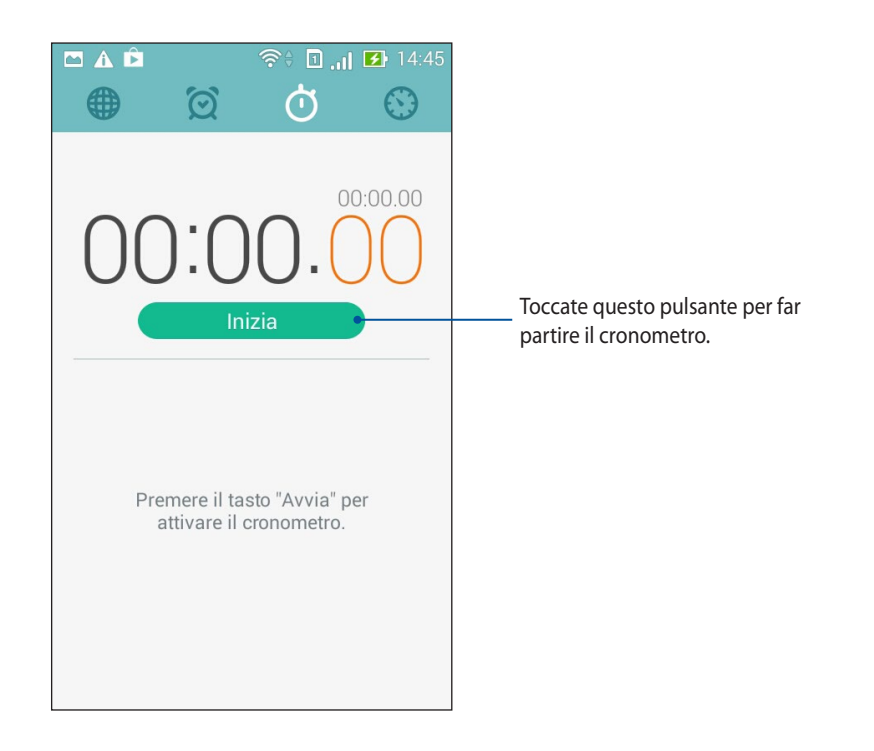

## **Timer**

Potete impostare diverse opzioni per il timer del vostro telefono. Per fare questo procedete come spiegato di seguito:

### **Impostare il timer**

1. Toccate  $\bigodot$  per accedere alla funzione timer del vostro telefono.

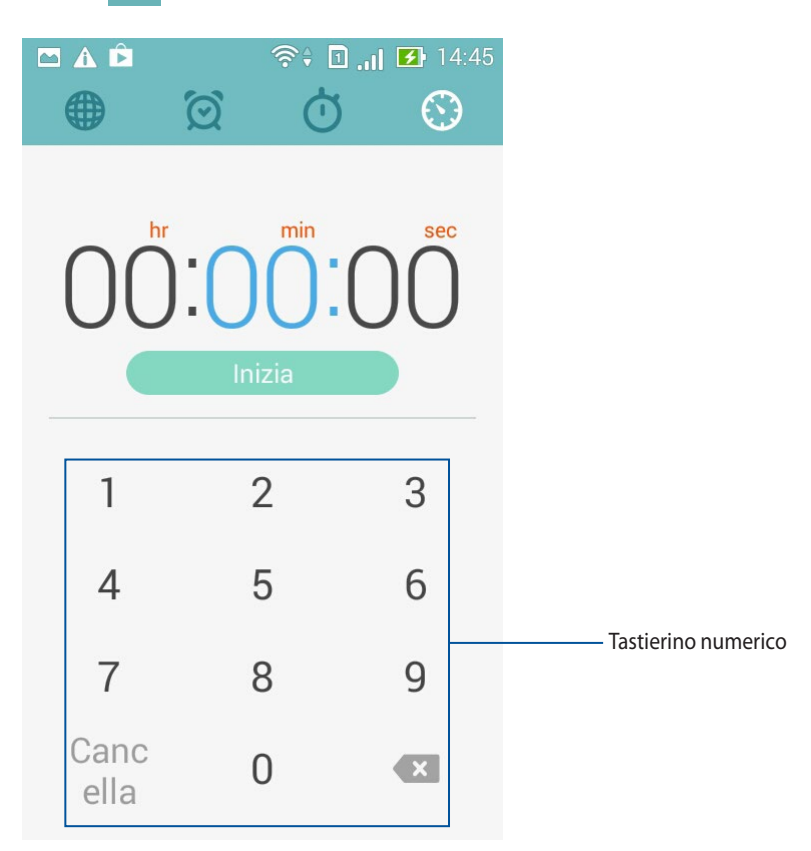

2. Usate il tastierino numerico per inserire il tempo limite e toccate **Inizia** per far partire il timer.

### **Aggiungere o eliminare i timer**

Potete aggiungere un timer o eliminare i timer che non vi servono più. Per fare questo fate riferimento ai seguenti passaggi:

- 1. Toccate  $\bigodot$  per accedere alla funzione timer del vostro telefono.
- 2. Se avete già creato un timer questo apparirà nella schermata principale di Timer. Potete eliminare un timer presente o aggiungere un nuovo timer usando le icone che trovate nella pagina principale di Timer.

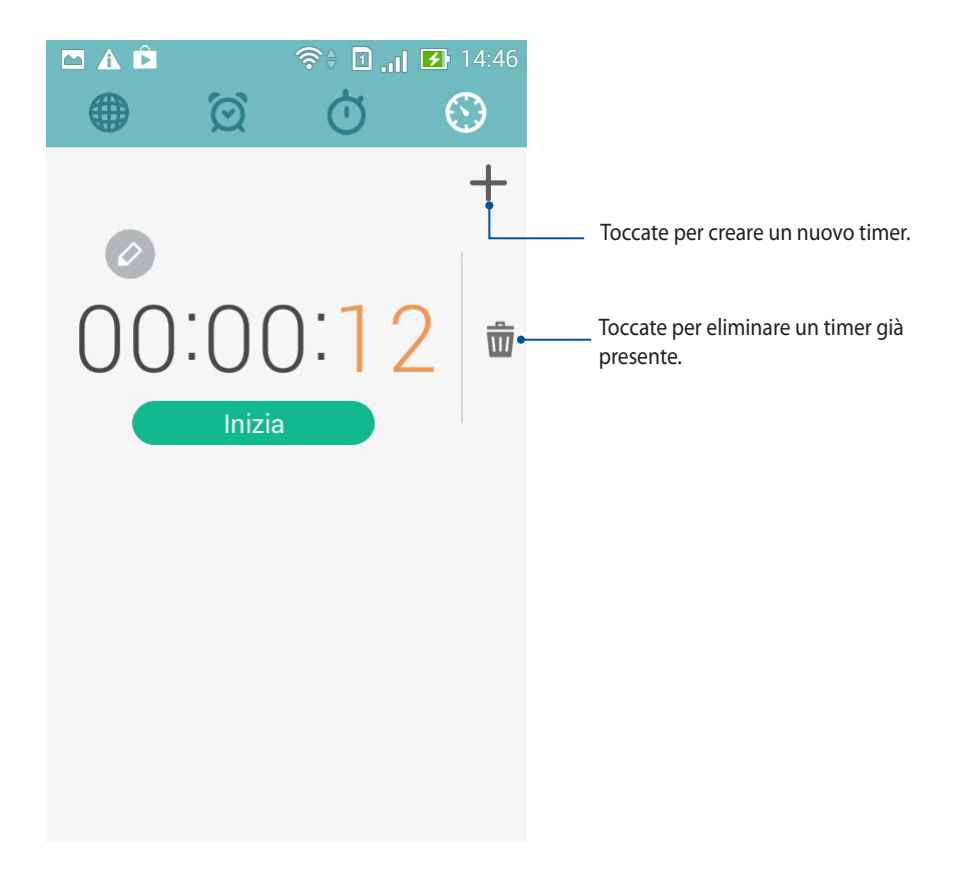

# **Gestione File**

Tramite Gestione File potete localizzare e gestire facilmente i vostri dati presenti sul telefono o su un dispositivo di archiviazione esterno ad esso collegato.

## **Accedere alla memoria interna**

Per accedere alla memoria interna:

- 1. Toccate **HH** > Gestione File.
- 2. Toccate  $\vert \Xi \vert$  > **Memoria interna** per visualizzare i contenuti del vostro telefono. Toccate quindi un oggetto per selezionarlo.

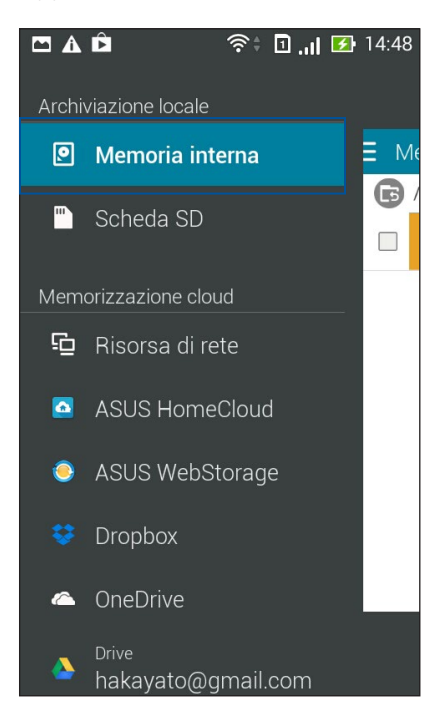

## **Accedere alla memory card**

Per accedere alla memory card:

1. Inserite una microSD nel vostro ZenFone.

**NOTA:** Per maggiori dettagli fate riferimento alla sezione *Installazione di scheda di memoria* di questo manuale.

- 2. Toccate **HH** > Gestione File.
- 3. Toccate **= > Scheda SD** per visualizzare il contenuto della vostra scheda di memoria.

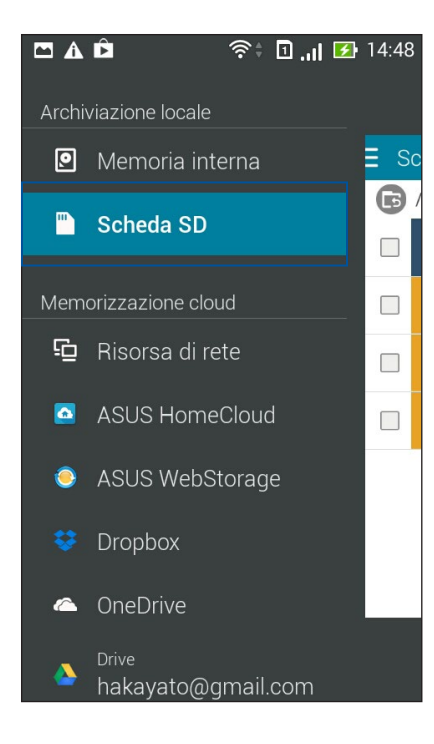

## **Accesso cloud**

**IMPORTANTE!** Per visualizzare i file in **Memorizzazione cloud** abilitate la rete Wi-Fi del vostro ZenFone.

Per accedere ai file salvati sui vostri account cloud:

- 1. Toccate **H<sub>1</sub>** > Gestione File.
- 2. Toccate  $\equiv$  quindi toccate una posizione cloud nel menu **Memorizzazione cloud**.

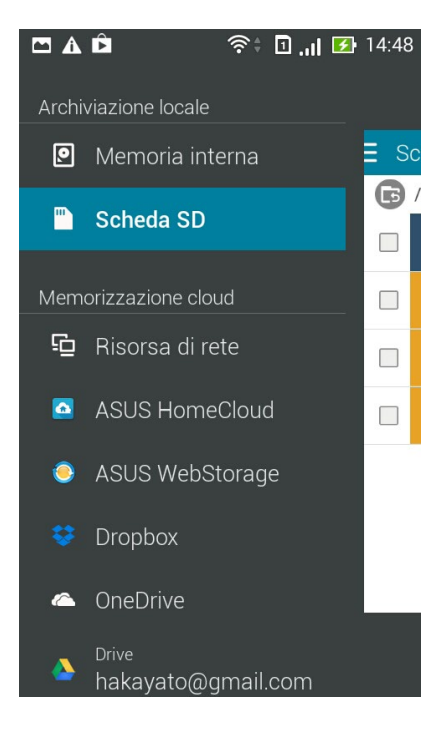

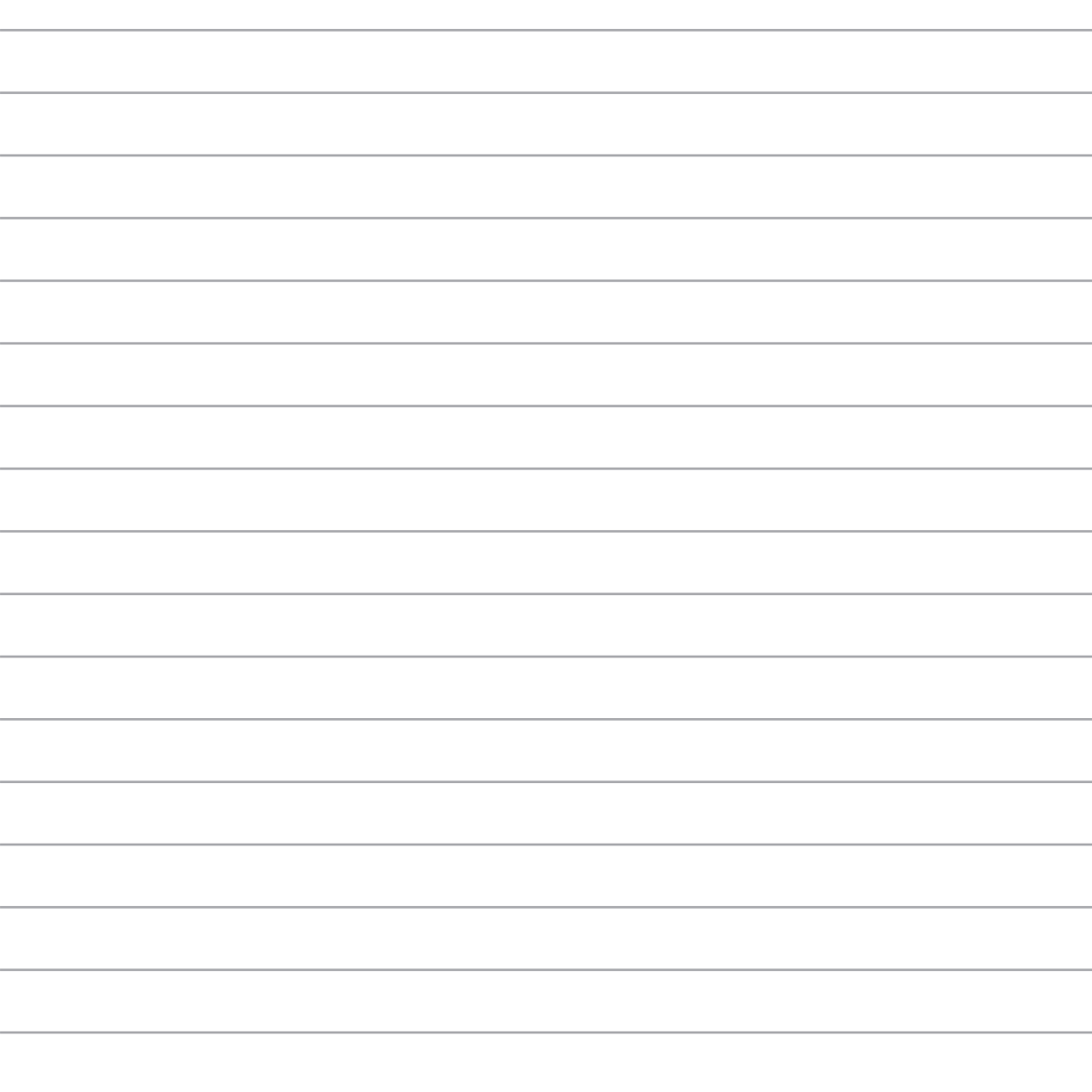

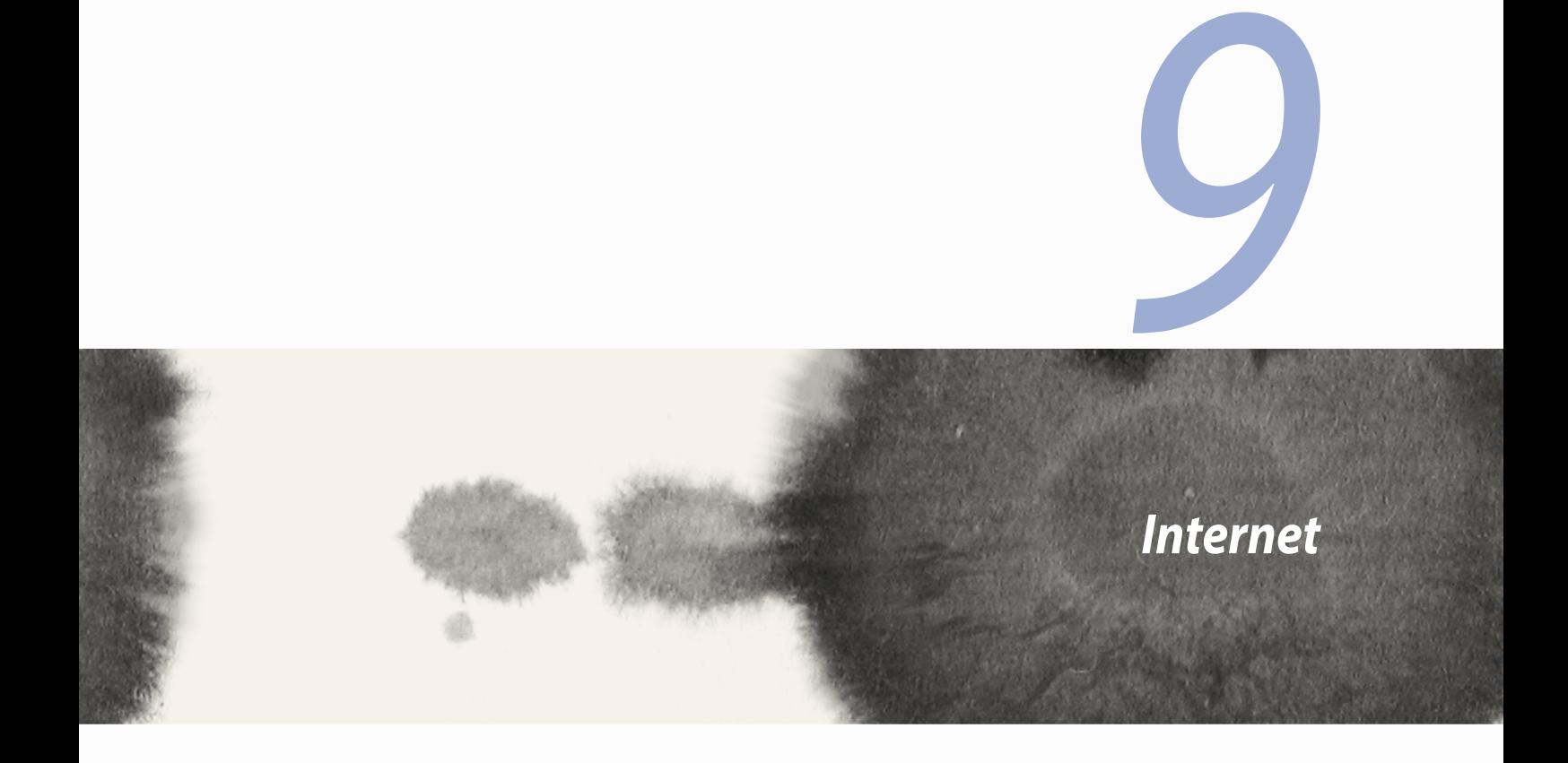

# **Browser**

L'interfaccia Zen semplice e intuitiva del vostro browser permette di accedere alle pagine web velocemente grazie alla sua architettura basata su Chrome. Vi permette inoltre di condividere, o inviare via e-mail, i contenuti web che preferite oppure contrassegnarli come Leggi in seguito.

Andate sulla pagina che volete condividere e toccate.

- Per condividere la pagina toccate **Condividi pagina** quindi selezionate l'account, o l'app, che volete usare per la condivisione.
- Per leggere la pagina in un altro momento toccate **Leggi in seguito**. La pagina verrà aggiunta alle attività da eseguire in Do It Later.

#### **NOTE:**

- Assicuratevi che il vostro ZenFone sia collegato ad una rete Wi-Fi o mobile.
- Se vi collegate ad una rete mobile potreste essere soggetti a costi aggiuntivi da parte del vostro operatore.
- Per ulteriori dettagli fate riferimento alla sezione *Connessione ad una rete Wi-Fi*.
- Visualizzate le vostre attività da eseguire tramite l'app **Do It Later** che trovate nella schermata **App**.

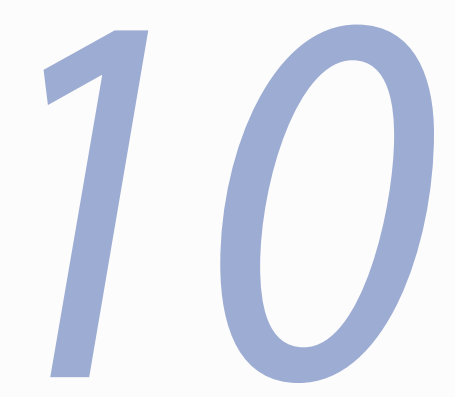

# *Gioco e divertimento*

# **Utilizzo di auricolari**

Utilizzando gli auricolari potete sperimentate la libertà di fare altre cose quando state chiamando o quando state ascoltando la vostra musica preferita.

## **Collegamento del jack audio**

Inserite il jack da 3.5mm nella porta audio del vostro dispositivo.

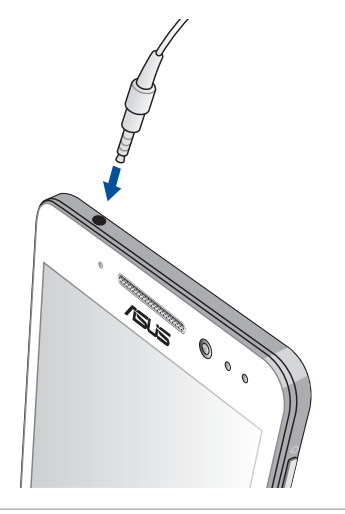

#### **ATTENZIONE!**

- Non inserite altri oggetti nella porta jack.
- Non inserite un cavo nel quale scorre corrente all'interno della porta jack.
- L'ascolto di musica ad alto volume per lunghi periodi può danneggiare il vostro udito.

#### **NOTE:**

- Raccomandiamo vivamente di utilizzare solo auricolari compatibili, o gli auricolari in dotazione, con questo dispositivo.
- Se scollegate il jack dalla porta jack la musica in riproduzione verrà automaticamente messa in pausa.
- Se scollegate il jack dalla porta jack quando visualizzate un video questo verrà messo in pausa.
# **Audio Wizard**

AudioWizard vi consente di personalizzare la modalità sonora del vostro Notebook PC permettendovi di ottenere un suono più limpido e più indicato alla vostra situazione di utilizzo.

# **Usare AudioWizard**

Per usare AudioWizard:

- 1. Toccate **ASUS** > **Audio Wizard**.
- 2. Nella finestra di AudioWizard selezionate la modalità che volete attivare, toccate **Fine** per salvare ad uscire.

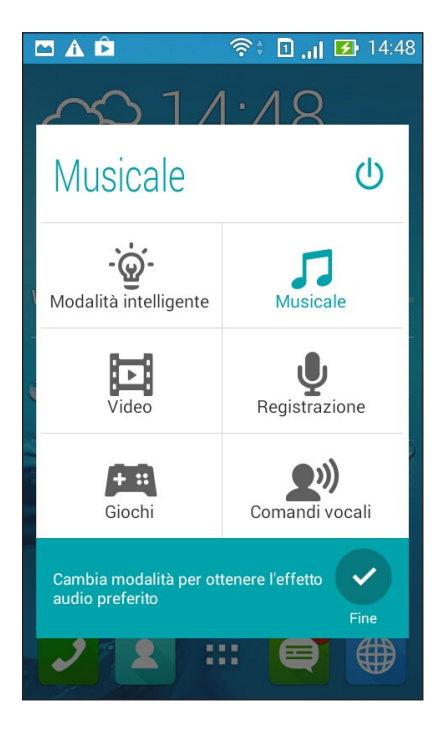

# **Gioca ora**

Scaricate gli ultimi giochi online e condivideteli sui vostri account social usando l'app Gioca ora. Se volete potete anche partecipare a giochi multiplayer e visualizzare le classifiche online per un divertimento di massimo livello.

**IMPORTANTE!** Eseguite l'accesso con il vostro account Google per sfruttare al meglio Gioca ora.

### **Usare Gioca ora**

Per usare Gioca ora:

- 1. Toccate **HH** > **Gioca ora**.
- 2. Selezionate la funzione che volete utilizzare.

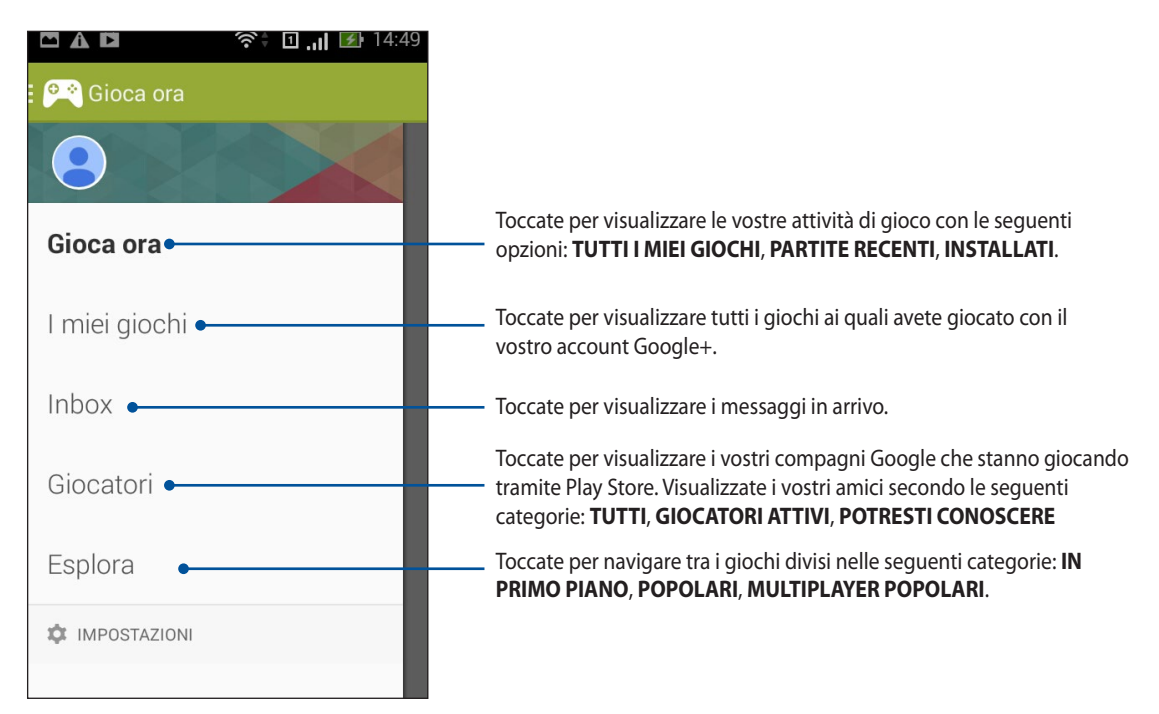

110

# **Musica**

Aprite la vostra collezione musicale direttamente sul vostro ZenFone grazie all'app Musica. Musica permette di riprodurre file musicali memorizzati nella memoria interna o in un dispositivo di archiviazione esterno.

#### **Avviare Musica**

Per avviare Musica toccate **HH** > Musica.

#### **Riprodurre canzoni**

Come impostazione standard Musica riproduce tutte le canzoni salvate sulla memoria interna del vostro ZenFone. Avviate la riproduzione di una canzone toccandola.

# **Riprodurre canzoni salvate sulla SD**

Per riprodurre canzoni salvate sulla SD:

1. Assicuratevi che la scheda SD sia già inserita nel vostro ZenFone.

**NOTA:** Per ulteriori dettagli fate riferimento alla sezione *Installazione di scheda di memoria* di questo manuale.

- 2. Nella schermata principale di Musica toccate  $\blacksquare$ .
- 3. Sotto la voce **Scheda SD** toccate **Musica** per scorrere tra i file musicali memorizzati sulla scheda di memoria.

#### **Riprodurre musica cloud**

**IMPORTANTE!** Per visualizzare i file in **Memorizzazione cloud** abilitate la rete Wi-Fi del vostro ZenFone.

Il vostro ZenFone è in grado di riprodurre file musicali salvati su cloud tramite i seguenti servizi:

- ASUS WebStorage
- Dropbox
- OneDrive
- Drive

#### **Aggiungere un account di archiviazione cloud**

Per riprodurre canzoni salvate su uno qualsiasi di questi servizi cloud:

- 1. Nella schermata principale di Musica toccate **.**
- 2. Nel menu Musica su cloud selezionate **Aggiungi servizio cloud**.
- 3. Selezionate il servizio di archiviazione cloud dal quale volete riprodurre i vostri file musicali.
- 4. Seguite le istruzioni sullo schermo per completare l'accesso al vostro account cloud.

#### **Ascoltare una canzone memorizzata su cloud**

1. Avviate l'app Musica quindi toccate  $\Box$ 

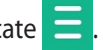

2. Nel menu Musica su cloud selezionate il servizio cloud contenente le vostre canzoni.

# **Radio FM**

Ascoltate le vostre stazioni radio locali preferite usando il vostro ZenFone. Per usare questa funzione:

- 1. Collegate gli auricolari in dotazione allo ZenFone.
- 2. Toccate  $\frac{1}{2}$  > Radio FM.

# **Schermata principale di Radio FM**

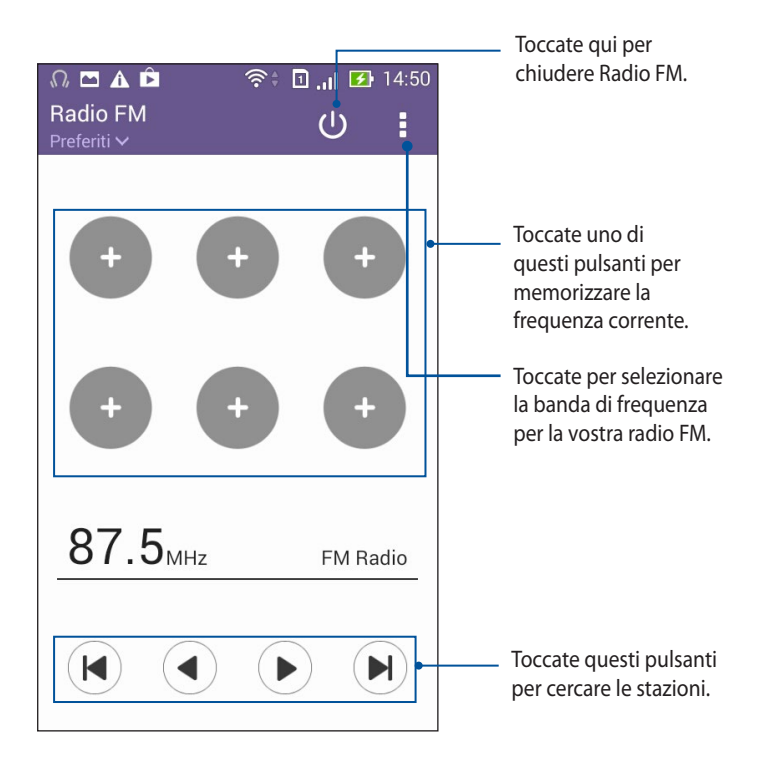

# **Registratore suoni**

Registrate file audio tramite lo ZenFone usando l'app Registratore suoni.

#### **Avviare Registratore suoni**

Per avviare Registratore suoni toccate **XX > Registratore suoni**.

### **Schermata principale di Registratore suoni**

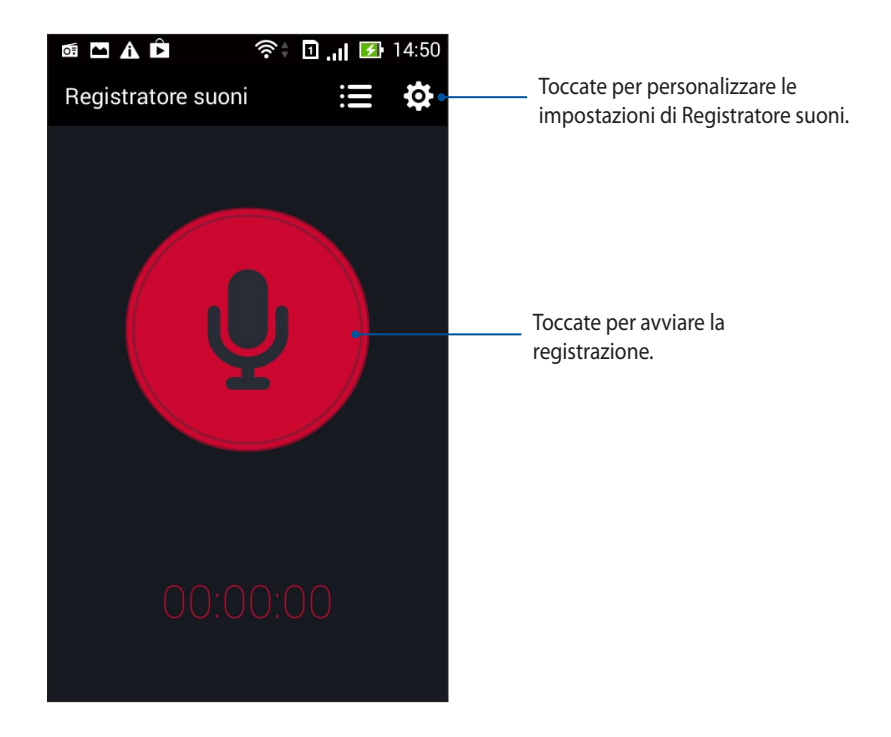

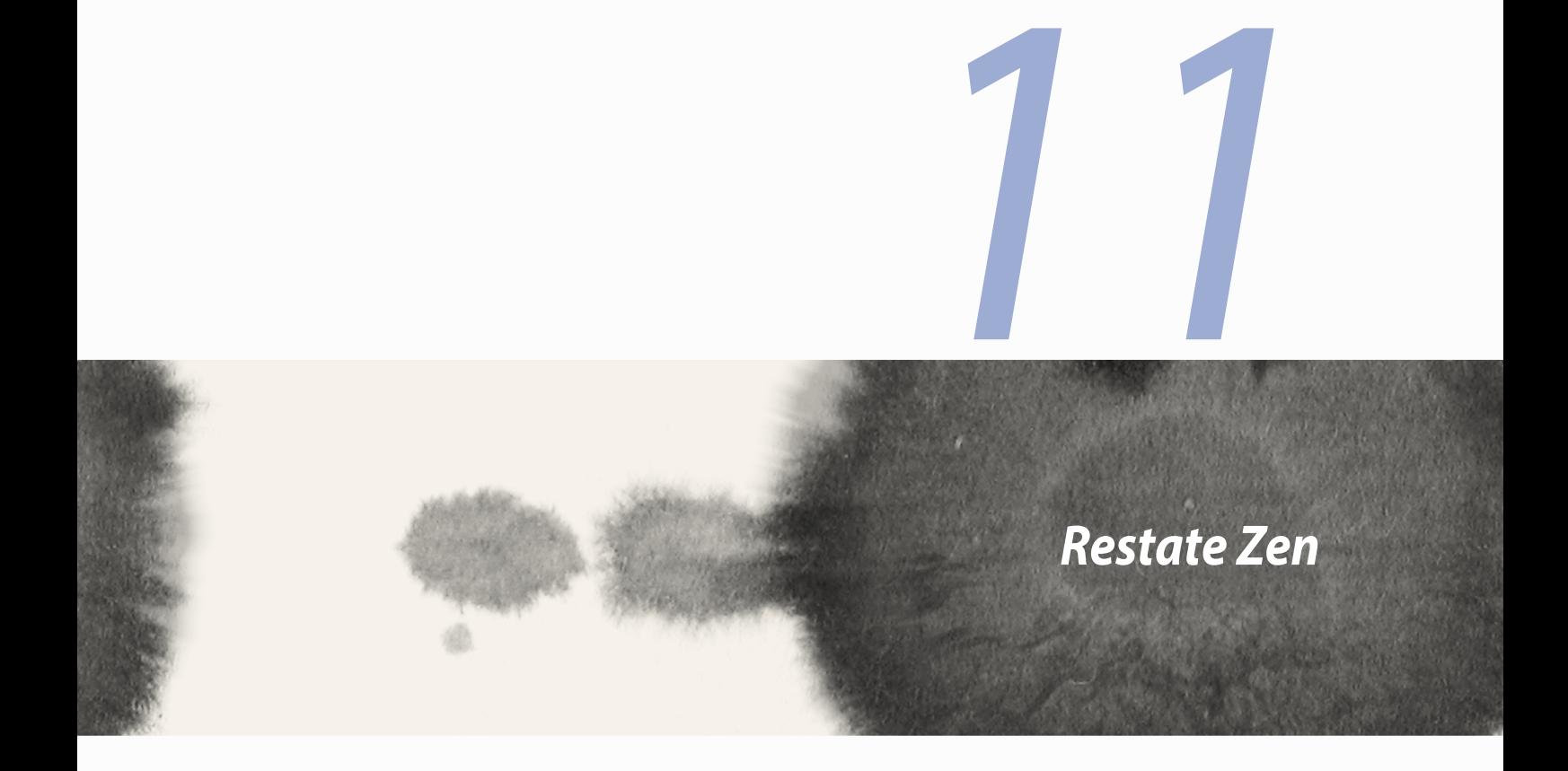

# **Mantenere il dispositivo aggiornato**

Mantenete il vostro ZenFone nel ciclo degli aggiornamenti per sistema Android, app e funzionalità.

# **Aggiornare il sistema**

Per aggiornare il vostro ZenFone:

- 1. Toccate quindi toccate **Impostazioni**.
- 2. Scorrete la schermata delle Impostazioni verso il basso e selezionate **Informazioni su**.
- 3. Toccate **Aggiornamento del sistema** quindi toccate **Controlla aggiornamenti**.

**NOTA:** Nella schermata Aggiornamento del sistema potete conoscere il giorno in cui avete controllato gli aggiornamenti per l'ultima volta.

# **Archiviazione**

Potete salvare dati, app e file sul vostro ZenFone (memoria interna), su un dispositivo esterno o su un servizio di archiviazione online. Per trasferire file su un servizio online è necessaria una connessione ad Internet. Usate il cavo USB in dotazione per trasferire file tra lo ZenFone e un computer.

# **Backup e ripristino**

Eseguite un backup di dati, password Wi-Fi e altre impostazioni sui server Google usando il vostro ZenFone. Per fare questo:

- 1. Toccate quindi toccate **Impostazioni** > **Backup e ripristino**.
- 2. Nella schermata di Backup e ripristino trovate le seguenti opzioni:
	- **Backup dei miei dati:** Questa funzione, se abilitata, permette di eseguire un backup di dati, password Wi-Fi e altre impostazioni direttamente sui server Google.
	- **Account di backup:** Permette di specificare l'account da associare quando eseguite il backup.
	- **• Ripristino automatico:** Questa funzione facilita il ripristino delle informazioni salvate quando reinstallare un'app.
	- **• Ripristino dati di fabbrica:** Cancella tutti i dati dell'utente presenti sul tablet ASUS.

# **Mettere in sicurezza lo ZenFone**

Usate le funzioni di sicurezza dello ZenFone per prevenire chiamate non desiderate o un accesso non autorizzato alle vostre informazioni.

### **Sblocco dello schermo**

Potete scegliere di proteggere lo sblocco dello schermo dello ZenFone in diversi modi.

Per proteggere lo sblocco dello schermo:

- 1. Toccate quindi toccate **Impostazioni** > **Schermata Blocco**.
- 2. Toccate **Blocco schermo** quindi selezionate un'opzione per proteggere lo sblocco dello schermo del vostro ZenFone.

#### **NOTE:**

- Per maggiori dettagli fate riferimento alla sezione *Opzioni di sblocco dello schermo* di questo manuale.
- Per disattivare le opzioni di sblocco che avete impostato selezionate **Nessuno** nella schermata Scegli blocco schermo.

#### **Opzioni di sblocco dello schermo**

Scegliete un'opzione tra quelle disponibili.

• **Fai scorrere:** Fate scorrere un dito sullo schermo touch per sbloccare lo ZenFone.

• **Sequenza:** Fate scorrere il vostro dito sui punti per creare una sequenza.

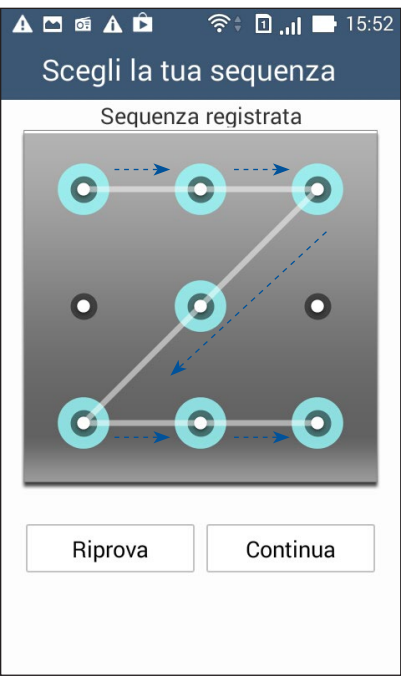

**IMPORTANTE!** Il numero minimo di punti per creare una sequenza è quattro. Assicuratevi di aver memorizzato perfettamente la sequenza che avete creato per sbloccare il dispositivo.

• **PIN:** Inserite almeno quattro numeri per impostare un PIN.

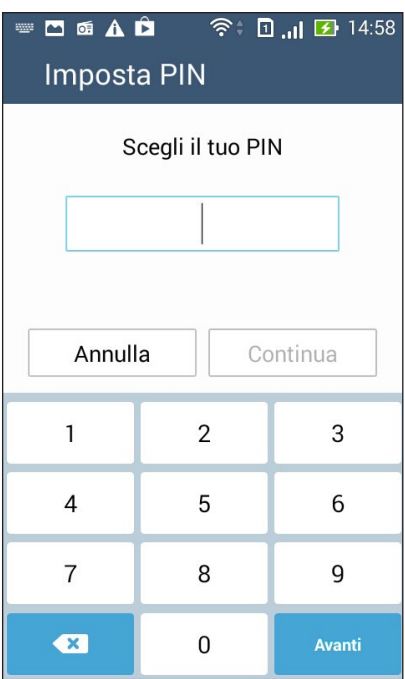

**IMPORTANTE!** Assicuratevi di aver memorizzato perfettamente il PIN che avete creato per sbloccare il dispositivo.

• **Password:** Inserite almeno quattro caratteri per impostare una password.

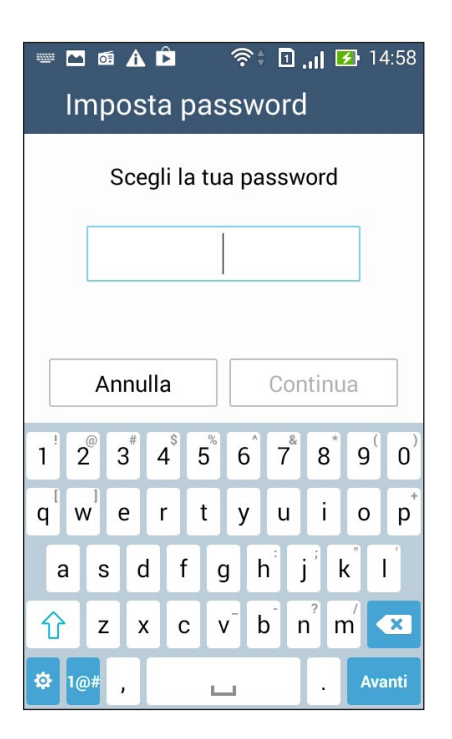

**IMPORTANTE!** Assicuratevi di aver memorizzato perfettamente la password che avete creato per sbloccare il dispositivo.

#### **Configurare le altre opzioni di sicurezza**

Oltre allo sblocco dello schermo è possibile configurare queste altre opzioni di sicurezza nella finestra di schermata Blocco.

- **Accesso rapido:** Spostate il cursore di Accesso rapido su ON per poter avviare le app dalla schermata Blocco.
- **Widget Eventi successivi:** Spostate il cursore di Widget Eventi successivi su **ON** per visualizzare il widget di What's Next sulla schermata Blocco.
- **Fotocamera istantanea:** Spostate il cursore di Fotocamera istantanea su ON per poter avviare l'app Fotocamera dalla schermata Blocco premendo due volte il tasto volume.
- **Info proprietario:** Selezionate questa opzione per visualizzare le informazioni che desiderate mostrare quando lo schermo è bloccato.

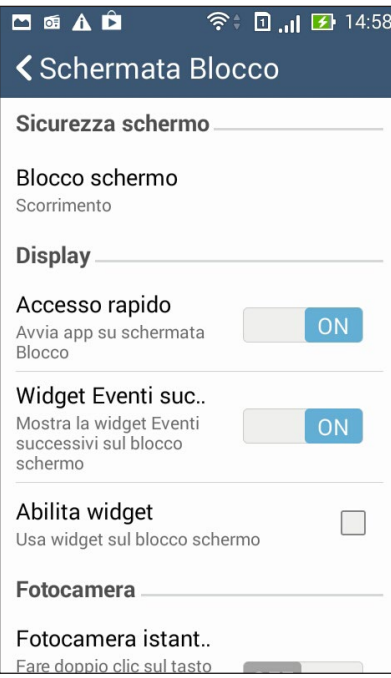

# **Conoscete l'identità del vostro ZenFone**

Conoscete l'identità del vostro ZenFone, come il numero di serie, l'IMEI (International Mobile Equipment Identity) o il numero del modello.

Questo aspetto è molto importante in quanto, nel caso perdiate il vostro ZenFone, o questo vi venga rubato, potete contattare il vostro gestore di telefonia mobile e fornire queste informazioni in modo da bloccare un eventuale uso non autorizzato.

Per visualizzare l'identità del vostro ZenFone:

- 1. Toccate **App** quindi toccate **Impostazioni**.
- 2. Scorrete la schermata delle Impostazioni verso il basso e selezionate **Informazioni su**. Questa schermata mostra lo stato, le informazioni legali, il modello, la versione del sistema operativo così come informazioni hardware e software sul vostro ZenFone.
- 3. Per visualizzare il numero di serie, il numero di telefono e il codice IMEI del vostro ZenFone toccate **Stato**.

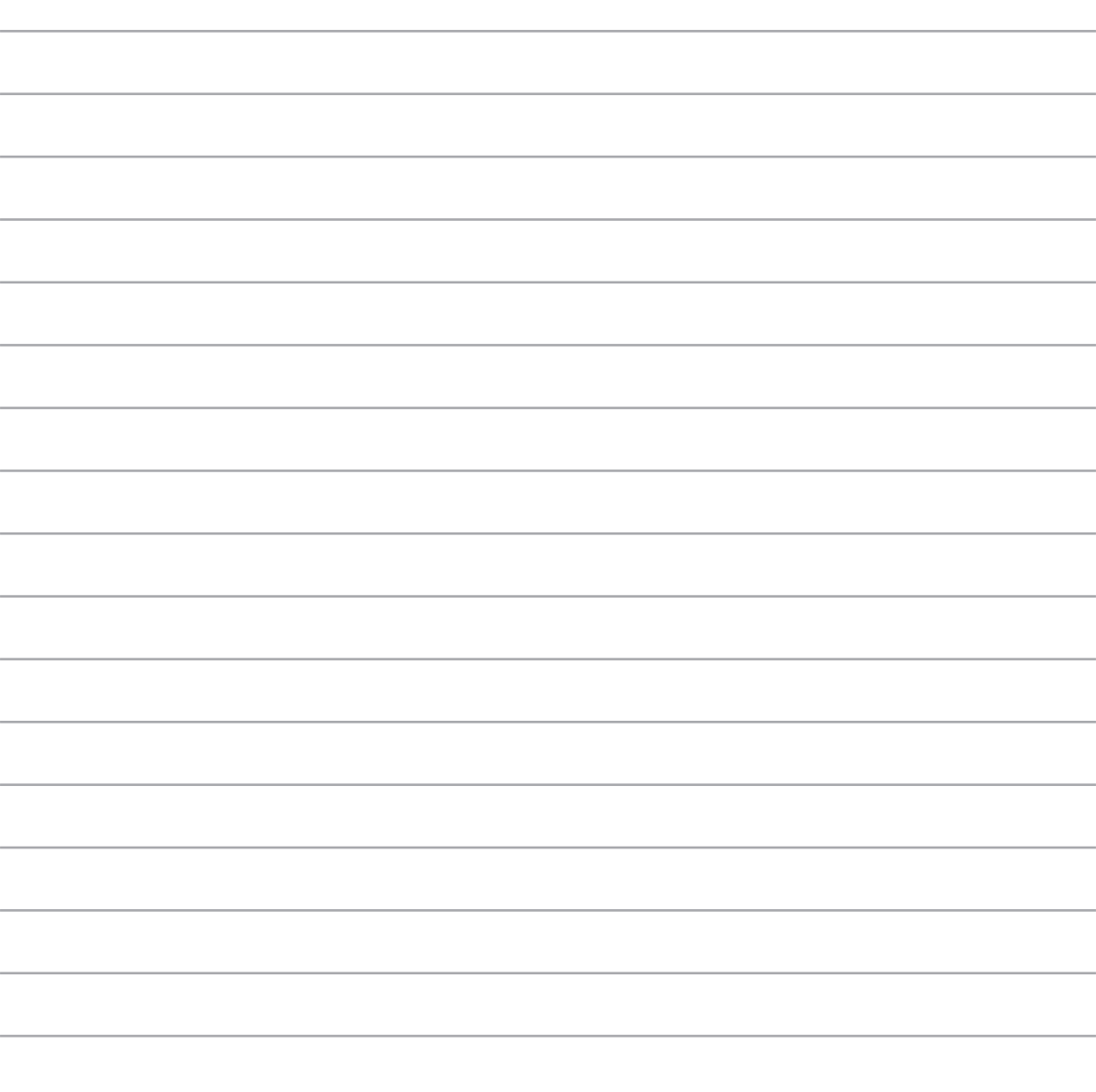

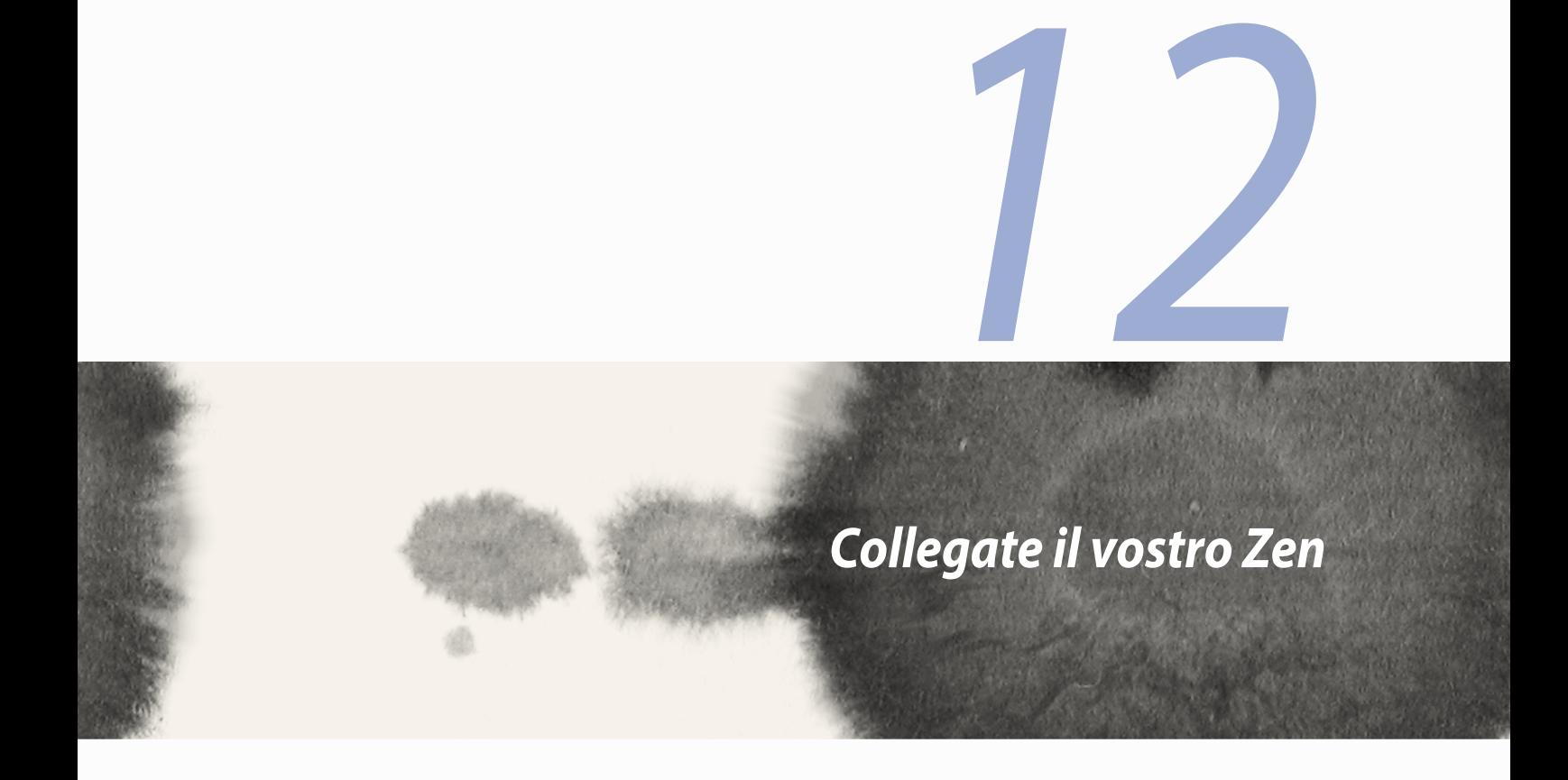

# **Wi-Fi**

La tecnologia Wi-Fi dello ZenFone vi permette di collegarvi al mondo senza fili. Aggiornate i vostri profili sui social network, navigate in Internet o scambiate dati e messaggi in modalità wireless con il vostro ZenFone.

#### **Abilitare la connessione Wi-Fi**

Per abilitare la connessione Wi-Fi:

- 1. Toccate nella schermata Home quindi toccate **Impostazioni**.
- 2. Spostate il cursore Wi-Fi verso destra per attivare l'interfaccia Wi-Fi.

**NOTA:** L'attivazione dell'interfaccia Wi-Fi è possibile anche dalla schermata Impostazioni rapide. Per maggiori dettagli fate riferimento alla sezione *Impostazioni rapide* di questo manuale.

#### **Connessione ad una rete Wi-Fi**

Per connettervi ad una rete Wi-Fi:

- 1. Nella schermata Impostazioni toccate **Wi-Fi** per visualizzare tutte le reti Wi-Fi rilevate.
- 2. Toccate una rete per connettervi ad essa. Nel caso di una rete protetta potrebbe essere necessario inserire una password, o ulteriori credenziali, prima di poter stabilire la connessione.

#### **NOTE:**

- Il vostro ZenFone si connette automaticamente alle reti alle quali si è già connesso in precedenza.
- Per risparmiare la batteria disattivate l'interfaccia Wi-Fi quando non la state usando.

# **Disattivare Wi-Fi**

Per disattivare l'interfaccia Wi-Fi:

- 1. Toccate **Nella schermata Home quindi toccate Impostazioni**.
- 2. Spostate il cursore Wi-Fi verso sinistra per disattivare l'interfaccia Wi-Fi.

**NOTA:** La disattivazione dell'interfaccia Wi-Fi è possibile anche dalla schermata Impostazioni rapide. Per maggiori dettagli fate riferimento alla sezione *Impostazioni rapide* di questo manuale.

# **Bluetooth**

Usate la funzione Bluetooth del vostro ZenFone per inviare e ricevere file o trasmettere contenuti multimediali ad altri dispositivi mobili presenti nelle vicinanze. Grazie alla tecnologia Bluetooth potete condividere i vostri file multimediali con i dispositivi mobili dei vostri amici, inviare dati per la stampa ad una stampante Bluetooth o riprodurre musica servendovi di altoparlanti Bluetooth.

# **Abilitare il Bluetooth®**

Per abilitare il Bluetooth:

- 1. Toccate **Nella schermata Home quindi toccate Impostazioni**.
- 2. Spostate il cursore Bluetooth verso destra per attivare il Bluetooth.

**NOTA:** L'attivazione del Bluetooth è possibile anche dalla schermata Impostazioni rapide. Per maggiori dettagli fate riferimento alla sezione *Impostazioni rapide* di questo manuale.

### **Accoppiare il vostro ZenFone ad un dispositivo Bluetooth®**

Prima di poter usare la funzione Bluetooth del vostro ZenFone è necessario accoppiarlo ad un dispositivo Bluetooth. Lo ZenFone ricorda automaticamente gli accoppiamenti con altri dispositivi Bluetooth.

Per accoppiare il vostro ZenFone ad un dispositivo Bluetooth:

1. Nella schermata Impostazioni toccate **Bluetooth** per visualizzare i dispositivi disponibili.

#### **IMPORTANTE!**

- Se il dispositivo al quale volete associarvi non è nell'elenco assicuratevi che questo abbia abilitato il Bluetooth e che sia visibile.
- Fate riferimento al manuale del vostro dispositivo per sapere come attivare il Bluetooth e renderlo visibile.
- 2. Toccate **Cerca dispositivi** per cercare i dispositivi compatibili Bluetooth nelle vicinanze.
- 3. Dalla lista dei dispositivi Bluetooth disponibili selezionate il dispositivo da accoppiare. Seguite le successive istruzioni sullo schermo per completare l'accoppiamento.

**NOTA:** Per risparmiare la batteria disattivate il Bluetooth quando non lo state usando.

### **Disaccoppiare il vostro ZenFone da un dispositivo Bluetooth®**

Per disaccoppiare il vostro ZenFone da un dispositivo Bluetooth:

- 1. Nella schermata Impostazioni toccate **Bluetooth** per visualizzare i dispositivi accoppiati.
- 2. Nell'elenco dei dispositivi accoppiati toccate **a fianco del dispositivo Bluetooth che volete** disaccoppiare, quindi toccate **Disaccoppia**.

# **Miracast™**

Grazie alla tecnologia Miracast potete trasmettere la schermata del vostro ZenFone ad un display esterno compatibile. Tramite questa funzione potrete usare il display esterno come una clone o uno schermo secondario per il vostro ZenFone.

#### **Avviare Miracast**

Potete avviare Miracast in due modi diversi:

#### **Dalle Impostazioni rapide**

- 1. Preparate il display compatibile che volete usare con il vostro telefono.
- 2. Avviate Impostazioni rapide sul telefono.
- 3. Nel pannello di notifica toccate **Miracast**.
- 4. Spostate il cursore di **Display wireless (Miracast)** su **ON**.
- 5. Fate riferimento al SSID mostrato sul vostro display compatibile e selezionate il medesimo SSID sullo ZenFone per avviare l'accoppiamento.
- 6. Una volta stabilita la connessione il display esterno compatibile mostra esattamente gli stessi contenuti visualizzati sul vostro ZenFone.

#### **Da Impostazioni**

- 1. Toccate **HH** > **Impostazioni**.
- 2. In **Dispositivo** > **Display** selezionate la voce **Display wireless (Miracast)**.
- 3. Spostate il cursore di **Display wireless (Miracast)** su **ON**.
- 4. Fate riferimento al SSID mostrato sul vostro display compatibile e selezionate il medesimo SSID sullo ZenFone per avviare l'accoppiamento.
- 5. Una volta stabilita la connessione il display esterno compatibile mostra esattamente gli stessi contenuti visualizzati sul vostro ZenFone.

# **Share Link**

Condividete e ricevete file, app o contenuti multimediali con altri dispositivi smart grazie all'app Share Link tramite una connessione Wi-Fi. Grazie a quest'app potete inviare o ricevere file (singoli o multipli) con dimensione fino a 100 MB. L'app Share Link invia e riceve file più velocemente della tecnologia Bluetooth.

**NOTA:** Prima di condividere file tramite Share Link il vostro ZenFone si connette automaticamente alle reti Wi-Fi disponibili nella vostra area.

**IMPORTANTE!** Per ricevere file è necessario abilitare la funzione Wi-Fi Hotspot del vostro ZenFone. Per maggiori dettagli fate riferimento alla sezione *Pannello di notifica di Impostazioni rapide*.

#### **Condividere file**

Per condividere file:

- 1. Nella schermata Home toccate quindi toccate **Share Link**.
- 2. Toccate **Invia file** quindi selezionate un'opzione tra quelle disponibili.

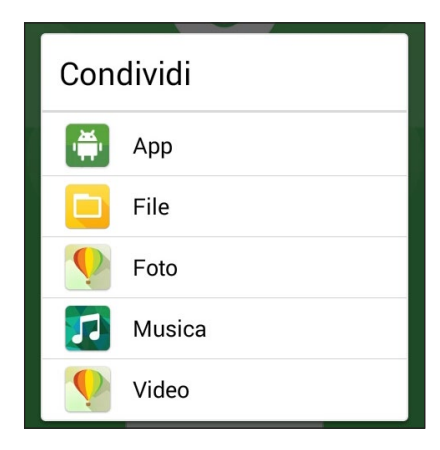

- 3. Selezionate i file che volete inviare quindi toccate **Fine**.
- 4. Dopo che lo ZenFone ha rilevato gli altri dispositivi selezionate il dispositivo con il quale volete condividere i vostri file.

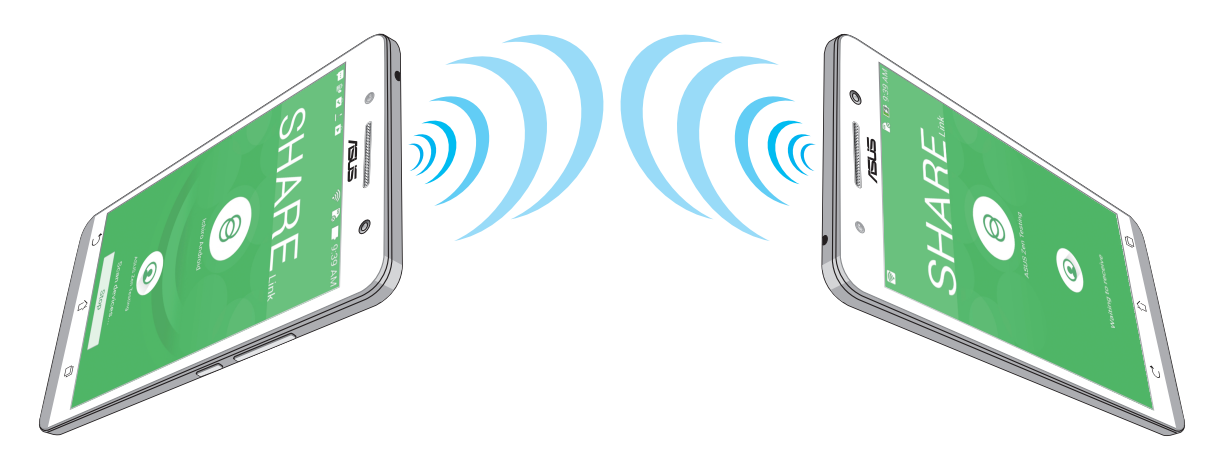

#### **Ricevere file**

Per ricevere file:

- 1. Nella schermata Home toccate quindi toccate **Share Link**.
- 2. Toccate **Ricevi file** per ricevere file da un altro dispositivo.

# **Il Cloud**

Eseguite un backup dei vostri dati, sincronizzate file tra diversi dispositivi, condividete file privatamente e in sicurezza tramite un servizio cloud come ASUS WebStorage, Drive, OneDrive o Dropbox.

### **ASUS WebStorage**

Registratevi o eseguite l'accesso ad ASUS WebStorage per ottenere fino a 5GB di spazio di archiviazione gratis. Caricate automaticamente le foto appena scattate per una condivisione istantanea, sincronizzate file tra dispositivi diversi o condividete file tramite il vostro account ASUS WebStorage.

**NOTA:** Per sperimentare la funzione di caricamento automatico abilitate la voce **Caricamento istantaneo** che trovate nelle Impostazioni di ASUS WebStorage.

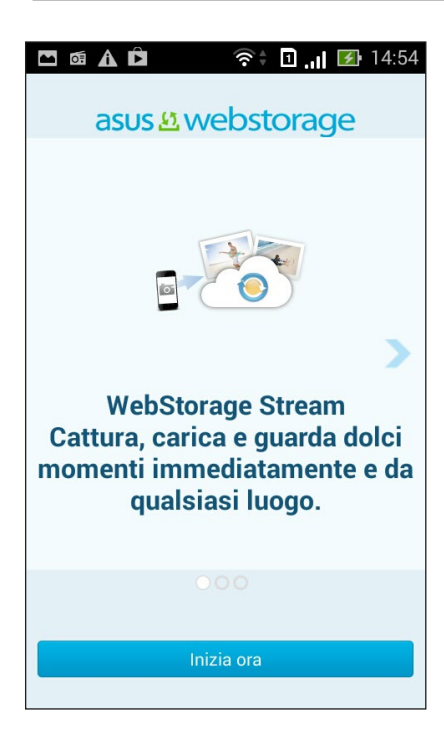

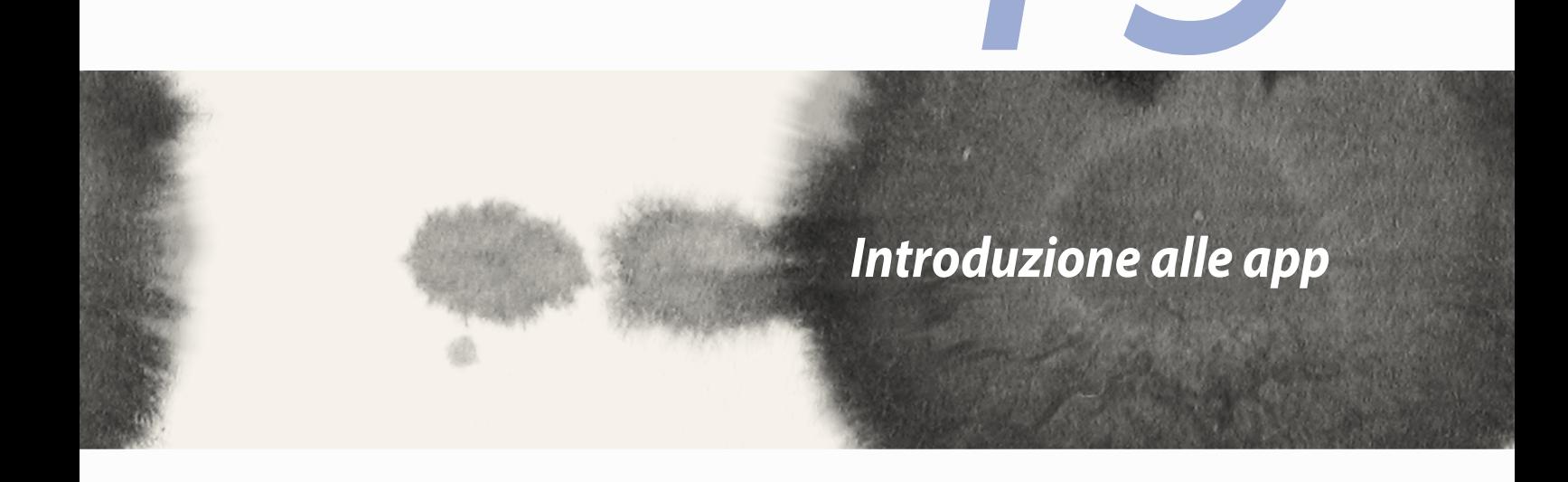

*13*

# **Navigare tra le app**

Quando avete diverse app in esecuzione potete scorrere facilmente tra di loro.

Toccate **Partici** per visualizzare le applicazioni avviate di recente.

- Toccate un'app per visualizzarla.
- Per rimuovere un'app trascinatela verso destra o sinistra.

# **Bloccare le app**

Mettere al sicuro le vostre app, evitando accessi non autorizzati, tramite una password di 4-12 caratteri. Per bloccare un'app:

- 1. Nella schermata **App** toccate **E** > **Blocca app**.
- 3. Inserite una password lunga tra i 4 e i 12 caratteri quindi toccate **OK**.

Per cambiare la password delle vostre app bloccate:

- 1. Nella schermata **App** toccate **viene in postazioni di Blocca app**. Inserite la password quando richiesto.
- 2. Toccate **Modifica password**, inserite la vecchia password e la nuova password.

# **Scaricare le app**

Scaricate tonnellate di app, tramite Play Store, direttamente sul vostro ZenFone. Una buona parte di app e giochi sono gratuiti, altri sono acquistabili tramite carta di credito o altri metodi di pagamento.

Per scaricare un'app:

- 1. Nella schermata Home toccate **Play Store**.
- 2. Seguite le istruzioni sullo schermo per eseguire l'accesso con il vostro account Gmail. Se ancora non avete un account Gmail potrete crearne uno in questo momento.
- 3. Dopo aver eseguito l'accesso correttamente potrete cominciare a scaricare le app dal Play Store.

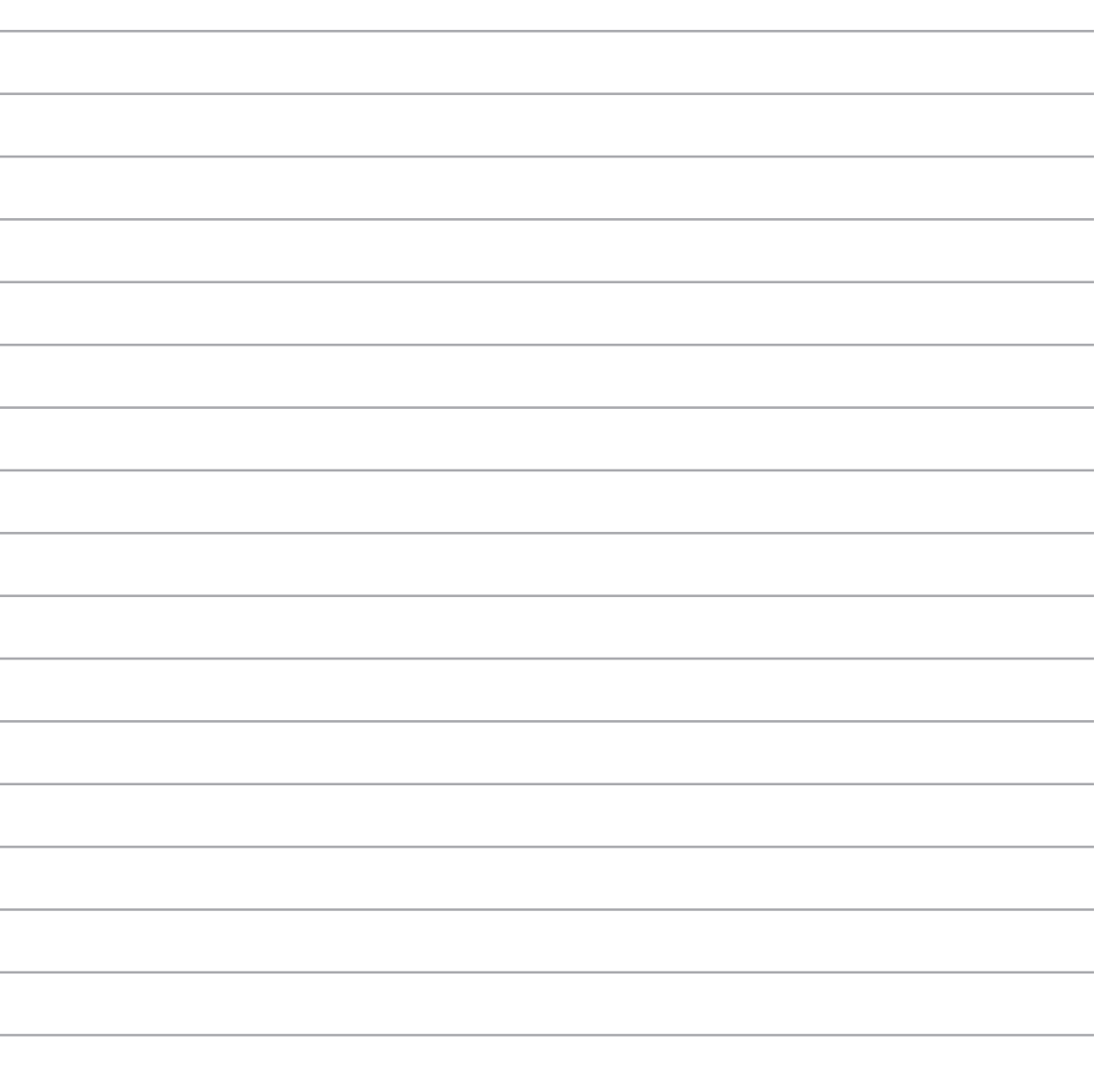

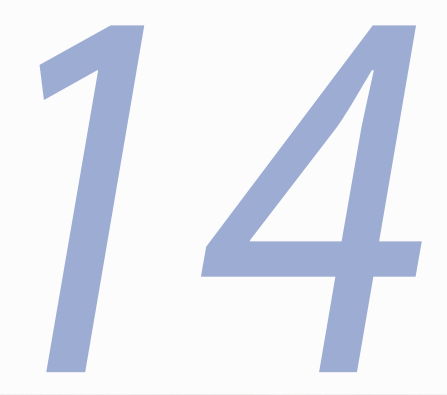

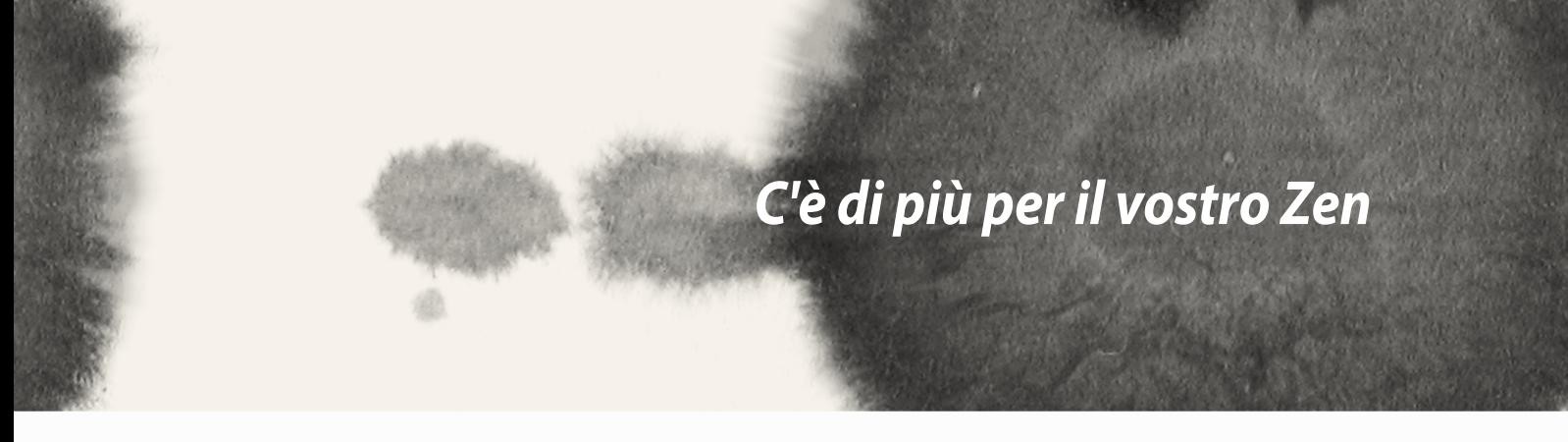

# **Risparmio Energia**

Massimizzate o prolungate l'energia del vostro ZenFone anche quando è inattivo o quando è connesso alla vostra rete. Personalizzate in modo intelligente le impostazioni di gestione dell'energia per le attività più frequenti come la lettura di e-mail o la visione di video.

### **Configurazione di Risparmio energia**

Massimizzate, ottimizzate o personalizzate l'energia del vostro ZenFone con le modalità di gestione intelligente.

Per configurare Risparmio energia:

- 1. Nella schermata **App** toccate **Risparmio energia**.
- 2. Spostate su **ON** il cursore di Salvataggio intelligente.

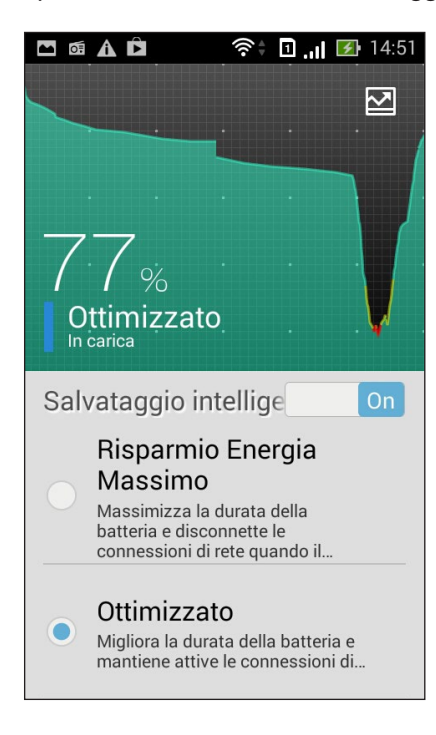

- 3. Selezionate una delle modalità presenti:
	- **Risparmio Energia Massimo:** Interrompe le connessioni di rete quando lo ZenFone non è attivo per massimizzare la durata della batteria.
	- **Ottimizzato:** Prolunga la durata della batteria quando lo ZenFone è connesso ad una rete.
	- **Personalizzato:** Permette di personalizzare le impostazioni di gestione dell'energia per le vostre attività più frequenti.

# **Personalizzare la gestione dell'energia**

Impostate la luminosità dello schermo per le vostre attività frequenti come la lettura di e-mail o libri, la visione di video, sfogliare siti web o ascoltare la musica. Potete anche abilitare le funzioni di risparmio dell'energia per alcune app o abilitare la disconnessione automatica dalla rete quanto lo ZenFone è in sospensione.

Per personalizzare Risparmio energia:

- 1. In **Risparmio energia** selezionate **Personalizzato** e toccate l'icona delle impostazioni che trovate sulla destra .**O.**
- 2. Selezionate un'attività quindi impostate il livello di luminosità in percentuale.
- 3. Se volete abilitare la disconnessione automatica dalla rete mettete la spunta a fianco della voce **Applicazioni che usano notifiche di tipo push**. Il vostro ZenFone verrà disconnesso automaticamente dalla rete quando entrerà sospensione e stabilirà nuovamente la connessione quando verrà riattivato.

# **Splendido**

ASUS Splendid vi permette di regolare facilmente le impostazioni del display.

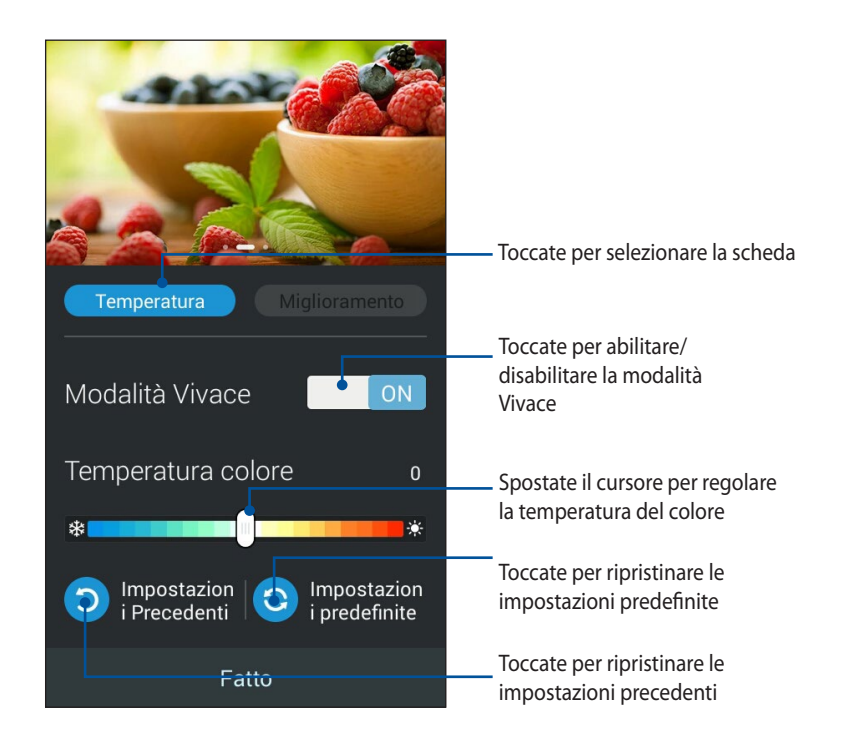

Per usare ASUS Splendid:

- 1. Toccate **HH** > ASUS Splendid.
- 2. Regolate la temperatura del colore, la tonalità e la saturazione servendovi delle schede **Temperatura** e **Miglioramento**.
- 3. Toccate **Fatto** per applicare le modifiche.

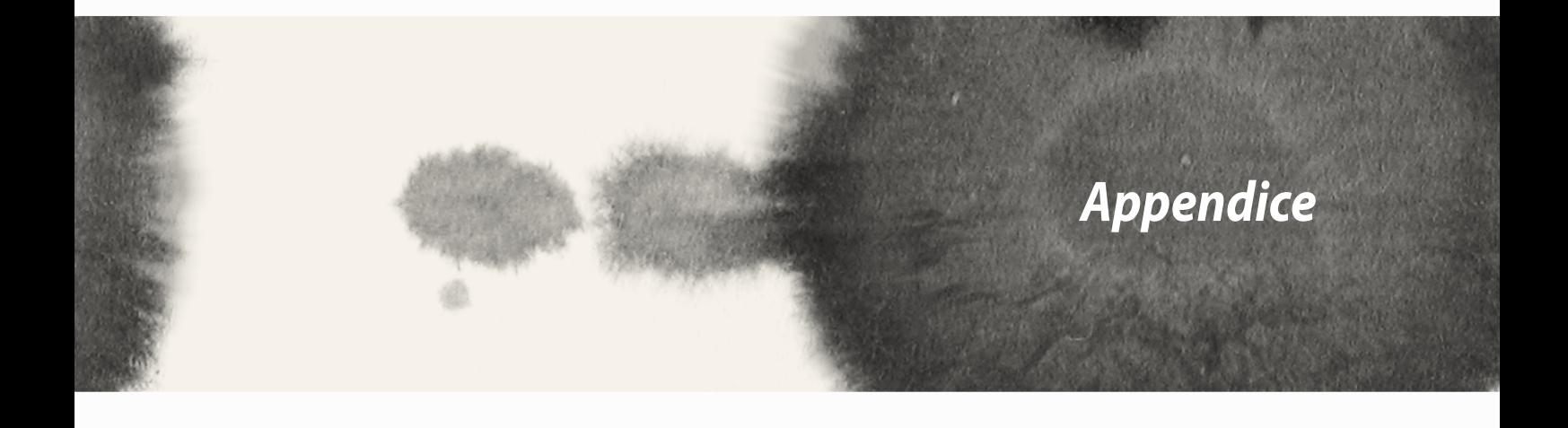

# **Comunicazioni**

### **Dichiarazione di avvertimento IC**

Il dispositivo potrebbe interrompere la trasmissione automaticamente in caso di mancanza di informazioni da trasmettere o nel caso in cui la trasmissione fallisse. Si noti che questo non è inteso a vietare la trasmissione delle informazioni di controllo, di segnalazione o l'uso di codici ripetitivi ove richiesto dalla tecnologia.

Per quanto riguarda la banda 5150-5250 MHz è permesso l'uso del dispositivo solamente all'interno per ridurre potenziali interferenze dannose ai sistemi satellitari a canale mobile che usino lo stesso canale. Il guadagno massimo consentito (nelle bande 5250-5350 MHz e 5470-5725 MHz) per rispettare il limite EIRP, e il guadagno massimo consentito (nella banda 5275-5850 MHz) per conformarsi ai limiti specifici EIRP per connessioni punto-punto e non punto-punto, in modo che siano appropriate, sono indicati nella sezione A9.2 (3). Inoltre i radar ad alta potenza sono utilizzatori primari (nel senso che hanno la priorità) della banda 5250- 5350 MHz. Questi radar possono provocare interferenze e/o danneggiare i dispositivi LE-LAN.

La selezione del codice regionale non è permessa per i prodotti venduti negli Stati Uniti e in Canada. Per i prodotti disponibili sui mercati di Stati Uniti e Canada gli unici canali permessi sono quelli dall'1 all'11. La selezione di altri canali non è possibile.

# **Dichiarazione di conformità EC**

Questo prodotto è conforme alle regole della direttiva R&TTE 1999/5/EC. La dichiarazione di conformità può essere scaricata dal sito: **http://support.asus.com**.

### **Prevenzione della perdita dell'udito**

Per prevenire possibili danni all'udito non ascoltate suoni a volume troppo alto per lunghi periodi di tempo.

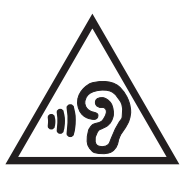

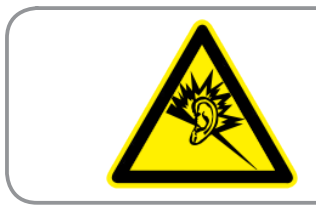

**À pleine puissance, l'écoute prolongée du baladeur peut endommager l'oreille de l'utilisateur.**

Per la Francia le cuffie o gli auricolari di questo dispositivo sono conformi ai requisiti di pressione sonora specificati negli standard EN50332-1:2000 e/o EN50332-2:2003, standard richiesti dall'articolo L.5232-1.

# **Avviso marchio CE**  $C \in 2200$

#### **Marchio CE per dispositivi provvisti di WLAN/Bluetooth**

Questo apparecchio è conforme ai requisiti previsti dalla direttiva 1999/5/EC della Commissione Europea del 9 Marzo 1999 che regolamenta le apparecchiature radio, i terminali di telecomunicazione e il reciproco riconoscimento della loro conformità.

Il valore massimo SAR CE per questo dispositivo è pari a 0.530 W/kg.

L'apparecchio può essere utilizzato in:

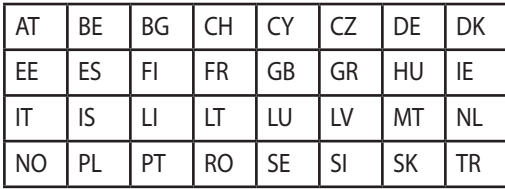

I controlli DFS, relativi ai sistemi di rilevamento radar, non sono accessibili all'utente.
## **Informazioni sull'esposizione a RF (SAR) - CE**

Questo dispositivo è compatibile con i requisiti EU (1999/519/EC) il cui scopo è limitare l'esposizione della popolazione ai campi elettromagnetici per proteggere la salute.

Questi limiti fanno parte di un insieme più ampio di raccomandazioni per la protezione della popolazione. Queste raccomandazioni sono state sviluppate e controllate da organizzazioni scientifiche indipendenti attraverso valutazioni periodiche e approfondite di studi scientifici. L'unità di misura per il limite raccomandato dal Consiglio Europeo per i dispositivi mobili è il "tasso di assorbimento specifico" (SAR), e il limite SAR è di 2.0 W/Kg in media per 10 grammi di tessuto corporeo. Esso soddisfa i requisiti della Commissione Internazionale per la Protezione dalle Radiazioni Non Ionizzanti (ICNIRP).

Questo dispositivo è stato testato e trovato conforme alle linee guida ICNRP per l'esposizione e agli standard europei EN 62311 e EN 62209-2 in merito alle operazioni vicine al corpo. Il tasso di assorbimento specifico (SAR) è misurato con il dispositivo a diretto contatto con il corpo, in trasmissione al massimo livello di potenza certificata e in tutte le bande di frequenza del dispositivo mobile.

## **Requisiti per la sicurezza elettrica**

I prodotti con un consumo elettrico superiore a 6A e con peso superiore a 3Kg devono utilizzare cavi di alimentazione approvati con caratteristiche pari o superiori a: H05VV-F, 3G, 0.75mm² o H05VV-F, 2G, 0.75mm².

## **Servizio di ritiro e riciclaggio ASUS**

Il programma di ritiro e riciclaggio dei prodotti ASUS deriva dal costante impegno aziendale a raggiungere i più elevati standard di protezione ambientale. ASUS crede, infatti, di poter fornire soluzioni in grado di riciclare in modo responsabile non soltanto i prodotti, le batterie e le altre componenti elettroniche, ma anche i materiali utilizzati per l'imballaggio. Per informazioni dettagliate sulle modalità di riciclaggio nei vari paesi visitate la pagina: **http://csr.asus.com/english/Takeback.htm**.

## **Avviso sul rivestimento esterno**

**IMPORTANTE!** Per fornire isolamento elettrico, e garantire sicurezza elettrica, la scocca di questo dispositivo, ad eccezione delle zone in cui si trovano le porte I/O (Input/Output), è stata trattata con un rivestimento isolante e protettivo.

## **ASUS e la tutela ambientale**

ASUS si impegna a realizzare prodotti e materiali per l'imballaggio privi di impatto ambientale per salvaguardare la salute dei consumatori e rispettare l'ambiente. La diminuzione del numero di pagine di questo manuale fa parte delle politiche di riduzione delle emissioni di anidride carbonica.

Per informazioni dettagliate sul dispositivo consultate il manuale utente disponibile nel tablet ASUS oppure visitate il sito del supporto ASUS al seguente indirizzo: **http://support.asus.com/**.

## **Corretto smaltimento**

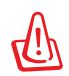

**Rischio di esplosione se la batteria è sostituita con una di un altro tipo non compatibile. Smaltite le batterie usate attenendovi alle istruzioni fornite dal produttore.**

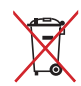

NON BUTTATE la batteria nei bidoni dei rifiuti municipali. Il simbolo X sul bidone dei rifiuti indica che la batteria non deve essere buttata nei bidoni dei rifiuti municipali.

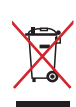

NON BUTTATE lo ZenFone nei bidoni dei rifiuti municipali. Questo prodotto è stato concepito per permettere il riutilizzo di alcune parti e il riciclaggio di altre. Il simbolo X sul bidone dei rifiuti indica che il prodotto (elettrico, elettronico, batterie contenenti mercurio) non deve essere buttato nei bidoni dei rifiuti municipali. Controllate le normative locali vigenti per il corretto smaltimento dei prodotti elettronici.

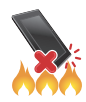

NON BUTTATE lo ZenFone nel fuoco. NON create cortocircuiti tra i contatti. NON disassemblate lo ZenFone.

# **Informazioni sulla sicurezza del prodotto**

## **Pittogrammi e simboli grafici**

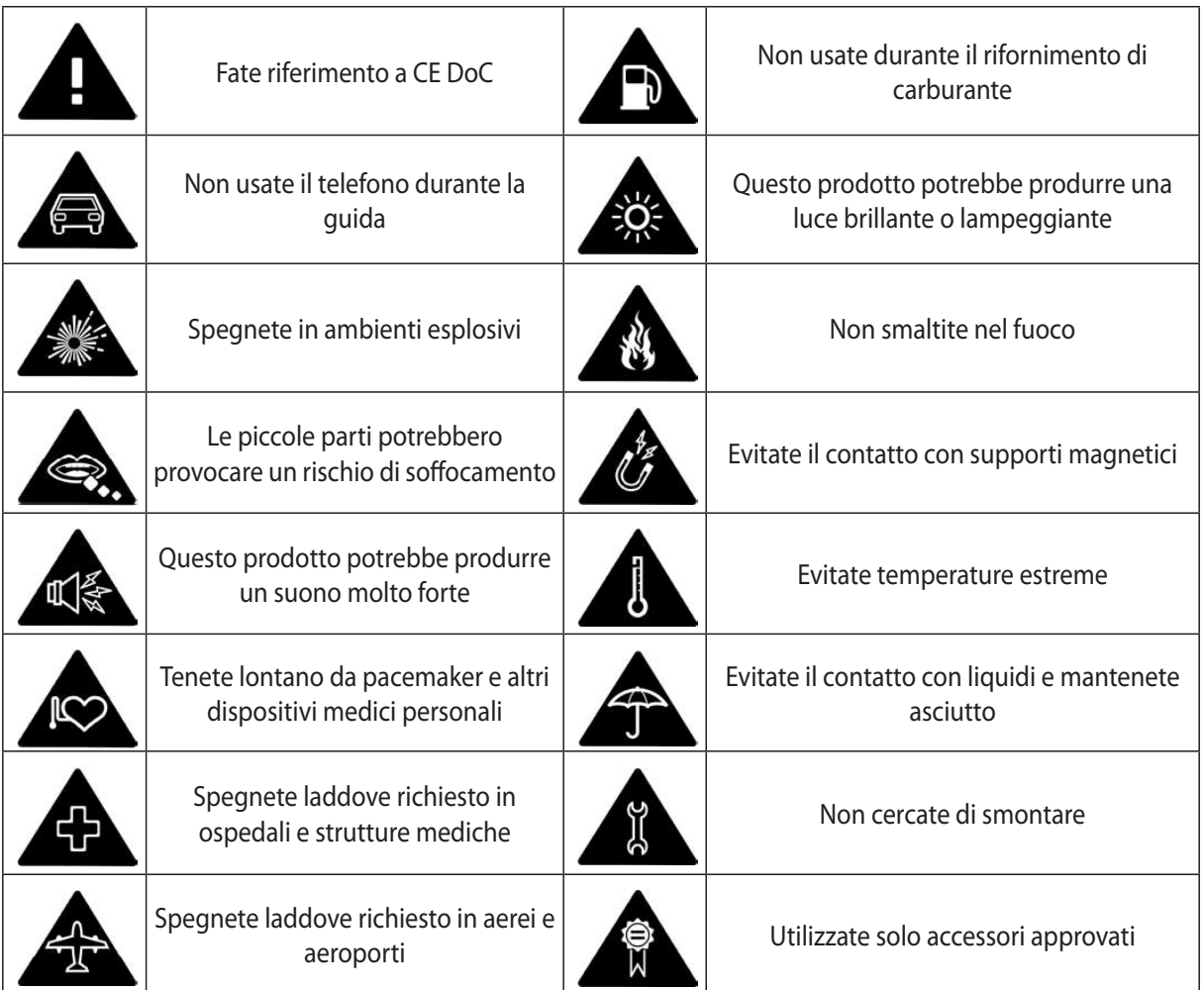

# **Importanti informazioni su salute e sicurezza**

Attenetevi a tutte le istruzioni di sicurezza per l'uso dei prodotti e osservate tutte le avvertenze indicate nelle istruzioni per l'uso del prodotto.

Per ridurre il rischio di lesioni, scosse elettriche, incendi e danni all'apparecchiatura, osservate le seguenti precauzioni.

## **Precauzioni generali**

Attenzione ai marchi di assistenza: ad eccezione di quanto spiegato in altre sezioni della documentazione operativa e di assistenza non provvedete a riparare da soli il dispositivo. Per l'assistenza relativa al prodotto consultare il personale tecnico autorizzato.

Danni per i quali è necessario ricorrere all'assistenza: scollegate il prodotto dalla presa di corrente e rivolgetevi a personale tecnico autorizzato, o al fornitore, nelle seguenti condizioni (qualora si dovesse verificare):

- Il prodotto è stato esposto a liquido o del liquido è penetrato all'interno del prodotto.
- Un oggetto è caduto all'interno del prodotto oppure il prodotto è caduto e si è danneggiato.
- Il prodotto è stato esposto a temperature estreme come, ad esempio, temperature troppo elevate che ne hanno causato il surriscaldamento.
- Il prodotto non funziona in modo normale quando ci si attiene alle istruzioni operative.

#### **Bambini**

Non lasciate lo ZenFone ed i suoi accessori entro la portata dei bambini ed evitate che i bambini giochino con esso. Potrebbero ferire se stessi o gli altri o danneggiare accidentalmente lo ZenFone.

#### **Scariche elettrostatiche (ESD)**

Non toccate i connettori metallici della scheda SIM.

### **Precauzioni specifiche**

**Evitate le aree calde:** Il prodotto deve essere tenuto lontano da fonti di calore quali termosifoni, stufe, amplificatori o altri prodotti che producono calore.

**Evitate le zone umide:** Non utilizzate il prodotto in un luogo umido.

**Evitate di premere oggetti contro il prodotto:** Non tentate mai di introdurre oggetti di qualsiasi tipo negli slot o in altre prese d'aria presenti nel prodotto. Slot e prese d'aria sono utilizzati per la ventilazione. Queste prese d'aria non devono essere ostruite o coperte.

**Accessori e superfici di montaggio:** Non utilizzate il prodotto su un accessorio o su una superficie instabile. Il montaggio del prodotto deve essere conforme alle istruzioni del produttore.

**Utilizzate il prodotto con apparecchiature approvate:** Il prodotto deve essere utilizzato esclusivamente con PC e dispositivi approvati per l'uso con la stessa apparecchiatura.

**Regolazione del volume:** Questo dispositivo può produrre rumori molto forti. Abbassate il volume prima di utilizzare auricolari, o altri dispositivi audio, per ridurre i rischi di danni all'udito.

**Pulizia:** Scollegate il prodotto dagli accessori o dall'adattatore prima di pulirlo. Non utilizzate alcun detergente liquido o spray. Utilizzate un panno per la pulizia ma NON utilizzate acqua per la pulizia dello schermo LCD.

**Esposizione ai campi a radiofrequenza (RF) durante il funzionamento a contatto con il corpo:** Per garantire la conformità con le linee guida di esposizione alle radiofrequenze questo dispositivo deve essere utilizzato ad una distanza minima di 0,5 cm dal corpo. La mancata osservanza di queste istruzioni può comportare un'esposizione alle radiofrequenze superiore ai limiti consentiti dalle linee guida in materia.

# **Precauzioni di sicurezza per l'alimentatore e la batteria**

**Utilizzate la corretta sorgente di alimentazione esterna.** L'adattatore di alimentazione di questo prodotto può essere utilizzato esclusivamente con il tipo di sorgente di alimentazione indicato sull'etichetta dei valori nominali elettrici. Se non si è certi del tipo di sorgente di alimentazione richiesta rivolgetevi al servizio di assistenza autorizzato.

**Cura del pacco batteria.** Il prodotto contiene una batteria a polimeri agli ioni di litio. Se il pacco batteria viene maneggiato in modo errato può verificarsi il rischio di incendio e ustioni. Non tentate di aprire o di riparare il pacco batteria.

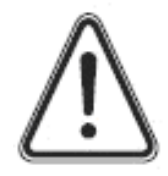

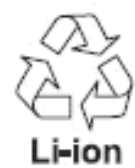

**AVVERTENZA:** PERICOLO DI ESPLOSIONE SE IL PACCO BATTERIA VIENE SOSTITUITO CON UN MODELLO ERRATO. PER RIDURRE IL RISCHIO DI INCENDI O USTIONI NON SMONTATE, NON DEFORMATE, NON FORATE E NON CORTOCIRCUITATE I CONTATTI ESTERNI O I CIRCUITI. NON SMALTITE NEL FUOCO O NELL'ACQUA E NON ESPONETE A TEMPERATURE SUPERIORI A 60°C (140°F). SOSTITUITE IL PACCO BATTERIA SOLO CON BATTERIE SPECIFICHE. RICICLATE O SMALTITE LE BATTERIE USATE ATTENENDOVI ALLE NORMATIVE LOCALI IN MERITO ALLO SMALTIMENTO DEI RIFIUTI SPECIALI.

#### **Interferenze**

Prestate attenzione quando utilizzate lo ZenFone in prossimità di dispositivi medici personali come i pacemaker e gli apparecchi acustici.

#### **Pacemaker**

I produttori di pacemaker raccomandano di mantenere una distanza minima di 15 cm tra lo ZenFone e un pacemaker al fine di evitare possibili interferenze con il pacemaker stesso. A tal fine utilizzate lo ZenFone sull'orecchio opposto al lato in cui si trova il pacemaker e non trasportatelo nel taschino.

#### **Apparecchi acustici**

Le persone con apparecchi acustici o altri impianti cocleari possono avvertire interferenze durante l'utilizzo di uno smartphone o quando uno smartphone è nelle vicinanze.

Il livello di interferenza dipende dal tipo di apparecchio acustico e dalla distanza dalla fonte di interferenza. Aumentate la distanza tra loro per ridurre l'interferenza. È inoltre possibile consultare il produttore dell'apparecchio acustico per valutare possibili alternative.

150

#### **Dispositivi medici**

Siete pregati di consultare il vostro medico e il produttore del dispositivo per determinare se il funzionamento dello ZenFone può interferire con il funzionamento del dispositivo medico.

#### **Ospedali**

Spegnete lo ZenFone quando richiesto in ospedali, cliniche o case di cura. Tali richieste sono volte ad evitare possibili interferenze con le apparecchiature mediche sensibili.

#### **Aerei**

Spegnete lo ZenFone quando richiesto negli aeroporti e dal personale aereo.

Consultate il personale aereo per l'uso dello ZenFone a bordo. Se lo ZenFone dispone del 'Flight mode' (Modalità aereo) questo deve essere attivato prima di salire a bordo.

#### **Interferenze in auto**

A seguito di possibili interferenze con le apparecchiature elettroniche alcuni produttori di auto vietano l'uso di telefoni cellulari all'interno delle auto a meno che, nell'installazione, non sia incluso un kit vivavoce con antenna esterna.

#### **Ambienti esplosivi**

Spegnete il vostro dispositivo quando vi trovate in aree con un potenziale esplosivo ed obbedite a tutti i segnali e le istruzioni.

Eventuali scintille, prodotte quando ci si trova in aree di questo tipo, possono causare esplosioni o incendi e provocare danni fisici o, nei casi peggiori, la morte. Le aree con un apprezzabile potenziale esplosivo sono spesso, ma non sempre, chiaramente segnalate. Appartengono a queste aree ambienti come le pompe di benzina, la zona sottocoperta di una barca, siti di stoccaggio o trasferimento di lubrificanti o prodotti chimici, veicoli alimentati a gas liquefatti derivanti da petrolio (come propano o butano), aree in cui l'aria contiene sostanze chimiche o altre particelle come grano, polvere, polveri metalliche e, in generale, qualsiasi altra area in cui, normalmente, vi viene richiesto di spegnere il motore.

#### **Aree e dispositivi di detonazione**

Per evitare di interferire con le operazioni di detonazione spegnete il dispositivo se vi trovate in un'area di detonazione o se leggete un messaggio del tipo: "Spegnete le ricetrasmittenti." Obbedite a tutti i segnali e alle istruzioni.

#### **ASUS Indirizzo: 4F, No. 150 Li-Te Road, Peitou, Taipei, Taiwan Tel: +886228943447 Fax: +886228907698**

#### **Dichiarazione**

Si dichiara che il codice IMEI di questo prodotto, **ZenFone**, è unico per ciascuna unità e assegnato ad un solo dispositivo. Il codice IMEI di ciascuna unità è impostato dalla fabbrica, non può essere alterato dall'utente ed è conforme ai requisiti di integrità IMEI relativi espressi negli standard GSM.

Per qualsiasi domanda o commento in merito contattate ASUS ai recapiti forniti.

Grazie per l'attenzione,

#### **ASUSTeK COMPUTER INC**.

Tel: +886228943447 Fax: +886228907698 Supporto: http://vip.asus.com/eservice/techserv.aspx

#### **INFORMAZIONI SUL COPYRIGHT**

Nessuna parte di questo manuale, compresi i prodotti e i software in esso descritti, può essere riprodotta, trasmessa, trascritta, archiviata in un sistema di recupero o tradotta in alcuna lingua, in alcuna forma e in alcun modo, fatta eccezione per la documentazione conservata dall'acquirente a scopi di backup, senza l'espressa autorizzazione scritta di ASUSTeK COMPUTER INC. ("ASUS").

ASUS FORNISCE QUESTO MANUALE "COSÌ COM'È" SENZA GARANZIA DI ALCUN TIPO, ESPLICITA O IMPLICITA, INCLUDENDO SENZA LIMITAZIONI LE GARANZIE O CONDIZIONI IMPLICITE DI COMMERCIABILITÀ O IDONEITÀ AD UN PARTICOLARE SCOPO. IN NESSUN CASO ASUS, I SUOI DIRIGENTI, FUNZIONARI, IMPIEGATI O DISTRIBUTORI SONO RESPONSABILI PER QUALSIASI DANNO INDIRETTO, PARTICOLARE, ACCIDENTALE O CONSEGUENTE (COMPRESI DANNI DERIVANTI DA PERDITA DI PROFITTO, PERDITA DI CONTRATTI, PERDITA D'USO O DI DATI, INTERRUZIONE DELL'ATTIVITÀ E SIMILI), ANCHE SE ASUS È STATA AVVISATA DELLA POSSIBILITÀ CHE TALI DANNI SI POSSANO VERIFICARE IN SEGUITO A QUALSIASI DIFETTO O ERRORE NEL PRESENTE MANUALE O NEL PRODOTTO.

I prodotti e nomi delle aziende che compaiono in questo manuale possono essere marchi registrati o diritti d'autore delle rispettive aziende, o meno, e sono usati a solo scopo identificativo o illustrativo, a beneficio dell'utente, senza alcuna intenzione di violazione dei diritti di alcun soggetto.

LE SPECIFICHE E LE INFORMAZIONI CONTENUTE IN QUESTO MANUALE SONO FORNITE A SOLO USO INFORMATIVO E SONO SOGGETTE A CAMBIAMENTI IN QUALSIASI MOMENTO, SENZA PREAVVISO, E NON POSSONO ESSERE INTERPRETATE COME UN IMPEGNO DA PARTE DI ASUS. ASUS NON SI ASSUME ALCUNA RESPONSABILITÀ E NON SI FA CARICO DI ALCUN ERRORE O INESATTEZZA CHE POSSA COMPARIRE IN QUESTO MANUALE COMPRESI I PRODOTTI E I SOFTWARE DESCRITTI AL SUO INTERNO.

Copyright © 2014 ASUSTeK Computer, Inc. Tutti i diritti riservati.

#### **CONDIZIONI E LIMITI DI COPERTURA DELLA GARANZIA SUL PRODOTTO**

Le condizioni di garanzia variano a seconda del tipo di prodotto e sono specificatamente indicate nel Certificato di Garanzia allegato a cui si fa espresso rinvio.

Inoltre la garanzia stessa non è valida in caso di danni o difetti dovuti ai seguenti fattori: (a) uso non idoneo, funzionamento o manutenzione impropri inclusi (senza limitazioni) e l'utilizzo del prodotto con una finalità diversa da quella conforme alle istruzioni fornite da ASUSTeK COMPUTER INC. in merito all'idoneità di utilizzo e alla manutenzione; (b) installazione o utilizzo del prodotto in modo non conforme agli standard tecnici o di sicurezza vigenti nell'Area Economica Europea e in Svizzera; (c) collegamento a rete di alimentazione con tensione non corretta; (d) utilizzo del prodotto con accessori di terzi, prodotti o dispositivi ausiliari o periferiche; (e) tentativo di riparazione effettuato da una qualunque terza parte diversa dai centri di assistenza ASUSTeK COMPUTER INC. autorizzati; (f) incidenti, fulmini, acqua, incendio o qualsiasi altra causa il cui controllo non dipenda da ASUSTeK COMPUTER INC.; (g) abuso, negligenza o uso commerciale.

La Garanzia non è valida per l'assistenza tecnica o il supporto per l'utilizzo del Prodotto in merito all'utilizzo dell'hardware o del software. L'assistenza e il supporto disponibili (se previsti) nonchè le spese e gli altri termini relativi all'assistenza e al supporto (se previsti) verranno specificati nella documentazione destinata al cliente fornita a corredo del prodotto. È responsabilità dell'utente, prima ancora di richiedere l'assistenza, effettuare il backup dei contenuti presenti sul Prodotto, inclusi i dati archiviati o il software installato.

ASUSTeK COMPUTER INC. non è in alcun modo responsabile per qualsiasi danno, perdita di programmi, dati o altre informazioni archiviate su qualsiasi supporto o parte del prodotto per il quale viene richiesta l'assistenza; ASUSTeK COMPUTER INC. non è in alcun modo responsabile delle conseguenze di tali danni o perdite, incluse quelle di attività, in caso di malfunzionamento di sistema, errori di programmi o perdite di dati.

È responsabilità dell'utente, prima ancora di richiedere l'assistenza, eliminare eventuali funzioni, componenti, opzioni, modifiche e allegati non coperti dalla Garanzia prima di far pervenire il prodotto a un centro servizi ASUSTeK COMPUTER INC. ASUSTeK COMPUTER INC. non è in alcun modo responsabile di qualsiasi perdita o danno ai componenti sopra descritti.

ASUSTeK COMPUTER INC. non è in alcun modo responsabile di eliminazioni, modifiche o alterazioni ai contenuti presenti sul Prodotto compresi eventuali dati o applicazioni prodottesi durante le procedure di riparazione del Prodotto stesso. Il Prodotto verrà restituito all'utente con la configurazione originale di vendita, in base alle disponibilità di software a magazzino.

#### **LIMITAZIONE DI RESPONSABILITÀ**

Potrebbero verificarsi circostanze per le quali, a causa di difetti di componenti ASUS, o per altre ragioni, abbiate diritto a richiedere un risarcimento danni ad ASUS. In ciascuna di queste circostanze, a prescindere dai motivi per i quali si ha diritto al risarcimento danni, ASUS è responsabile per i danni alle persone (incluso il decesso), danni al patrimonio o alla proprietà privata; o qualsiasi altro danno reale e diretto risultante da omissione o mancata osservazione degli obblighi di legge previsti in questo Certificato di Garanzia, fino al prezzo contrattuale elencato per ogni prodotto e non oltre. ASUS sarà solo responsabile o indennizzerà per perdite, danni o reclami su base contrattuale, extracontrattuale o di infrazione ai sensi del presente Certificato di Garanzia.

Questo limite si applica anche ai fornitori e rivenditori ASUS. Questo è il limite massimo per il quale ASUS, i suoi fornitori e il vostro rivenditore sono responsabili collettivamente.

IN NESSUN CASO ASUS È RESPONSABILE DI QUANTO SEGUE: (1) RICHIESTE DI TERZI PER DANNI DA VOI CAUSATI; (2) PERDITA O DANNEGGIAMENTO DEI VOSTRI DATI O DOCUMENTI O (3) QUALSIASI DANNO INDIRETTO, PARTICOLARE, ACCIDENTALE O CONSEGUENTE (COMPRESI DANNI DERIVANTI DA PERDITA DI PROFITTO, PERDITA DI CONTRATTI, PERDITA D'USO O DI DATI, INTERRUZIONE DELL' ATTIVITÀ E SIMILI) ANCHE SE ASUS, I SUOI DISTRIBUTORI E I VOSTRI RIVENDITORI SONO CONSAPEVOLI DELLA POSSIBILITÀ CHE TALI DANNI SI POSSANO VERIFICARE.

#### **LICENZA SOFTWARE**

I prodotti ASUS possono essere corredati da software, secondo la tipologia del prodotto. I software, abbinati ai prodotti, sono in versione "OEM": il software OEM viene concesso in licenza all'utente finale come parte integrante del prodotto; ciò significa che non può essere trasferito ad altri sistemi hardware e che, in caso di rottura, di furto o in ogni altra situazione che lo renda inutilizzabile anche la possibilità di utilizzare il prodotto OEM viene compromessa. Chiunque acquisti, unitamente al prodotto, un software OEM è tenuto ad osservare i termini e le condizioni del contratto di licenza, denominato"EULA" (End User Licence Agreement), tra il proprietario del software e l'utente finale e visualizzato a video durante l'installazione del software stesso. Si avvisa che l'accettazione da parte dell'utente delle condizioni dell'EULA ha luogo al momento dell'installazione del software stesso.

#### **ASSISTENZA E SUPPORTO**

Visitate il nostro sito multi-lingua all' indirizzo: **http://support.asus.com/**

Nome modello: ASUS\_T00I

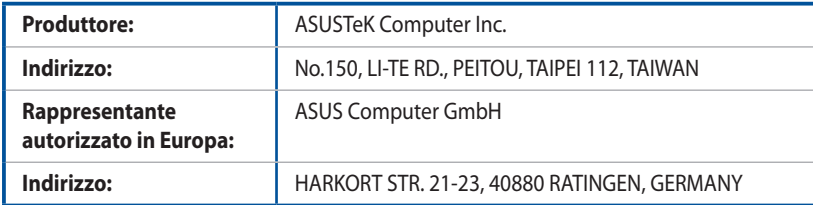

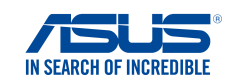

#### **EC Declaration of Conformity**

#### **We, the undersigned,**

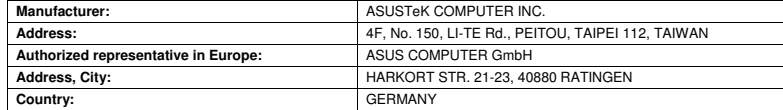

#### **declare the following apparatus:**

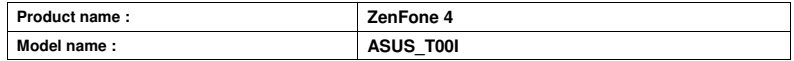

**conform with the essential requirements of the following directives:** 

#### **2004/108/EC-EMC Directive**

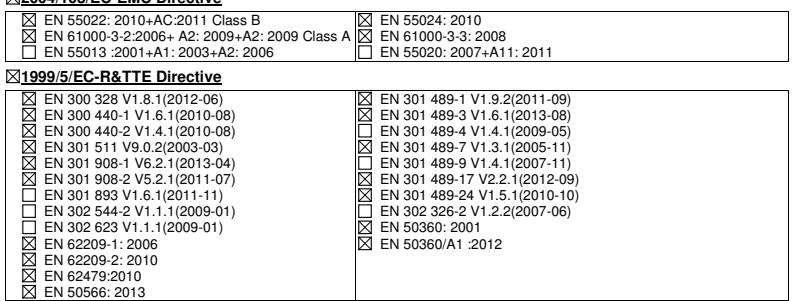

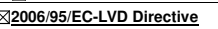

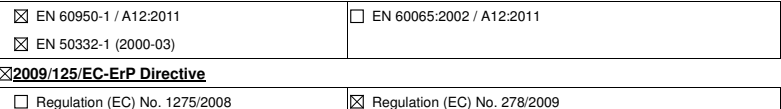

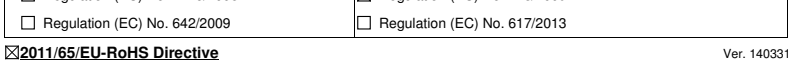

#### **CE marking**

# **2200** (EC conformity marking)

Position : **CEO** 

Name : **Jerry Shen**

Signature : **\_\_\_\_\_\_\_\_\_\_**

 **Original Declaration Date: 21/03/2014 Corrected Declaration Date: 07/11/2014 Year to begin affixing CE marking: 2014**